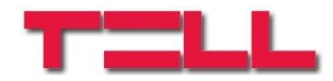

# **Adapter2 Adapter2 PRO**

# TELEPÍTÉSI ÉS ALKALMAZÁSI ÚTMUTATÓ

v6.00 és újabb modulverziókhoz Dokumentumverzió 6.0 2019.05.29

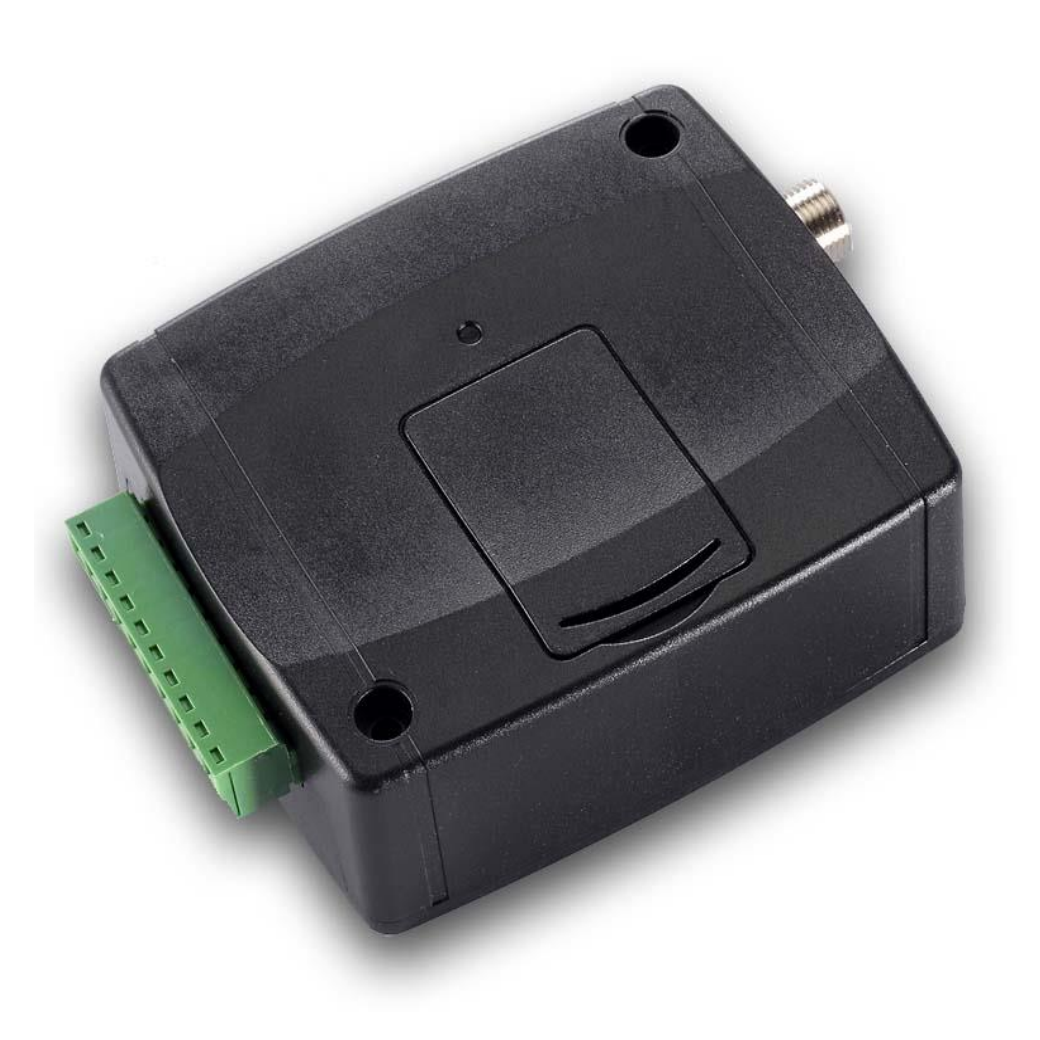

**Termékváltozatok:**

- **Adapter2 2G.IN4.R1**
- **Adapter2 3G.IN4.R1**
- **Adapter2 3GA.IN4.R1**
- **Adapter2 4G.IN4.R1**
- **Adapter2 4GA.IN4.R1**
- **Adapter2 PRO 2G.IN4.R1**
- **Adapter2 PRO 3G.IN4.R1**
- **Adapter2 PRO 3GA.IN4.R1**
- **Adapter2 PRO 4G.IN4.R1**
- **Adapter2 PRO 4GA.IN4.R1**

# Tartalom

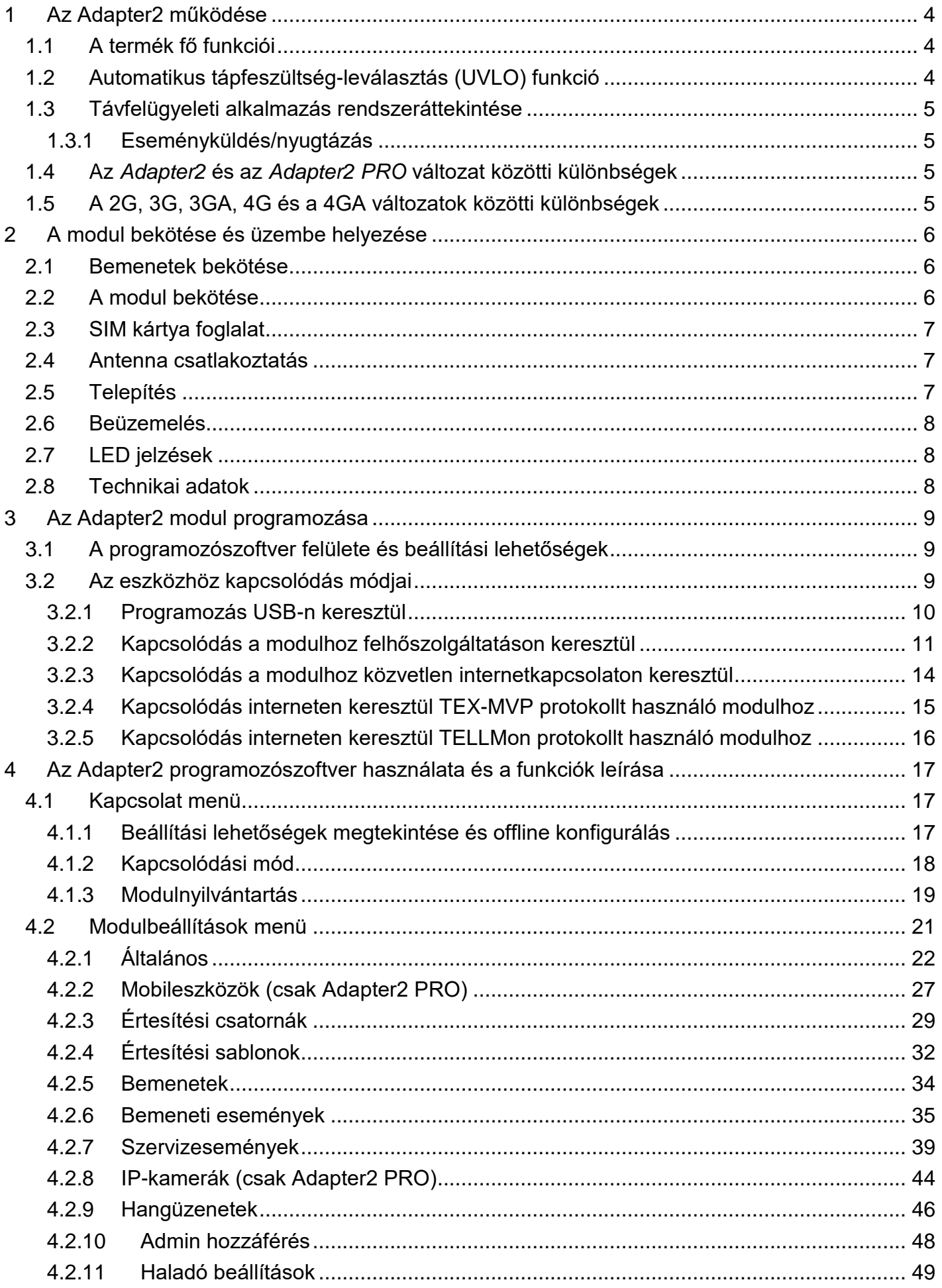

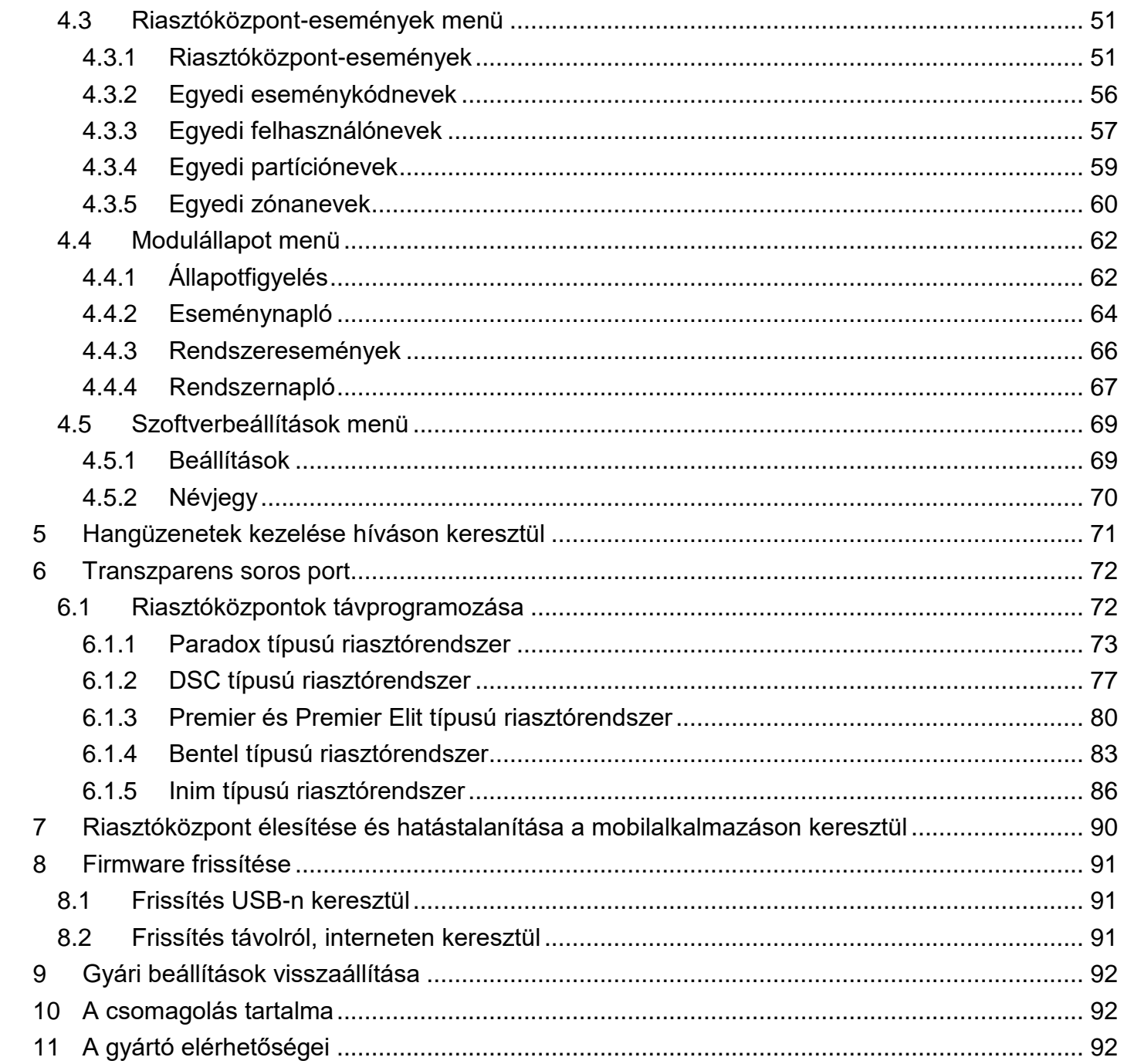

# <span id="page-3-0"></span>**1 Az Adapter2 működése**

# <span id="page-3-1"></span>**1.1 A termék fő funkciói**

Az *Adapter2* legfőbb funkciója riasztóközpont jelzéseinek továbbítása távfelügyeletre GPRS/UMTS kapcsolaton keresztül.

Fő funkciók:

- SMS, e-mail\* és Push üzenet\* küldés konfigurálható üzenettel minden egyes eseményről
- Események kiértesítése SMS-ben, e-mailben\*, Push üzenettel\*, hívással rögzíthető hangüzenettel, jelentésküldés interneten keresztül távfelügyeletre különböző protokollokkal és hanghíváson keresztül DTMF alapú Contact ID protokollal.
- Értesítési opciók:
	- SMS konfigurálható üzenettel akár 4 telefonszámra
	- E-mail konfigurálható üzenettel akár 4 címre\*
	- Push üzenet konfigurálható üzenettel akár 4 felhasználó (mobilalkalmazás) felé\*
	- Hanghívás akár 4 telefonszámra 15 feltölthető vagy rögzíthető, egyenként 10 másodperces hangüzenettel
	- Jelentésküldés távfelügyeletre interneten keresztül akár 4 IP-címre SIA IP DC-09, TELLMon vagy TEX protokollal
	- Jelentésküldés távfelügyeletre hanghívással DTMF alapú (DC-05) Contact ID protokollal
- Akár 10db értesítési sablon eseményekhez történő hozzárendelésének lehetősége, amely által konfigurálhatók a távfelügyeletre történő jelentésküldéshez használt átjelzési csatornák prioritásai
- Konfigurálható Contact ID eseménykódok minden egyes bemeneti- és szervizeseményhez, partíció és zónaszám beállításának lehetőségével
- Kimenetvezérlés konfigurálható minden egyes eseményhez többféle vezérlési móddal, amely alkalmas akár a csatlakoztatott riasztóközpont távoli élesítésére és hatástalanítására a mobilalkalmazáson keresztül
- Elérhető saját események: bemeneti események, szerviz- és hibaesemények (új és visszaállás egyaránt)
- IP-kamera támogatás\*: akár 4 IP-kamera hivatkozásának továbbítása riasztási eseményekkel együtt e-mailben és Push üzenettel

<span id="page-3-2"></span>\* **PRO** változatban elérhető funkció

## **1.2 Automatikus tápfeszültség-leválasztás (UVLO) funkció**

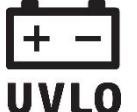

Az **Adapter2** termék automatikus tápfeszültség-leválasztás (Under Voltage Lock Out) funkcióval rendelkezik. A modul automatikusan kikapcsol, ha a tápfeszültsége kritikus  **szint alá csökken, majd az üzemi tápfeszültség helyreállásakor ismét bekapcsol.** 

#### <span id="page-4-0"></span>**1.3 Távfelügyeleti alkalmazás rendszeráttekintése**

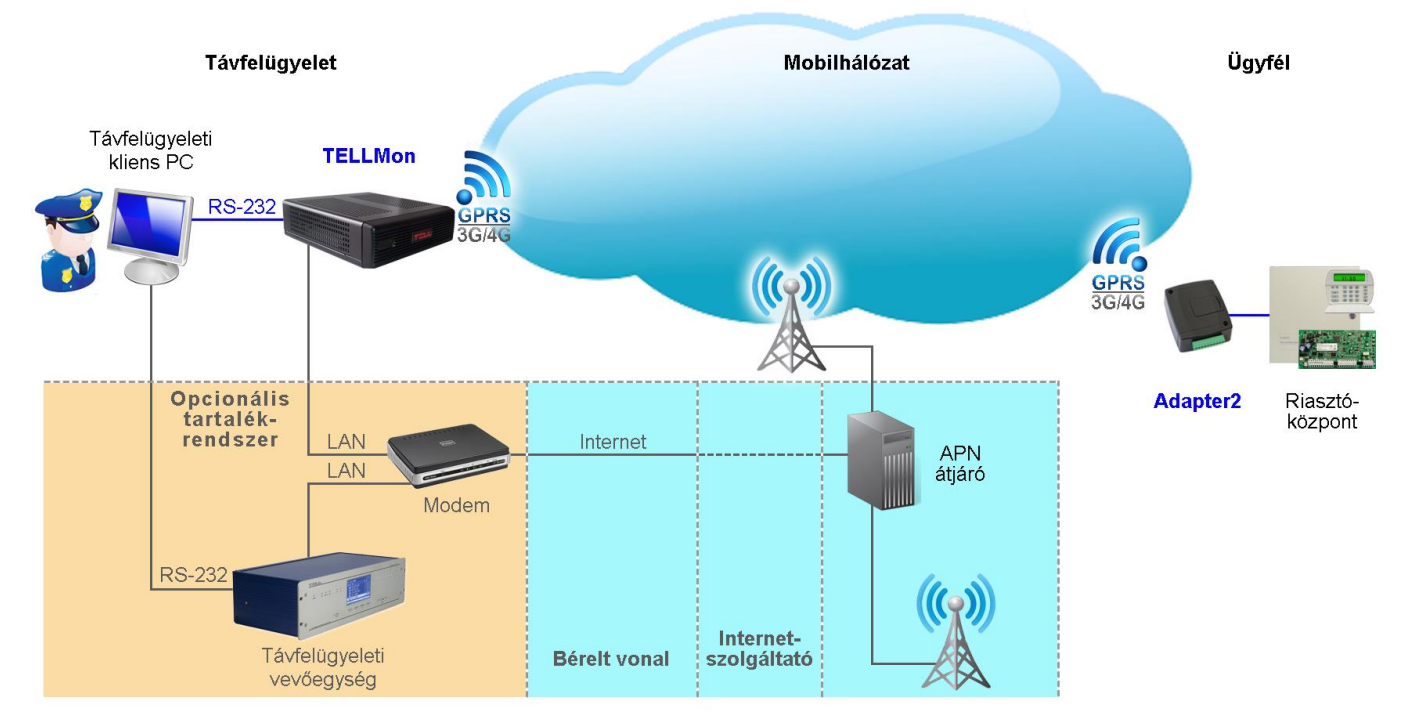

Az **Adapter2** GPRS/UMTS/LTE hálózatot használva, a GSM szolgáltató APN központján, majd az interneten keresztül kommunikál TELLMon, vagy SIA DC-09 protokollt támogató vevőegységekkel, valamint TEX-MVP szerverekkel. A vevőegység/szerver a beérkező adatcsomagokat átalakítás után, soros porton keresztül továbbítja a távfelügyeleti szoftvert futtató PC felé. Alternatív átjelzési csatornák: GSM hanghívás.

#### <span id="page-4-1"></span>**1.3.1 Eseményküldés/nyugtázás**

Az eseményeket a modul egyszerre küldi el a beállított IP címekre. A riasztóközpont felé akkor nyugtázza a modul az eseményt, ha legalább egy beállított vevőegységtől (IP címről) érkezik nyugta. Ettől függetlenül, a többi vevőegység felé az eseményküldés folytatódik. Ha egyik vevőegységtől sem érkezik nyugta, akkor a modul legfeljebb 10 percen át próbálkozik az eseményküldéssel. Ha egy eseményt 10 percen át nem sikerül elküldeni a beállított IP címekre, ezt követően a modul leállítja az adott esemény kiértesítését és erről az eseményről többé nem küld jelzést, de a modul eseménynaplójában látható lesz.

#### <span id="page-4-2"></span>**1.4 Az** *Adapter2* **és az** *Adapter2 PRO* **változat közötti különbségek**

Az **Adapter2** és az **Adapter2 PRO** termékváltozatok között funkcióbéli különbségek vannak. Az **Adapter2 PRO** az alábbi többletfunkciókkal rendelkezik:

- e-mail értesítés
- Push értesítés
- **TELL Control Center** multiplatform mobilalkalmazás (iOS, Android)
- IP-kamera támogatás

#### <span id="page-4-3"></span>**1.5 A 2G, 3G, 3GA, 4G és a 4GA változatok közötti különbségek**

A **2G**, **3G** és a **4G** változatok között az egyetlen különbség a beépített modem típusa. A 3G (UMTS) és a 4G (LTE) kommunikáció nagyobb sebességet tesz lehetővé, így növelve az átjelzés sebességét. A **2G**, **3G** és **4G** változat Európa területén használható, míg a **3GA** változat ötsávos UMTS/HSPA modemmel van szerelve, amely világszerte használható. A **4GA** változat többsávos LTE modemmel van szerelve, amely Északamerika területén használható. Az említett modellek között semmilyen különbség nincs az elérhető funkciók és beállítások terén. A **2G** változat esetében a GSM hálózaton keresztül indított hívás minden más kommunikációt késleltet, mert a 2G modemek nem képesek egyidejűleg több kommunikációs csatornát kezelni.

# <span id="page-5-0"></span>**2 A modul bekötése és üzembe helyezése**

#### <span id="page-5-1"></span>**2.1 Bemenetek bekötése**

A bemeneteknél az alaphelyzetben zárt vagy alaphelyzetben nyitott kontaktust az adott bemenet (**IN1**…**IN4**) és a tápfeszültség negatív (**V-**) vagy **COM** bekötési pont közé kell kötni.

Alaphelyzetben nyitott aktiválókontaktus alkalmazása esetén az adott bemenet beállításainál válassza az **NO** (normally open - alaphelyzetben nyitott) lehetőséget. Ilyenkor az adott bemenet (**IN1**…**IN4**) és a (**V-**) vagy **COM** bekötési pont közé ráadott rövidzár váltja ki a bemenet aktiválását.

Alaphelyzetben zárt aktiválókontaktus alkalmazása esetén az adott bemenet beállításainál válassza az **NC** (normally closed - alaphelyzetben zárt) lehetőséget. Ilyenkor az adott bemenet (**IN1**…**IN4**) és a (**V-**) vagy **COM** bekötési pont közötti rövidzár megszüntetése váltja ki a bemenet aktiválását.

## <span id="page-5-2"></span>**2.2 A modul bekötése**

**Figyelem! A GSM antenna csatlakozójának fémes részeit és a modul termináljait se közvetlenül, se közvetve NE csatlakoztassa a védőföldhöz, mert ez a modul meghibásodását okozhatja!**

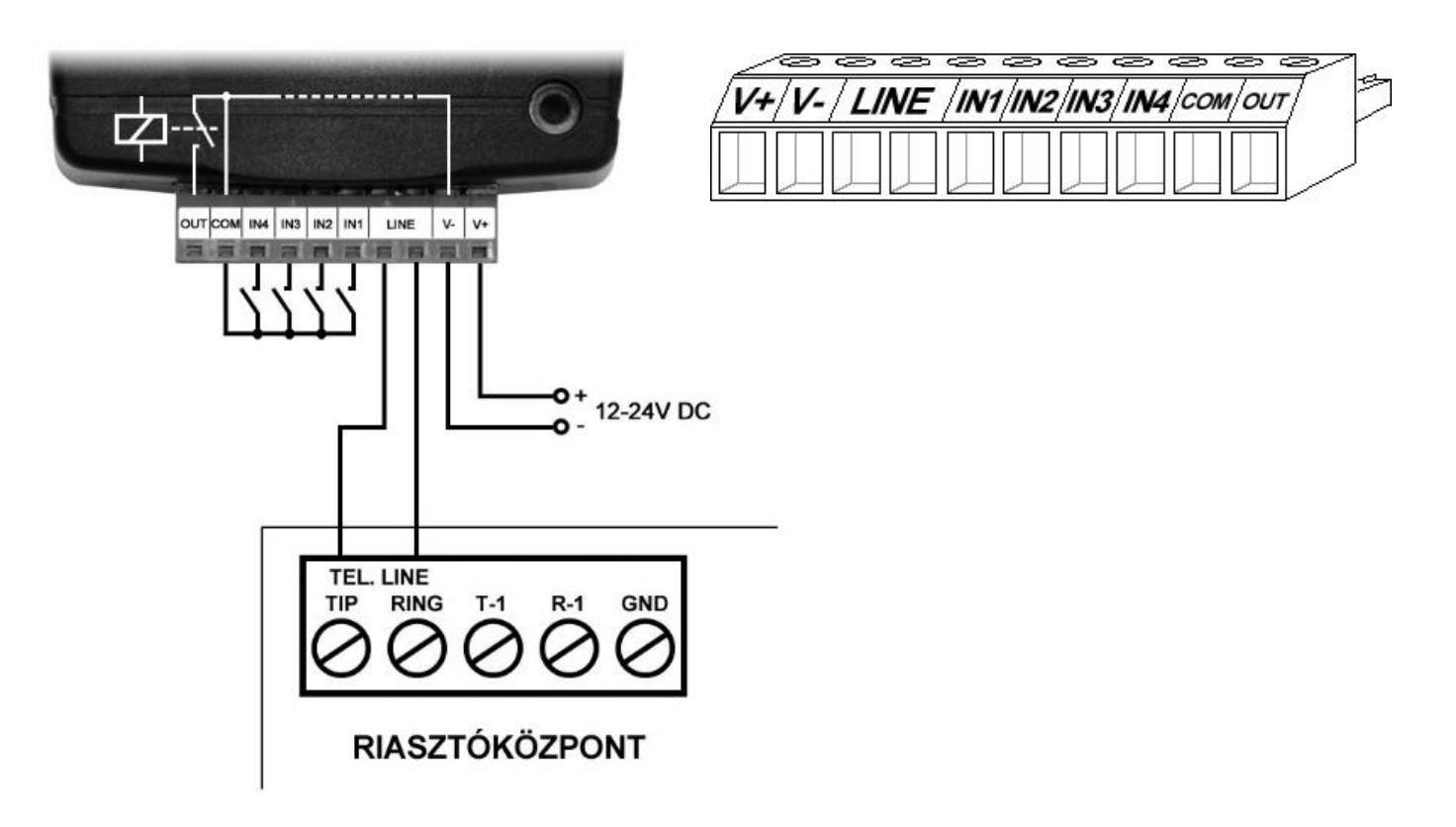

A rendszercsatlakozó sorkapcsainak kiosztása:

- **V+** Tápfeszültség 12…24V DC (min. 500mA)
- **V-** Tápfeszültség negatív pólusa
- **LINE** Szimulált vonalkimenet a GSM rendszerről (a riasztó RING-TIP bemenetére)
- **IN1** 1. kontaktusbemenet
- **IN2** 2. kontaktusbemenet
- **IN3** 3. kontaktusbemenet
- **IN4** 4. kontaktusbemenet
- **COM** A kontaktusbemenetek és a kimenet közös testpotenciálja (**V-** terminállal egyenértékű)
- **OUT** Relékimenet (negatívat kapcsol, max. 1A)

## **Figyelem!**

**Annak ellenére, hogy a** *COM* **terminál egyenértékű a** *V-* **terminállal, a belső áramköri védelmek kialakítása miatt tilos a terméket a** *COM* **terminálon keresztül megtáplálni, mert az eszköz meghibásodásához vezethet! A** *COM* **terminál kizárólag a bemenetek és a kimenet bekötéséhez használható!**

**A modul megtáplálása a riasztóközpont tápkimenetéről (AUX) nem ajánlott, mert nem garantált, hogy az adott kimenet képes a modul működését biztosítani. Az elégtelen tápellátás kommunikációs hibákhoz és a modul gyakori újraindulásához vezethet, ellehetetlenítve az elvárt működést. Ennek elkerülése érdekében külön tápegység használata javasolt.**

## <span id="page-6-0"></span>**2.3 SIM kártya foglalat**

A SIM kártya foglalat a modulon látható nyílás fedelének eltávolítása után hozzáférhető. A fedelet a jelzett végén a LED kijelző irányába körömmel megnyomva, majd kifelé húzva lehet eltávolítani. Ide helyezze be a SIM kártyát. Az **Adapter2** készülékbe helyezendő SIM kártyára aktiválandó szolgáltatásokat annak megfelelően válassza meg, hogy a készüléknek mely szolgáltatásait kívánja igénybe venni. Alapvetően a vevőegységekkel és szerverekkel történő kommunikációhoz mobilinternet eléréssel rendelkező, akár publikus, akár zárt APN-t használó SIM kártya szükséges. Az SMS küldő funkciókhoz SMS szolgáltatás, a GSM hívást használó funkciókhoz pedig hívásszolgáltatás szükséges.

SIM kártya behelyezése:

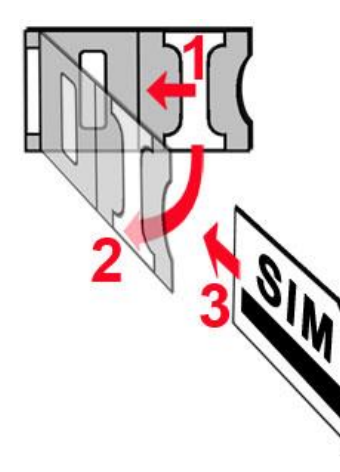

- **1.** a SIM foglalat fém biztonsági zárát húzza el a LED kijelző irányába kattanásig.
- **2.** körmével a fém biztonsági zár alá nyúlva nyissa fel a foglalatot.
- **3.** a felnyitott részbe csúsztassa be a SIM kártyát a fenti ábrán látható módon, a kártya érintkezős felületével lefelé.
- Hajtsa vissza a felnyitott részt a SIM kártyával együtt.
- Óvatosan nyomja le és húzza vissza kattanásig a doboz széle irányába a fém biztonsági zárat.

#### <span id="page-6-1"></span>**2.4 Antenna csatlakoztatás**

A GSM antennát rögzítse az FME-M csatlakozóhoz. A csomagban található antenna normál vételi körülmények mellett jó átvitelt biztosít. Az esetlegesen előforduló térerő problémák és/vagy hullám interferencia (fading) esetén használjon más, nagyobb nyereségű antennát, vagy keressen előnyösebb helyet a modul számára.

## <span id="page-6-2"></span>**2.5 Telepítés**

#### **Felszerelés előtt ellenőrizze a berendezés leendő környezetét:**

- Végezzen térerő mérést mobiltelefonjával. Előfordulhat, hogy a kívánt helyen a térerő nem kielégítő. Így még felszerelés előtt módosítható az eszköz helye.
- Ne szerelje az eszközt olyan helyre, ahol erős elektromágneses zavarok érhetik, pl. villamosmotorok, stb.
- Ne szerelje nedves, illetve magas páratartalmú helyekre.

#### <span id="page-7-0"></span>**2.6 Beüzemelés**

- *A SIM kártyán tiltsa le a hangposta és a hívásértesítés szolgáltatást.*
- *A modul képes kezelni a SIM kártya PIN kódját. Amennyiben szeretné alkalmazni a PIN kód kezelést, akkor állítsa be a SIM kártya PIN kódját a programozó szoftverben a "Modul beállítások / Általános" beállításoknál. Ellenkező esetben tiltsa le a PIN kód kérését a SIM kártyán.*
- *Engedélyezze a hívószám azonosítás szolgáltatást a SIM kártyára a szolgáltatónál*  (néhány kártyatípusnál alapbeállításként ez a szolgáltatás nem engedélyezett). A szolgáltatás engedélyezéséhez helyezze be a SIM kártyát egy mobiltelefonba, arról hívja fel a kártya GSM szolgáltatójának ügyfélszolgálatát és állítsa be az említett szolgáltatást, vagy állíttassa be a szolgáltató egyik személyes ügyfélszolgálatán.
- A SIM kártya legyen helyesen behelyezve a modulba.
- Az antenna legyen rögzítve a modulba.
- A csatlakozók a leírtak alapján legyenek bekötve.
- Az eszköz tápfeszültségre tehető (12-24V DC). Győződjön meg arról, hogy az energiaellátás elegendő-e az **Adapter2** számára. Az **Adapter2** nyugalmi áramfelvétele 120mA, viszont kommunikáció során elérheti az 500mA-t. Amennyiben a használt áramforrás nem elegendő a modul működéséhez, ez működési zavarokat idézhet elő.

#### <span id="page-7-1"></span>**2.7 LED jelzések**

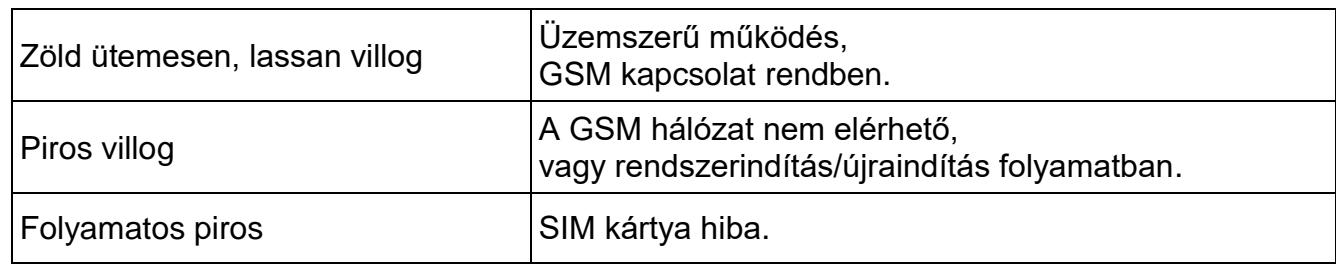

#### <span id="page-7-2"></span>**2.8 Technikai adatok**

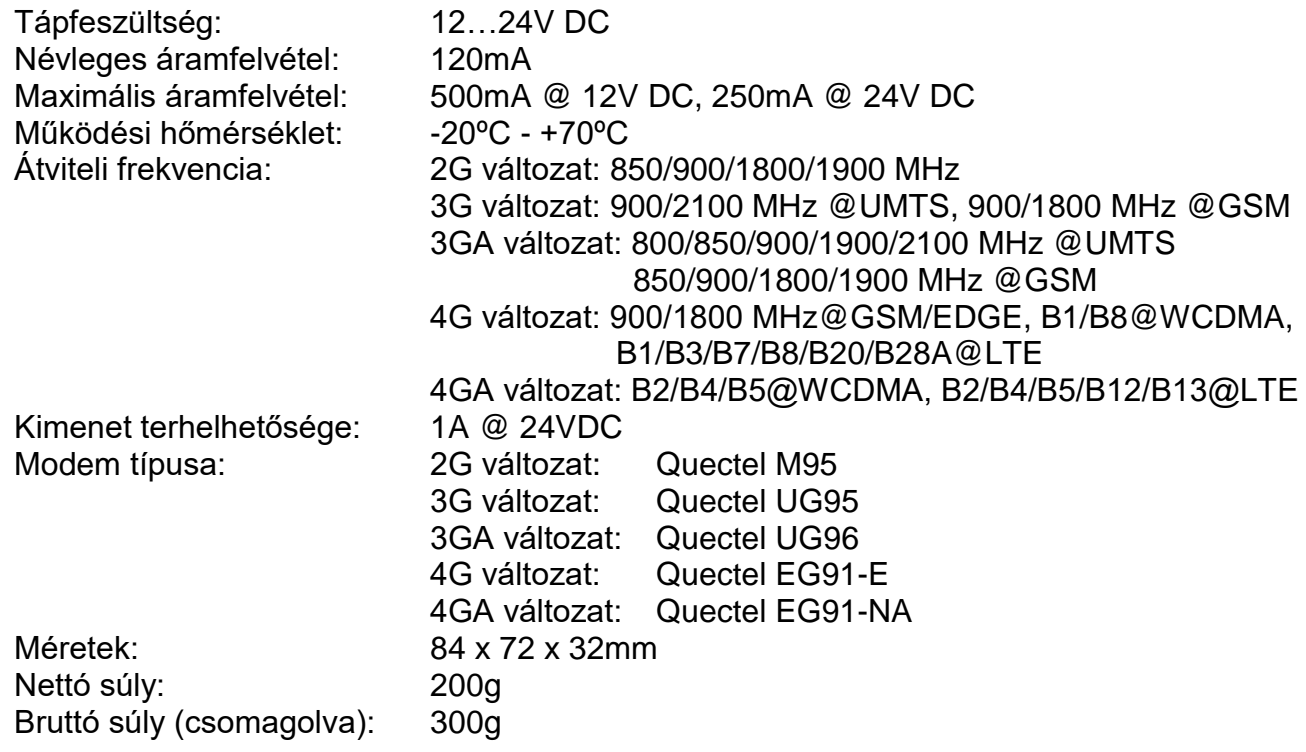

# <span id="page-8-0"></span>**3 Az Adapter2 modul programozása**

Az **Adapter2** modul programozása az alábbi módokon lehetséges:

- Számítógép segítségével USB-n keresztül, programozószoftverrel.
- Számítógép segítségével interneten keresztül, programozószoftverrel.

Az **Adapter2** programozószoftver az alábbi Windows operációs rendszereken futtatható:

- **Windows 10 (32/64 bit)**
- **Windows 8.x (32/64 bit)**
- **Windows 7 (32/64 bit)**

**A programozószoftver telepítése**: indítsa el a szoftver telepítőjét és kövesse a telepítő varázsló utasításait a telepítés befejezéséig. A programozószoftver legfrissebb változata elérhető a gyártó weboldalán [\(http://www.tell.hu\)](http://www.tell.hu/) a termék letöltéseinél.

<span id="page-8-1"></span>Az **Adapter2** programozószoftver minden **Adapter2** termékváltozat konfigurálására alkalmas.

## **3.1 A programozószoftver felülete és beállítási lehetőségek**

A szoftverfelület nyelvét a szoftver telepítése során választhatja ki.

A szoftverfelület kinézetét a "*Szoftverbeállítások*" menü "*Beállítások*" menüpontjában, a "Kinézet" legördülőmenü segítségével módosíthatja, ahol számos megjelenési séma közül választhat.

A megjelenéssel kapcsolatos változtatásokat a program bezáráskor elmenti, újabb megnyitáskor pedig a mentett állapotot alkalmazza.

## <span id="page-8-2"></span>**3.2 Az eszközhöz kapcsolódás módjai**

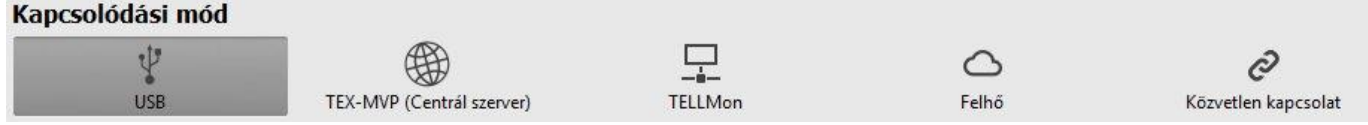

A programozószoftverrel történő kapcsolódáshoz a modulhoz az alábbi lehetőségek állnak rendelkezésre:

**USB**: közvetlen kapcsolat egy USB A-B kábel segítségével.

**TEX-MVP**: távoli kapcsolat interneten, TEX-MVP szerveren keresztül. Ezt a lehetőséget TEX-MVP szerverrel rendelkező távfelügyeletek vehetik igénybe.

**TELLMon**: távoli kapcsolat interneten, TELLMon vevőegységen keresztül. Ezt a lehetőséget TELLMon vevőegységgel rendelkező távfelügyeletek vehetik igénybe.

**Felhő**: távoli kapcsolat interneten, a gyártó által felhőben üzemeltetett szerveren keresztül.

**Közvetlen kapcsolat**: távoli közvetlen kapcsolat interneten keresztül. Ez a lehetőség abban az esetben használható, ha a programozószoftvert futtató számítógép és az **Adapter2** eszközbe helyezett SIM kártya ugyanabban a zárt APN-ben vagy VPN-ben találhatók.

#### <span id="page-9-0"></span>**3.2.1 Programozás USB-n keresztül**

A modul programozásának megkezdéséhez végezze el az alábbi műveleteket:

- Indítsa el az **Adapter2** programozószoftvert.
- A szoftverben a "Kapcsolat" menü "Kapcsolódási mód" menüpontjában válassza ki az USB kapcsolódási opciót, helyezze a modult tápfeszültségre, majd csatlakoztassa USB A-B kábellel a számítógéphez.
- Adja meg a csatlakozási jelszót.
	- o Szuperadminisztrátor jogosultság: teljes hozzáférés, minden beállításhoz hozzáfér. (Alapértelmezett jelszó: **1234**).
	- o Adminisztrátor jogosultság: mindenhez hozzáfér, kivéve az eszközazonosítókkal kapcsolatos beállítások.
	- o Jelszó nélküli csatlakozás: csak a gyári beállítások visszaállítása elérhető, amennyiben az eszköz nincs lezárva.
- Kattintson a "*Kapcsolódás*" **O** gombra.
- Amennyiben hibás jelszót ad meg, a szoftver csatlakozik az eszközhöz, de ugyanazok a funkció lesznek csak elérhetőek, mint amikor jelszó nélkül csatlakozik. Másik jelszóval

történő próbálkozáshoz bontsa a kapcsolatot a "*Kapcsolat bontása*" gombbal, írja be

az újabb jelszót, majd kapcsolódjon újra a "*Kapcsolódás*" <sup>1</sup>O gombbal.

- A szoftver a modullal történő kommunikációhoz szabványos HID illesztőprogramot használ, amit a Windows operációs rendszerek tartalmaznak, így nem szükséges külön illesztőprogram telepítése. A modul USB-hez történő csatlakoztatásakor a Windows operációs rendszer automatikusan telepíti a megfelelő illesztőprogramot.
- A kapcsolat állapotát a programablak bal felső részén található USB állapotikon jelzi:

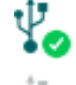

**10** nincs USB kapcsolat (zöld)

USB kapcsolat rendben (szürke)

- Érvényes jelszóval történő kapcsolódást követően lehetőség van a modul beállítására, a beállítások módosítására, az eseménynapló letöltésére és a rendszer állapotának megtekintésére.
- A kapcsolat megszakításához kattintson a "*Kapcsolat bontása*" <sup>¥</sup>⊗ gombra.

#### <span id="page-10-0"></span>**3.2.2 Kapcsolódás a modulhoz felhőszolgáltatáson keresztül**

**Ezt a kapcsolódási módot akkor alkalmazhatja, ha az elérni kívánt** *Adapter2* **modul használhatja a felhőszolgáltatást. Ehhez az "***Általános***" modulbeállítások menüpontban be kell, hogy legyen állítva az APN, valamint szükséges, hogy a modulba mobilinternet szolgáltatással rendelkező SIM kártya legyen behelyezve, amely publikus APN-t használ, vagy, zárt APN használata esetén engedélyeztetni kell a felhőszerver elérését az adott APN-ből.**

Ha a "*Felhő használat*" opció engedélyezve van és be van állítva a felhőalapú központi szerver elérhetősége a fent említett menüpontban, akkor a modul folyamatosan online lesz, azaz bármikor elérhető a felhőn keresztül. Ellenkező esetben csak a lentebb említett, SMS-ben elküldött kérés hatására kapcsolódik a felhőhöz.

Ennél a kapcsolódási módnál az internetes kapcsolat a modul és az **Adapter2** programozószoftver között a gyártó által felhőben üzemeltetett szerveren keresztül valósul meg.

A programozószoftver "*Rendszernapló*" funkciója nem használható interneten keresztül történő csatlakozás esetén.

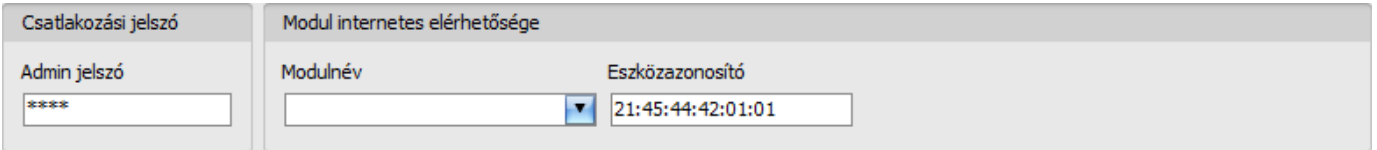

**Admin jelszó**: a modul biztonsági jelszava (alapértelmezett szuperadminisztrátor: **1234**).

**Eszközazonosító**: az elérni kívánt **Adapter2** eszköz gyártása során beégetett egyedi, nem módosítható, felhőkapcsolathoz használt eszközazonosítója, amelynek formátuma: **FF:FF:FF:FF:FF:FF** (6x2 hexadecimális karakter).

Az adott modul eszközazonosítóját kiolvashatja USB kapcsolaton keresztül az "*Állapotfigyelés*" menüben az "*Eszközazonosító*" mezőből, valamint a modul el fogja küldeni az eszközazonosítóját válaszüzenetként a modulnak SMS-ben küldött, a felhőben üzemeltetett központi szerverhez történő kapcsolódásra utasító parancsra, amelyről bővebben az alábbiakban olvashat.

Kapcsolódás a modulhoz a felhőben üzemeltetett központi szerveren keresztül:

- Adja meg a csatlakozási jelszót.
	- o Szuperadminisztrátor jogosultság: teljes hozzáférés, minden beállításhoz hozzáfér. (Alapértelmezett jelszó: **1234**).
	- o Adminisztrátor jogosultság: mindenhez hozzáfér, kivéve az eszközazonosítókkal kapcsolatos beállítások.
	- o Jelszó nélküli csatlakozásra távolról nincs lehetőség.
- A "Kapcsolódási mód" menüben válassza ki a "Felhő" lehetőséget.
- Amennyiben regisztrálta a modult a "**Modulnyilvántartás**" menüben, válassza ki az elérni kívánt modult a "*Modulnév*" legördülőmenüből, vagy adja meg a modul eszközazonosítóját az "*Eszközazonosító*" mezőben.

 Ha engedélyezve van a felhőhasználat az adott modul beállításaiban, akkor a modul folyamatos kapcsolatot tart fenn a felhőalapú központi szerverrel. Ebben az esetben hagyja ki az alább említett SMS parancsküldési folyamatot. A felhőhasználat az "**Általános**" beállítások menüben engedélyezhető. Amennyiben nincs engedélyezve a felhőhasználat, úgy a modul nem tart fenn folyamatos kapcsolatot a felhőszerverrel, csak kérés esetén kapcsolódik a szerverhez, ezért ebben az esetben a távprogramozáshoz előbb el kell küldeni SMS üzenetben a modulba helyezett SIM kártya telefonszámára a kapcsolódásra utasító parancsot. A kapcsolódásra utasító parancsot a modul bármilyen telefonszámról elfogadja, amennyiben az üzenetben meg van adva az érvényes moduljelszó. Ehhez az üzenetben használni kell a moduljelszót is a "**PWD**" paraméter hozzáadásával, a lentebb olvasható útmutatás szerint. A moduljelszó nélkül, vagy rossz jelszóval küldött kapcsolódási parancsokat a modul figyelmen kívül hagyja és válaszüzenetet sem küld.

A szerverre történő kapcsolódásra utasító parancs: **CONNECT,PWD=***moduljelszó***#**

**PWD:** ezzel a paraméterrel adható meg a modul jelszava. A modul a szuperadmin és az admin jelszót egyaránt elfogadja (alapértelmezett szuperadmin jelszó: 1234).

Példa a fenti parancs használatára: **\*CONNECT,PWD=1234#** 

Küldje el a modulba helyezett SIM kártya telefonszámára SMS-ben az említett, szerverre történő kapcsolódásra utasító parancsot és várjon a válaszüzenetre. Amint a modul kapcsolódik a szerverhez, az alábbi válaszüzenetet küldi:

#### **Connected to** (*IP-cím:portszám*) **ID=**(*eszközazonosító*)

Ha nincs engedélyezve a felhőhasználat a beállításokban, akkor a modul 10 perc erejéig kapcsolódik a szerverhez, amelyet követően tétlenség esetén automatikusan megszakítja a kapcsolatot, ezért ebben az esetben a válaszüzenet megérkezését követően 10 perc áll rendelkezésére, hogy kapcsolódjon a modulhoz.

Amennyiben 1-2 percen belül nem érkezik válaszüzenet, ellenőrizze, hogy a beállítások helyeseke, illetve a parancsküldés körülményei megfelelnek-e a fentebb olvasható feltételeknek.

Lehetséges hibaüzenetek:

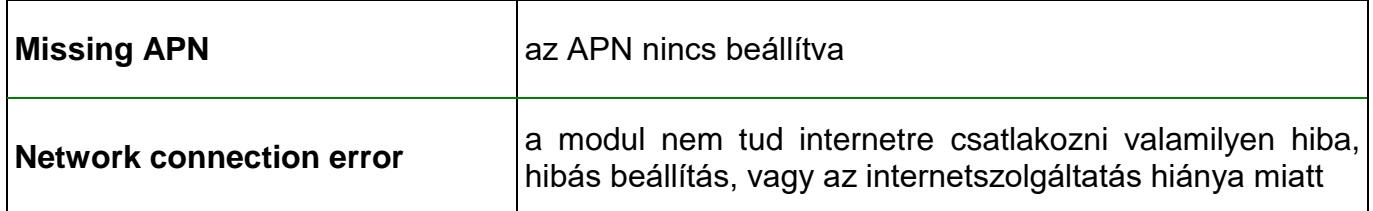

Ha a modulban nincsenek konfigurálva az APN vagy a felhőbeállítások, vagy hibásak, akkor az alábbi SMS parancsokkal beállíthatja ezeket:

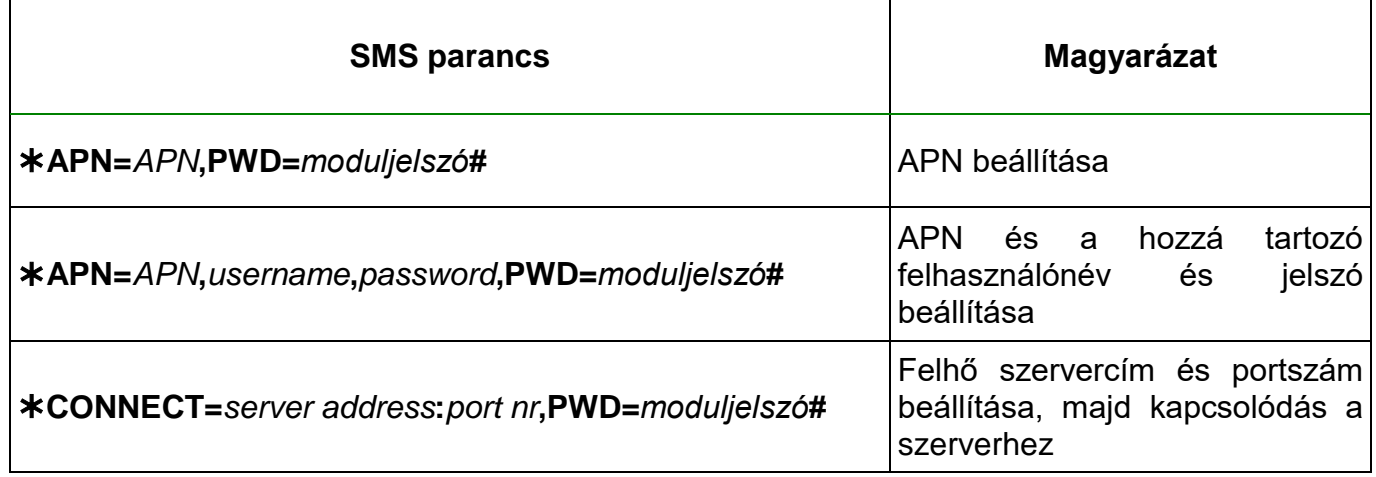

Példa a fenti parancsok használatára:

# **APN=internet,PWD=1234# APN=net,guest,guest,PWD=1234# CONNECT=54.75.242.103:2020,PWD=1234#**

Várjon a modul válaszára. Miután a modul visszaigazolta, hogy kapcsolódott a felhőhöz, folytassa a következő lépéssel.

- Kattintson a "*Kapcsolódás*" gombra és várjon a kapcsolat létrehozására A kapcsolódási folyamat eltarthat néhány másodpercig.
- A kapcsolat állapotát a programablak bal felső részén található állapotikon jelzi:

 $\bigodot$  nincs kapcsolat (zöld)

kapcsolat rendben (szürke)

- Érvényes jelszóval történő kapcsolódást követően lehetőség van a modul beállítására, a beállítások módosítására, az eseménynapló letöltésére és a rendszer állapotának megtekintésére.
- A kapcsolat megszakításához kattintson a "*Kapcsolat bontása*" **gombra**.

#### <span id="page-13-0"></span>**3.2.3 Kapcsolódás a modulhoz közvetlen internetkapcsolaton keresztül**

**Ezt a kapcsolódási módot csak zárt APN hálózaton belül, vagy a zárt APN hálózathoz csatlakozó VPN hálózaton keresztül alkalmazhatja. Zárt APN használata esetén engedélyezve kell, hogy legyen az adott APN-be tartozó SIM kártyák közötti adatküldés és fogadás. Az elérni kívánt** *Adapter2* **modulba helyezett SIM kártyának fix IP-címmel kell rendelkeznie és része kell, hogy legyen az adott zárt APN, illetve VPN hálózatnak, akárcsak a számítógépnek, amelyről csatlakozni szeretne a modulhoz. Ha a számítógép VPN-en keresztül nem része az adott zárt APN hálózatnak, akkor egy, a számítógéphez csatlakoztatott mobilinternet modemen keresztül tud a modulhoz csatlakozni, amelyben szintén az adott zárt APN hálózatba tartozó SIM kártyát kell használnia. Az elérni kívánt** modulban be kell, hogy legyen állítva az APN, amely az "*Általános*" beállítások menüben **található.**

Ennél a kapcsolódási módnál a kapcsolat a modul és az **Adapter2** programozószoftver között közvetlen internetkapcsolaton keresztül valósul meg.

A programozószoftver "*Rendszernapló*" funkciója nem használható interneten keresztül történő csatlakozás esetén.

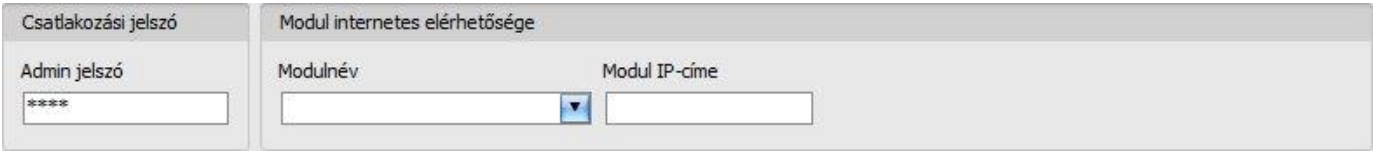

**Admin jelszó**: a modul biztonsági jelszava (alapértelmezett szuperadminisztrátor: **1234**).

**Modul IP-címe**: az elérni kívánt modul statikus IP-címe.

Kapcsolódás a modulhoz közvetlen internetkapcsolaton keresztül:

- Adja meg a csatlakozási jelszót.
	- o Szuperadminisztrátor jogosultság: teljes hozzáférés, minden beállításhoz hozzáfér. (Alapértelmezett jelszó: **1234**).
	- o Adminisztrátor jogosultság: mindenhez hozzáfér, kivéve az eszközazonosítókkal kapcsolatos beállítások.
	- o Jelszó nélküli csatlakozásra távolról nincs lehetőség.
- A "*Kapcsolódási mód*" menüben válassza ki a "*Közvetlen kapcsolat*" lehetőséget.
- Amennyiben regisztrálta a modult a "**Modulnyilvántartás**" menüben, válassza ki az elérni kívánt modult a "*Modulnév*" legördülőmenüből, vagy adja meg a modul közvetlen statikus IP-címét a "**Modul IP-címe**" mezőben.
- Kattintson a "*Kapcsolódás<sup>" (2</sup>6 gombra.*
- A kapcsolat állapotát a programablak bal felső részén található állapotikon jelzi:

 $\mathcal{C}_\bullet$  nincs kapcsolat (zöld)

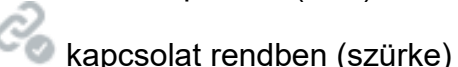

- Érvényes jelszóval történő kapcsolódást követően lehetőség van a modul beállítására, a beállítások módosítására, az eseménynapló letöltésére és a rendszer állapotának megtekintésére.
- A kapcsolat megszakításához kattintson a "*Kapcsolat bontása*" Combra.

#### <span id="page-14-0"></span>**3.2.4 Kapcsolódás interneten keresztül TEX-MVP protokollt használó modulhoz**

**Ezt a kapcsolódási módot akkor alkalmazhatja, ha az elérni kívánt** *Adapter2* **modul TEX-MVP szerverhez csatlakozik. Amennyiben az** *Adapter2* **modul TELLMon vevőegységhez csatlakozik, és úgy van konfigurálva, hogy a TELLMon vevőegység felé TEX-MVP protokollal kommunikáljon, szintén ezt a kapcsolattípust válassza**

Ennél a kapcsolódási módnál a kapcsolat a modul és az **Adapter2** programozószoftver között azon a szerveren/vevőegységen keresztül valósul meg, amelyhez a modul kapcsolódva van.

A programozószoftver "*Rendszernapló*" funkciója nem használható interneten keresztül történő csatlakozás esetén.

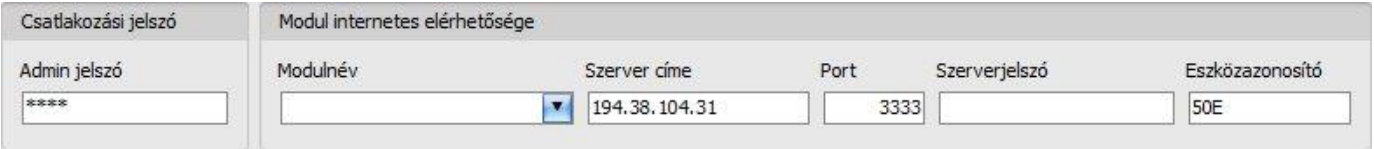

**Admin jelszó**: a modul biztonsági jelszava (alapértelmezett szuperadminisztrátor: **1234**).

**Szerver címe**: annak a szervernek vagy vevőegységnek az IP-címe, vagy domain neve, amelyhez a modul csatlakozik.

**Port**: a kommunikációs port száma (alapértelmezett TEX kommunikációs port: **3333**)

**Szerverjelszó**: a TEX szerver vagy TELLMon vevőegység 20 hexadecimális karakterből álló jelszava (5x4 karakter kötőjelekkel elválasztva)..

**Eszközazonosító**: az elérni kívánt Adapter2 modul "TEX" eszközazonosítója. A "TEX" eszközazonosító formátuma: **FFF** (3 hexadecimális karakter).

Kapcsolódás a modulhoz TEX protokollt használó szerveren/vevőegységen keresztül:

- Adja meg a csatlakozási jelszót.
	- o Szuperadminisztrátor jogosultság: teljes hozzáférés, minden beállításhoz hozzáfér. (Alapértelmezett jelszó: **1234**).
	- o Adminisztrátor jogosultság: mindenhez hozzáfér, kivéve az eszközazonosítókkal kapcsolatos beállítások.
	- o Jelszó nélküli csatlakozásra távolról nincs lehetőség.
- A "**Kapcsolódási mód**" menüben válassza ki a "TEX-MVP" lehetőséget.
- Amennyiben regisztrálta a modult a "**Modulnyilvántartás**" menüben, válassza ki az elérni kívánt modult a "*Modulnév*" legördülőmenüből, vagy töltse ki a "*Szerver címe*", "*Port*", "*Szerverjelszó*" és "*Eszközazonosító*" mezőket.
- Kattintson a "**Kapcsolódás**" **katál** gombra.
- A kapcsolat állapotát a programablak bal felső részén található állapotikon jelzi: nincs kapcsolat (zöld)

kapcsolat rendben (szürke)

- Érvényes jelszóval történő kapcsolódást követően lehetőség van a modul beállítására, a beállítások módosítására, az eseménynapló letöltésére és a rendszer állapotának megtekintésére.
- A kapcsolat megszakításához kattintson a "*Kapcsolat bontása*" **köz** gombra.

#### <span id="page-15-0"></span>**3.2.5 Kapcsolódás interneten keresztül TELLMon protokollt használó modulhoz**

**Ezt a kapcsolódási módot akkor alkalmazhatja, ha az elérni kívánt** *Adapter2* **modul TELLMon vevőegységhez csatlakozik, és úgy van konfigurálva, hogy a vevőegység felé TELLMon protokollal kommunikáljon.**

Ennél a kapcsolódási módnál a kapcsolat a modul és az **Adapter2** programozószoftver között azon a vevőegységen keresztül valósul meg, amelyhez a modul kapcsolódva van.

A programozószoftver "*Rendszernapló*" funkciója nem használható interneten keresztül történő csatlakozás esetén.

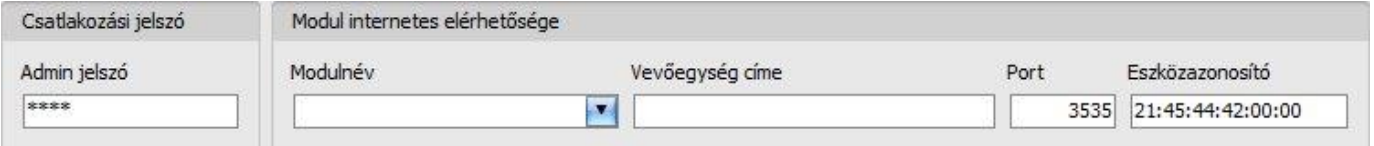

**Admin jelszó**: a modul biztonsági jelszava (alapértelmezett szuperadminisztrátor: **1234**).

**Vevőegység címe**: annak a szervernek vagy vevőegységnek az IP-címe, vagy domain neve, amelyhez a modul csatlakozik.

**Port**: a kommunikációs port száma (alapértelmezett TELLMon kommunikációs port: **3535**)

**Eszközazonosító**: az elérni kívánt **Adapter2** modul "TELLMon" protokollon használt egyedi, a gyártás során beégetett, nem módosítható eszközazonosítója, amelynek formátuma: **FF:FF:FF:FF:FF:FF** (6x2 hexadecimális karakter).

Kapcsolódás a modulhoz TELLMon protokollt használó vevőegységen keresztül:

- Adja meg a csatlakozási jelszót.
	- o Szuperadminisztrátor jogosultság: teljes hozzáférés, minden beállításhoz hozzáfér. (Alapértelmezett jelszó: **1234**).
	- o Adminisztrátor jogosultság: mindenhez hozzáfér, kivéve az eszközazonosítókkal kapcsolatos beállítások.
	- o Jelszó nélküli csatlakozásra távolról nincs lehetőség.
- A "*Kapcsolódási mód*" menüben válassza ki a "*TELLMon*" lehetőséget.
- Amennyiben regisztrálta a modult a "*Modulnyilvántartás*" menüben, válassza ki az elérni kívánt modult a "Modulnév" legördülőmenüből, vagy töltse ki a "Vevőegység címe", "Port" és "*Eszközazonosító*" mezőket.
- Kattintson a "*Kapcsolódás"* • **o** gombra.
- **A TELLMon protokollal kommunikáló** *Adapter2* **modul nincs folyamatosan kapcsolódva a vevőegységhez. A modul csak akkor létesít kapcsolatot, amikor életjelet, vagy eseményt küld, ezért a "***Kapcsolódás***" gombra történő kattintás után addig kell várakozni, amíg a modul életjel vagy eseményküldés okán kapcsolódik a vevőegységhez. Ekkor van lehetősége a programozószoftvernek összekapcsolódni a modullal. Ezért, ha a modul úgy van beállítva, hogy csak nagyon ritkán küldjön életjelet a TELLMon vevőegység felé, ebben az esetben a szoftver csak sok idő elteltével tud kapcsolódni a modulhoz (az életjelküldés gyakoriságától függően).**
- A kapcsolat állapotát a programablak bal felső részén található állapotikon jelzi:

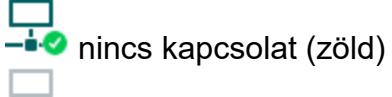

 $-\dot{\bullet}$  kapcsolat rendben (szürke)

- Érvényes jelszóval történő kapcsolódást követően lehetőség van a modul beállítására, a beállítások módosítására, az eseménynapló letöltésére és a rendszer állapotának megtekintésére.
- A kapcsolat megszakításához kattintson a "**Kapcsolat bontása"** <sup>•</sup> gombra.

# <span id="page-16-0"></span>**4 Az Adapter2 programozószoftver használata és a funkciók leírása**

## <span id="page-16-1"></span>**4.1 Kapcsolat menü**

#### <span id="page-16-2"></span>**4.1.1 Beállítási lehetőségek megtekintése és offline konfigurálás**

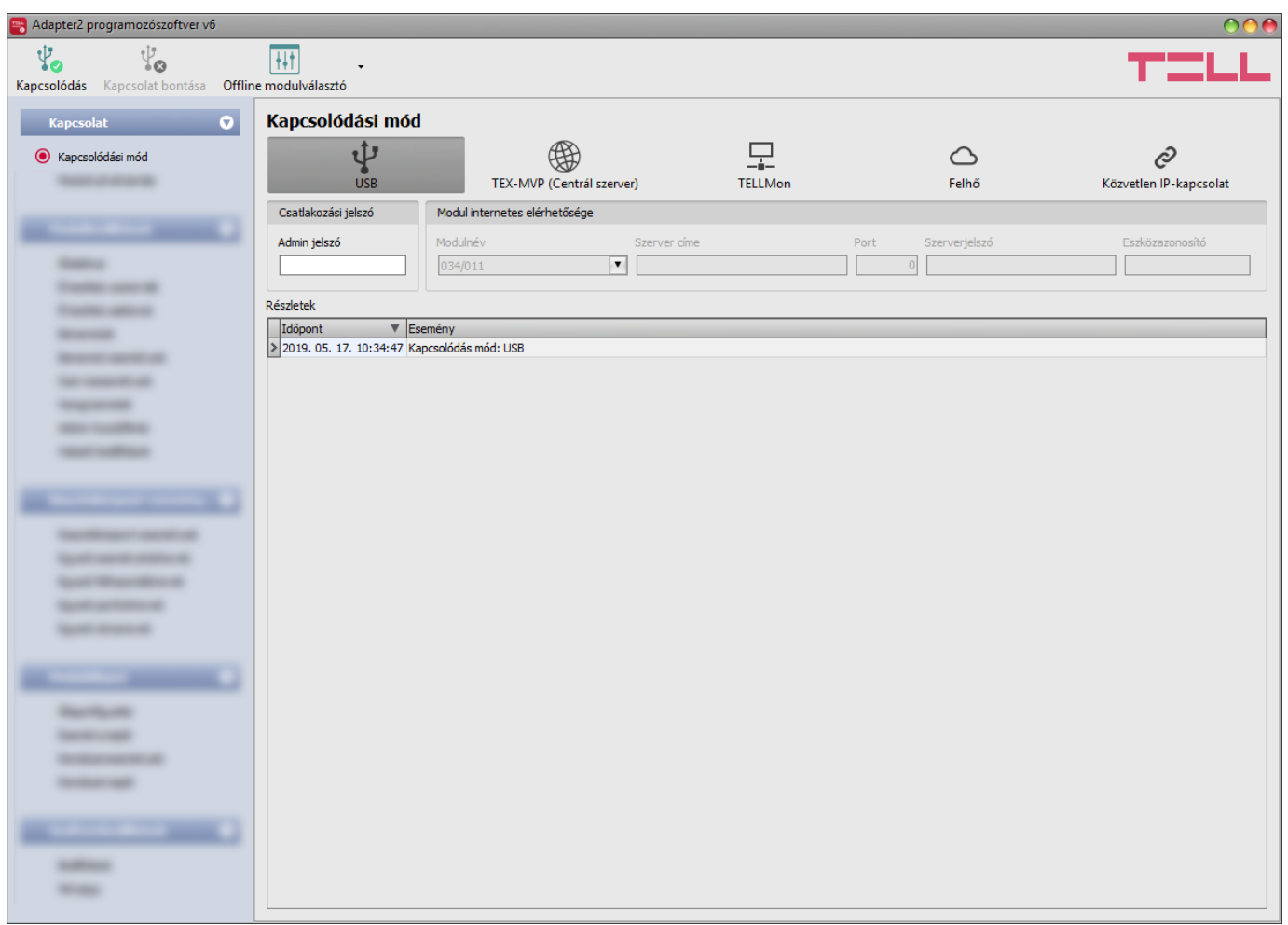

Az **Adapter2** programozószoftver az összes **Adapter2** termékváltozatot támogatja, ezért a szoftver az egyes **Adapter2** termékváltozatok csatlakoztatásakor jeleníti csak meg kifejezetten az adott termékváltozatban elérhető, a közös paraméterektől eltérő beállítási lehetőségeket (pl. a **PRO** és a nem **PRO** termékváltozatok közötti különbségeket), azaz egy **Adapter2** modult csatlakoztatni kell ahhoz, hogy megjelenjenek konkrétan az adott termékváltozatra vonatkozó beállítási lehetőségek.

Az "*Offline modulválasztó*" segítségével azonban lehetőség van bármelyik **Adapter2** termékváltozat beállítási lehetőségeinek megtekintésére, valamint a beállítások előzetes konfigurálására és mentésére a modul csatlakoztatása nélkül is, azaz offline.

Ha szeretné megtekinteni egy **Adapter2** termékváltozat beállítási lehetőségeit, vagy a modul csatlakoztatása nélkül szeretne beállításokat konfigurálni és elmenteni, akkor kattintson az

"*Offline modulválasztó*" gomb mellett található nyílra, a legördülő menüből válassza ki a kívánt termékváltozatot, majd a kiválasztott termékváltozat beállítási lehetőségeinek betöltéséhez

kattintson az "**Offline modulválasztó**" **[**<sup>11</sup>] qombra.

## <span id="page-17-0"></span>**4.1.2 Kapcsolódási mód**

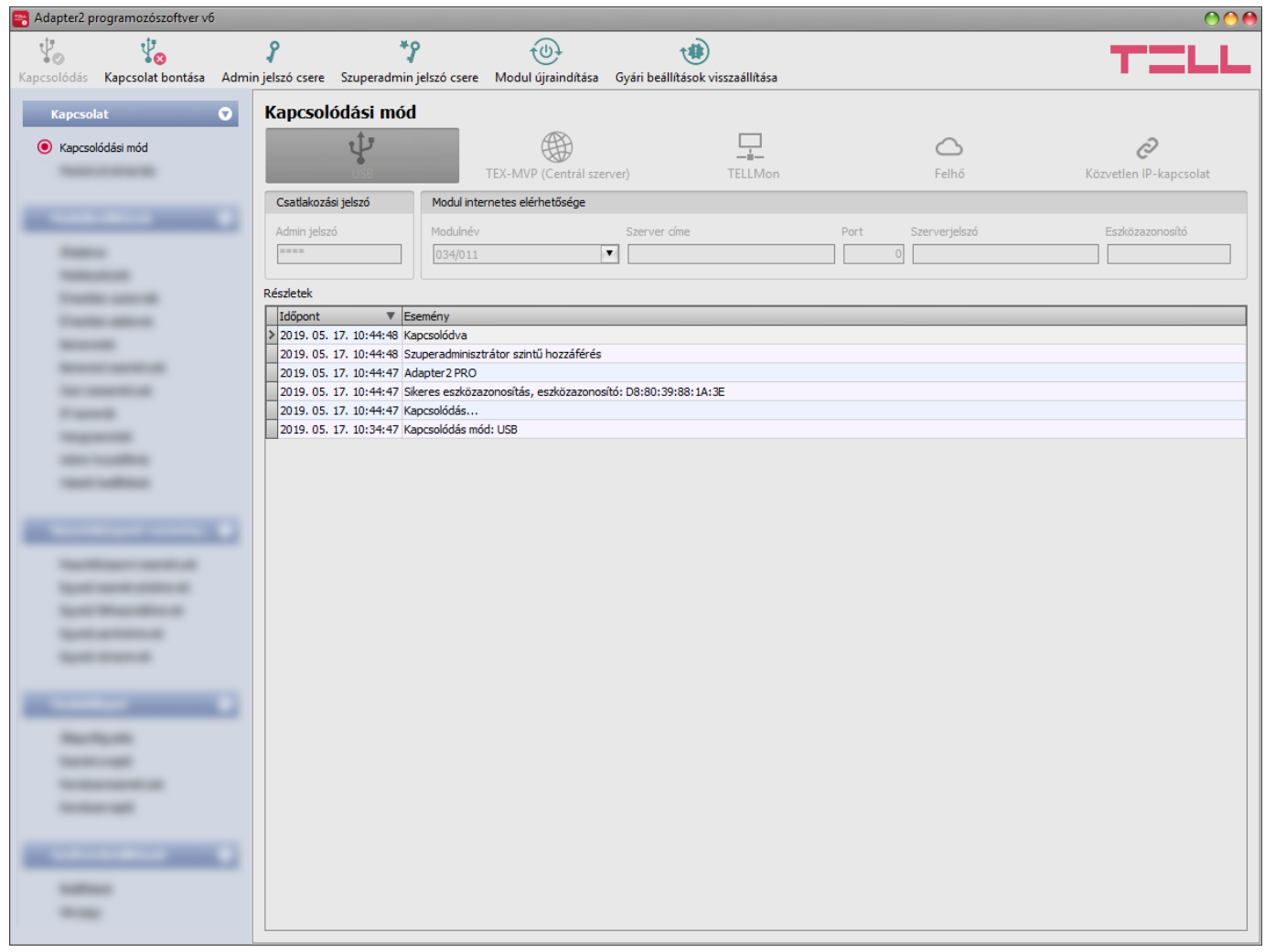

A "*Kapcsolódási mód*" menüpontban kiválasztható a csatlakozás módja (USB, illetve több lehetőség interneten keresztül történő kapcsolódásra), információ látható a csatlakozási folyamatról, valamint megváltoztatható az admin és a szuperadmin jelszó. Az alapértelmezett szuperadmin jelszó: **1234**. Amennyiben az adminisztrátori szintű hozzáférést is használni kívánja, ehhez a jelszót külön be kell állítani az "*Admin jelszó csere*" gombra kattintva (a "*Jelenlegi jelszó*" mezőbe a szuperadmin jelszót adja meg).

Elérhető műveletek:

Admin jelszó csere:

A gombra történő kattintás után módosíthatja az adminisztrátori szintű jelszót.

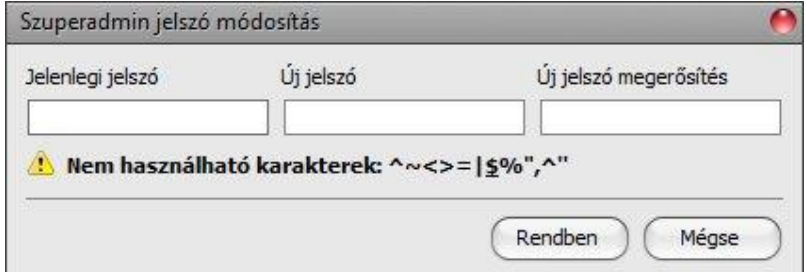

• Szuperadmin jelszó csere:

\*ያ A gombra történő kattintás után módosíthatja a szuperadminisztrátori szintű jelszót.

Adja meg a jelenlegi jelszót, kétszer az új jelszót, majd nyomja meg a "*Rendben*" gombot. A jelszó hossza minimum 4, maximum 8 karakter lehet. A jelszó tartalmazhat számokat 0...9-ig, kisbetűket a...z-ig, valamint nagybetűket A...Z-ig.

Figyelem! A következő karakterek nem használhatók:  $\land \sim \lt$  > =  $\mid$  \$ % " '.

**Részletek**: ebben az ablakban nyomon követhető a kapcsolódás folyamata.

Modul újraindítása:

A gombra történő kattintással újraindíthatja a csatlakoztatott modult, amennyiben szükséges.

Gyári beállítások visszaállítása:

A gombra történő kattintással visszaállíthatja a modul gyári alapértelmezett beállításait. A gyári beállítások visszaállításával az aktuális beállítások törlődnek, ezért előbb mentse a beállításait, amennyiben szükséges. A visszaállítási művelet akár 1 percnél is hosszabb ideig tarthat és a modul újraindulásával jár. Várja meg, amíg a modul újraindul és ismét elkezd működni a LED kijelző. A gyári beállítások visszaállítása funkció csatlakozási jelszó megadása nélkül is elérhető. A gyári beállítások visszaállítása nem elérhető abban az esetben, ha a modul lezárásra került a beállításokban. Ha elfelejtette a moduljelszavakat és a modul le van zárva, akkor a gyári beállítások visszaállítását csak a gyártó tudja elvégezni szervizben.

## <span id="page-18-0"></span>**4.1.3 Modulnyilvántartás**

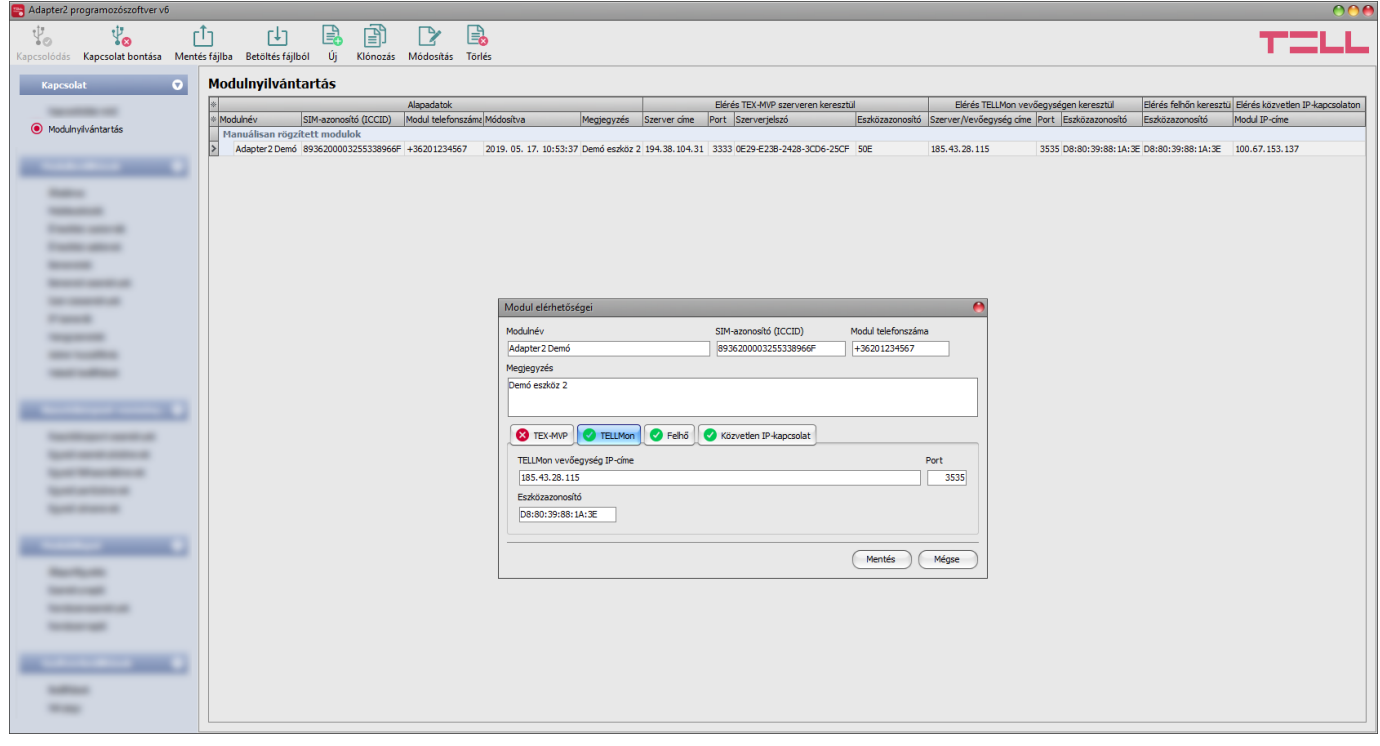

A modulnyilvántartás funkció a modulok távprogramozáshoz használt elérhetőségeinek tárolására és egyszerű kezelésére szolgál. Az adatbázishoz hozzáadhat új modul elérhetőségeket, szerkesztheti vagy törölheti, valamint egyező elérhetőségű modulok könnyű hozzáadása érdekében klónozhatja a bejegyzéseket.

Távoli kapcsolódáskor a "*Modulnév*" legördülőmenüből név alapján könnyedén kiválaszthatja az elérni kívánt modult az adatbázisban rögzített modulok közül. A legördülőmenüben a program jelzi, hogy az adott modulhoz melyik kapcsolódási módok vannak konfigurálva, ezzel elősegítve a megfelelő kapcsolódási mód kiválasztását.

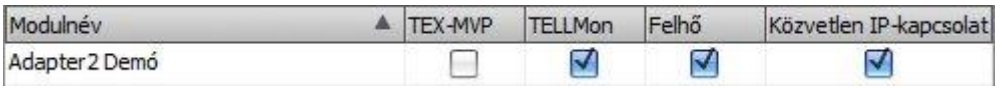

Amennyiben a kapcsolódási módnál új modulelérhetőséget ad meg, azt a program automatikusan hozzáadja a modulnyilvántartó adatbázishoz az eszközazonosítót használva modulnévként, amit lehetősége van módosítani a bejegyzés szerkesztésével. A modulnyilvántartó adatbázist a program helyben tárolja a számítógépen.

A "*Modulnyilvántartás*" menüben elérhető funkciógombok:

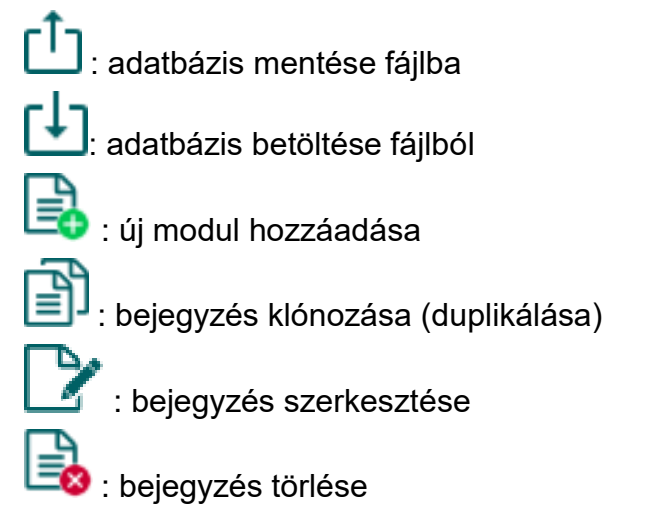

A modulnyilvántartó által tárolt adatok:

**Modulnév**: tetszőleges név

**SIM-azonosító (ICCID)**: a modulba helyezett SIM-kártya azonosítója (új elérhetőség létrehozásakor a szoftver automatikusan kiolvassa a modulból és beilleszti ebbe a mezőbe, ha be van helyezve a SIM-kártya). Sikertelen beolvasás esetén beírhatja kézzel is, vagy bemásolhatja az "*Állapotfigyelés*" menüből.

**Modul telefonszáma**: ebben a mezőben megadhatja a modulba helyezett SIM-kártya telefonszámát. Ezt a modul nem használja, csupán informatív jellegű.

**Megjegyzés**: egyedi megjegyzés beírható az adott modulra vonatkozóan.

**Kapcsolódási módok**: egy modulra vonatkozóan több távoli kapcsolódási módhoz is rögzíthet elérhetőségeket (TEX-MVP, TELLMon, felhő, közvetlen IP-kapcsolat), annak megfelelően, hogy a modul milyen szerverhez, vagy vevőegységhez csatlakozik. Az egyes kapcsolódási módokhoz tartozó elérhetőségeket a kapcsolódási mód nevével feliratozott fülek alatt konfigurálhatja.

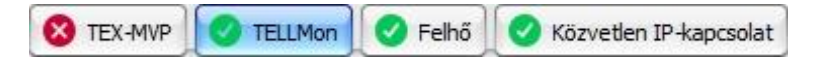

Azoknál a kapcsolódási módoknál, amelyeknél már van beállítva elérhetőség, az említett fülön zöld ikon jelenik meg, míg azoknál, ahol nincs megadva elérhetőség, vagy hiányos, ott piros **ibl** ikon látható. Segítségképpen, azon kapcsolódási módoknál, amelyeknél a programban rendelkezésre áll az elérhetőség, a program automatikusan kitölti az adatmezőket (pl. ha a modul csatlakoztatva van USB-n keresztül, a felhőn keresztüli kapcsolódási módnál ismert a szerver elérhetősége, az eszközazonosítót pedig kiolvassa az USB-n csatlakoztatott modulból).

**Szerver/vevőegység címe**: a szerver/vevőegység IP címe vagy domain neve

**Modul IP-címe**: a modul közvetlen statikus IP-címe (zárt APN esetén)

**Port**: a szerver/vevőegység kommunikációs portszáma

**Szerverjelszó**: (TEX-MVP protokoll esetén) a 20 hexadecimális karakterből álló szerverjelszó (5x4 karakter kötőjelekkel elválasztva)

**Eszközazonosító**: a modul eszközazonosítója. Az eszközazonosító formátuma:

- **-** felhőhasználat és TELLMon protokoll esetén: **FF:FF:FF:FF:FF:FF** (6x2 hexadecimális karakter, egyedi, a gyártás során beégetett, nem módosítható eszközazonosító). A csatlakoztatott modul felhőszolgáltatáshoz és "TELLMon" protokollhoz használt eszközazonosítója kiolvasható az "Állapotfigyelés" menüpontban az "Eszközazonosító" mezőből.
- **-** TEX-MVP protokoll esetén: **FFF** (3 hexadecimális karakter)

#### <span id="page-20-0"></span>**4.2 Modulbeállítások menü**

- A "*Modulbeállítások*" menün belül található almenükben tudja konfigurálni a modul beállításait.
- **Modulbeállítások módosítása**: a modul beállításainak módosításához szükség van a modulban tárolt aktuális beállításokra, ezért előbb olvassa ki a modulból az aktuális beállításokat az "*Olvasás*" gombra kattintva bármelyik almenüben a "*Modulbeállítások*" vagy a "*Riasztóközpont-események*" menücsoporton belül. A beállítások írása a modulba az .**Írás**" **vő** gomb segítségével mindaddig nem lehetséges, amíg az olvasás nem történt

meg. Módosítást követően írja be a beállításokat a modulba az "**Írás**" @ gomb segítségével.

 **Modulbeállítások felülírása**: amennyiben felül szeretné írni a modul aktuális beállításait teljesen új beállításokkal, a beállításokat beolvashatja és beírhatja a modulba egy előzetesen készített biztonsági mentésből. Biztonsági mentés készítéséhez konfigurálja a kívánt

beállításokat az almenükben, majd kattintson a "*Mentés fájlba*" gombra az "*Általános*"

modulbeállítások menüben. Az így elkészített biztonsági mentés fájlt a "*Betöltés fájlból*"

gomb segítségével tudja beolvasni a programba, majd az "**írás**"  $\leq 0$  gomra kattintással írhatja be a modulba. Ez akkor hasznos, ha több modult szeretne konfigurálni ugyanazokkal a beállításokkal.

# <span id="page-21-0"></span>**4.2.1 Általános**

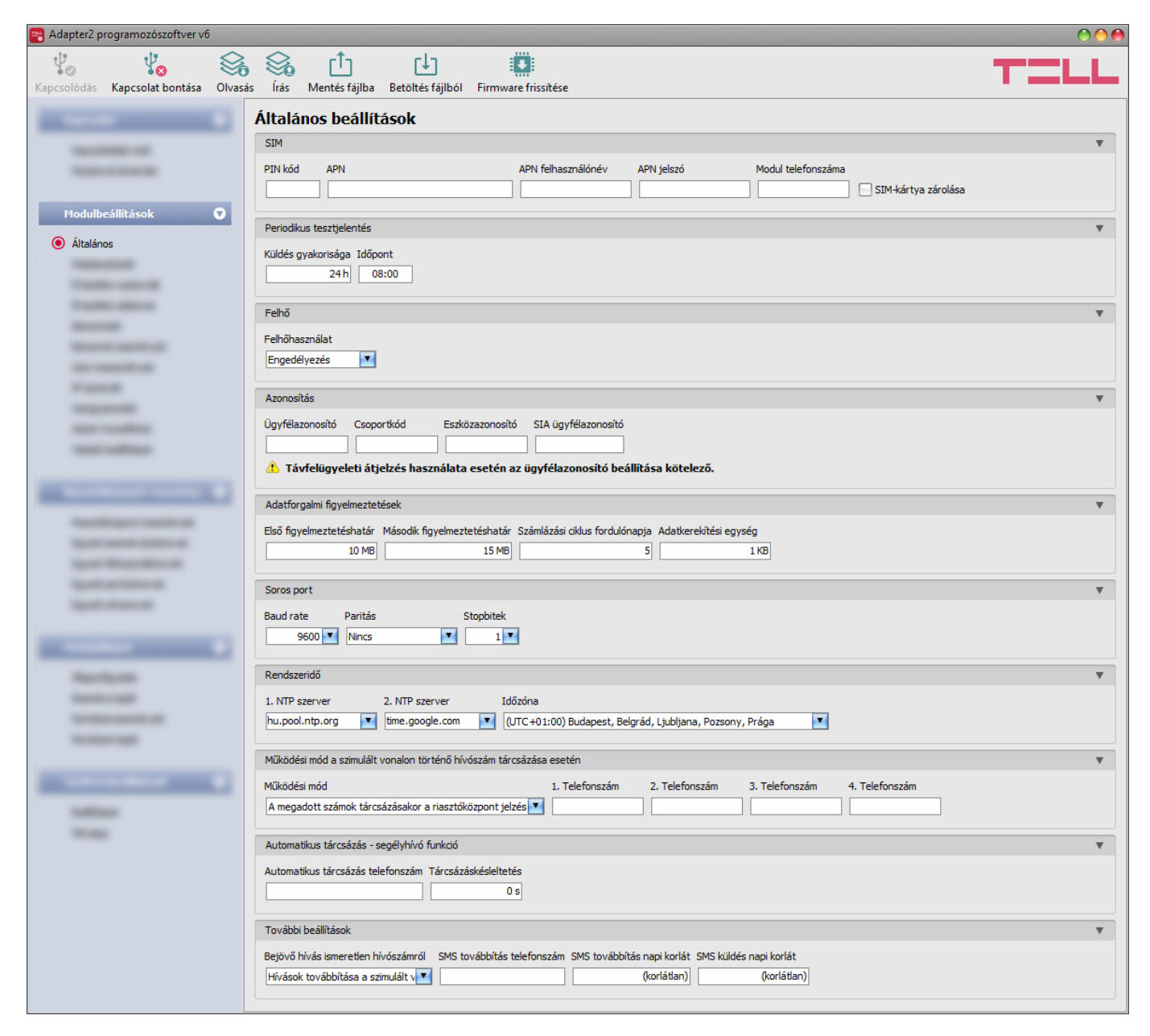

Ebben a menüben a modul általános működésével kapcsolatos paraméterek konfigurálhatók.

Elérhető műveletek:

Beállítások kiolvasása a modulból:

A modulban lévő beállítások beolvasásához kattintson az "*Olvasás*" gombra.  $\mathcal{F}_{\bullet}$  Ez az összes beállítást beolvassa minden egyes menüben.

• Beállítások írása a modulba:

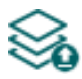

Beállítás módosítást, vagy új beállítások megadását követően, hogy az új beállítások érvényesüljenek a rendszerben, azokat be kell írni a modulba az "*Irás*" gomb segítségével. Ez csak a megváltoztatott értékeket írja be a modulba, de minden egyes módosítást minden menüben.

Beállítások mentése fájlba:

-**↑┐** A modul valamennyi beállításának fájlba történő mentéséhez kattintson a "*Mentés fájlba*" gombra.

Beállítások betöltése fájlból:

A modul valamennyi beállításának fájlból történő visszaállításához kattintson a "*Betöltés fájlból*" gombra.

Firmware frissítése:

A "*Firmware frissítése*" gombra kattintva a modul firmware frissítését végezheti el. A gombra kattintást követően egy felugró ablak jelenik meg, ahol betallózhatja a **tf3** kiterjesztésű firmware fájlt. A firmware feltöltése után a folyamatjelző ablak bezáródik, majd a modul 5 perc elteltével automatikusan újraindul az új firmware-rel.

# Beállításmódosítást követően a beállításokat be kell írni a modulba az "Írás" **Szálló** gomb **segítségével annak érdekében, hogy a változtatások érvénybe lépjenek.**

#### **SIM:**

**PIN kód**: amennyiben szeretné alkalmazni a PIN kód kezelést, adja meg itt a modulba helyezett SIM kártya PIN kódját. Ellenkező esetben tiltsa le a PIN kód kérést a SIM kártyán. Ha rossz PIN kódot állított be, a modul egyszer próbálkozik meg a kóddal minden egyes alkalommal, amikor a kódot megváltoztatja a beállításokban és a "PIN code error" hibaüzenet látható a rendszernaplóban. Amennyiben 3-szor egymás után rossz PIN kód kerül beállításra, a SIM kártya eljut a PUK kód kéréséig. Ebben az esetben helyezze be a SIM kártyát egy mobiltelefonba, oldja fel a PUK kód megadásával és javítsa ki a PIN kódot a modul beállításaiban.

**APN**: az internetre történő csatlakozáshoz szükséges APN név (kérje a modulba helyezett SIM kártyát kibocsátó GSM szolgáltatótól). Amennyiben nincs beállítva APN, úgy a modul nem próbál meg internetre csatlakozni. Ebben az esetben csak azokat a funkciókat használhatja, amelyekhez nincs szükség internetkapcsolatra, pl. hanghívás és SMS küldés.

**APN felhasználó**: csak abban az esetben szükséges, ha a GSM szolgáltató ezt megadta és igényli a használatát az adott APN-hez.

**APN jelszó**: csak abban az esetben szükséges, ha a GSM szolgáltató ezt megadta és igényli a használatát az adott APN-hez.

**Modul telefonszáma**: ebben a mezőben megadhatja a modulba helyezett SIM-kártya telefonszámát. Ezt a modul nem használja, csupán informatív jellegű.

**SIM-kártya zárolása**: ha engedélyezi ezt az opciót, akkor a modul regisztrálja a behelyezett SIM-kártya azonosítóját és másik SIM-kártyával nem fog működni mindaddig, ameddig a zárolás engedélyezve van.

#### **Periodikus tesztjelentés**:

**Küldés gyakorisága** (1…168h): a periodikus tesztjelentés küldés gyakorisága. Ha módosítja a beállítást, akkor a beállítások írását követően kattintson az "*Állapotfigyelés*" menüben a "*Periodikus tesztjelentés*" gombra tesztjelentés generálásához és az új beállítás érvényesítéséhez. Ellenkező esetben a modul a soron következő tesztjelentést még a korábbi beállítás szerint fogja küldeni.

**Időpont** (óó:pp): a periodikus tesztjelentés küldés napi időpontja.

#### **Felhő:**

**Felhőhasználat**: ha ez az opció engedélyezett, a modul kapcsolódik a gyártó által felhőben üzemeltetett szerverhez és folyamatosan fenntartja a szerverkapcsolatot. A felhő használatával további szolgáltatások válnak elérhetővé, úgymint a modul távprogramozása és távoli állapotfigyelése. Ha engedélyezett, a modul folyamatosan online lesz és így bármikor elérhető lesz távolról. Ha ez az opció tiltott, akkor a modul csak a SIM kártyájára SMS-ben küldött kérés hatására kapcsolódik a felhőhöz. Erről bővebben a "*[Kapcsolódás a modulhoz](#page-10-0)  [felhőszolgáltatáson keresztül](#page-10-0)*" bekezdésben olvashat.

#### **Azonosítás:**

**Ügyfél-azonosító**: a Contact ID protokollal történő távfelügyeleti átjelzéshez szükséges ügyfélazonosító. A modul által generált események és TELLMon, illetve TEX protokoll használata esetén az életjelek is az itt megadott ügyfélazonosítóval kerülnek átjelzésre a távfelügyeleti szerverek felé. Az ügyfél-azonosító hossza 4 hexadecimális karakter, alkalmazható karakterek: 0..9, A, B, C, D, E, F.

**Csoportkód**: hexadecimális formátumú távfelügyeleti azonosító. Ezt csak abban az esetben szükséges beállítani, ha a távfelügyeleti átjelzéshez a TEX protokollt használja. Amennyiben nem rendelkezik csoportkóddal, vegye fel a kapcsolatot viszonteladójával.

**Eszközazonosító**: a modul hexadecimális formátumú azonosítója. Ezt csak abban az esetben szükséges beállítani, ha a távfelügyeleti átjelzéshez a TEX protokollt használja. Az eszközazonosító hossza 3 karakter, alkalmazható karakterek: 0…9, A, B, C, D, E, F.

**SIA ügyfél-azonosító**: SIA IP protokoll használata esetén az életjelek az itt megadott ügyfélazonosítóval kerülnek átjelzésre a távfelügyeleti szerverek, vevőegységek felé. A SIA ügyfélazonosító minimum 1, maximum 6 hexadecimális karakter hosszú lehet. Alkalmazható karakterek 0..9, A, B, C, D, E, F. Ne töltse ki nullákkal az ügyfél-azonosítót!

**Figyelem!** Ügyfél-azonosító, csoportkód, eszközazonosító és SIA azonosító megadására csak abban az esetben van szükség, ha a modult távfelügyeletre történő átjelzéshez használja.

## **Adatforgalmi figyelmeztetések:**

**Első figyelmeztetéshatár**: ebben a mezőben Megabyte-ban megadhatja azt az adatmennyiséget, amely elérésekor a modul "*Első adatforgalmi figyelmeztetéshatár elérve*" szervizeseményt generál.

**Második figyelmeztetéshatár**: ebben a mezőben Megabyte-ban megadhatja azt az adatmennyiséget, amely elérésekor a modul "*Második adatforgalmi figyelmeztetéshatár elérve*" szervizeseményt generál.

**Számlázási ciklus fordulónapja**: ebben a mezőben megadhatja a hónapnak azon napját, amikor a mobilszolgáltató nullázza és számlázza a havi elhasznált adatmennyiséget.

**Adatkerekítési egység**: ebben a mezőben megadhatja a mobilszolgáltató által alkalmazott adatkerekítési egységet. Ez az érték lényegesen befolyásolja a havi adathasználatot. Az adatkerekítési egységet az igénybe vett adatcsomagra vonatkozóan a mobilszolgáltató általános szerződési feltételeiben találja.

#### **Soros port:**

Ebben a szekcióban a modul transzparens soros portját konfigurálhatja. A beállításokat az *Adapter2* modul soros portjához csatlakoztatott eszköz (riasztóközpont, vagy egyéb eszköz/berendezés) igényeinek megfelelően konfigurálja.

Beállítási lehetőségek: baud rate (jelarány), paritás és stopbitek.

#### **Rendszeridő**:

**NTP szerver 1,2**: ebben a szekcióban választhat az alapértelmezett NTP szerverek közül, vagy beállíthat tetszőleges NTP szervert, amelyet a rendszeridő szinkronizálására szeretne használni. A modul a rendszeridőt a GSM hálózatról szinkronizálja, de ennek sikertelensége esetén a beállított NTP szervereket fogja használni. Amennyiben az NTP szerverekről történő szinkronizálás is sikertelen, akkor valamelyik távfelügyeleti szervertől, vagy vevőegységtől kapott időbélyeg segítségével állítja be a rendszeridőt, amennyiben van beállítva távfelügyeleti szerver, vagy vevőegység.

**Időzóna**: válassza ki a telepítés helyszínének megfelelő időzónát. A modul a rendszeridőt a kiválasztott időzóna szerint állítja be. Ha rossz időzónát állít be, a rendszeridő el fog térni a helyi időtől és ezért az események időbélyegjei szintén hibásak lesznek, valamint a tesztjelentés is rossz időpontban kerül elküldésre.

#### **Működési mód a szimulált vonalon történő tárcsázás esetén:**

#### **Működési mód**:

- **GSM hanghívás indítása bármilyen tárcsázott telefonszám esetén:** a modul nem ad ki handshake jelet, hanem GSM hanghívást indít a tárcsázott telefonszám irányába és lehetővé teszi a DTMF, illetve beszédkommunikációt a szimulált vonalon keresztül.
- **A megadott számok tárcsázásakor a riasztóközpont jelzéseinek fogadása és feldolgozása; egyéb hívószám esetén GSM hanghívás indítása:** legfeljebb 4 db telefonszámot adhat meg, amelyek közül, ha valamelyiket tárcsázza a riasztóközpont a szimulált vonalon keresztül, a modul automatikusan kiadja a handshake jelet és fogadja a riasztóközpont jelzéseit, illetve továbbítja azokat IP-n keresztül a beállításoknak megfelelően. Amennyiben a riasztóközpont az ebben a szekcióban megadott számoktól eltérő telefonszámot tárcsáz, úgy a modul GSM hanghívást indít a tárcsázott telefonszám irányába és lehetővé teszi a DTMF, illetve beszédkommunikációt a szimulált vonalon keresztül. Ez a funkció lehetővé teszi a tartalék átjelzést DTMF vevőegységekre. Ehhez a riasztóközpontot úgy kell beállítani, hogy ha nem sikerült az átjelzés az ebben a szekcióban beállított (max. 4 db) telefonszámra, akkor tárcsázzon egy másik telefonszámot (a DTMF vevőegység telefonszámát), amelyre a modul már GSM hanghívást indít.
- **Riasztóközpont jelzéseinek fogadása és feldolgozása bármilyen tárcsázott szám esetén:** bármilyen telefonszámot tárcsáz a riasztóközpont a szimulált vonalon keresztül, a modul kiadja a handshake jelet és fogadja a riasztóközpont jelzéseit, illetve továbbítja azokat IP-n keresztül a beállításoknak megfelelően. Ez a lehetőség az egyszerű illesztéshez használható, amennyiben az átjelzést kizárólag IP-n keresztül szeretné megvalósítani, de nem tudja, hogy milyen telefonszámot tárcsáz a riasztóközpont, vagy nem tudja megváltoztatni azt.

Amennyiben a szimulált vonalra riasztóközpontot csatlakoztat, bármelyik működési módot választja, a modul feldolgozza a fogadott, vagy híváson keresztül átengedett riasztóközponteseményeket, így azokból további értesítések (hangüzenet, SMS, Push, e-mail) küldése lehetséges, a riasztóközpont-esemény beállításoknak megfelelően. A különbség a működési módok között csak annyi, hogy a modul a riasztóközpont által tárcsázott hívószámtól függően átengedi a hívást a GSM hálózatra vagy sem.

A csatlakoztatott riasztóközpontot úgy állítsa be, hogy tárcsázás előtt várjon a tárcsahangra!

**Figyelem!** Kérjük vegye figyelembe, hogy bizonyos esetekben problémát tapasztalhat a DTMF alapú hanghíváson keresztül történő távfelügyeleti átjelzéssel. A kommunikáció sikeressége nagymértékben függ az adott GSM hálózat tulajdonságaitól, úgymint vonalminőség, vonali zaj és DTMF kezelés. A hálózatok digitalizálása végett, a DTMF jelalakok a hálózat általi feldolgozás során olyan mértékben torzulhatnak, hogy a vevőegység képtelen lesz értelmezni az átjelzett Contact ID eseménykódokat. Ennek kockázata megnő, amennyiben a jelzés több GSM szolgáltatón keresztül kerül átküldésre (pl. eltérő GSM szolgáltatóktól származó SIM kártyák

használata esetén modul, illetve vevőegység oldalon). A hasonló problémák orvoslása érdekében a modul lehetőséget kínál a jel beállítására, így amennyiben szükséges, a DTMF kommunikáció haladó szintű paraméterei a "**Haladó beállítások**" menüben konfigurálhatók.

#### **Automatikus tárcsázás – segélyhívó funkció:**

**Automatikus tárcsázás telefonszám:** egyes speciális feladatoknál (például automatikus segélyhívás) alkalmazható ez a funkció. Az így beállított *Adapter2* modul, a hozzá csatlakoztatott vezetékes telefonkészülék telefonkagylójának felemelésekor a "*Tárcsázáskésleltetés*" szekcióban beállított késleltetést követően hívja a megadott telefonszámot a GSM hálózaton keresztül. A modul az automatikus tárcsázás funkció használata mellett is használható riasztóközponttal, a megfelelő tárcsázási késleltetés beállításával.

Biztonsági okokból kifolyólag, az automatikus tárcsázás funkció nem elérhető, ha a "Működési *mód*" beállításnál a "*Riasztóközpont jelzéseinek fogadása és feldolgozása bármilyen tárcsázott szám esetén*" opció van kiválasztva.

**Tárcsázáskésleltetés:** a modul az itt beállított késleltetési idő letelte után tárcsázza az "*Automatikus tárcsázás telefonszám*" szekcióban beállított telefonszámot, amikor a szimulált vonalkimeneten beemelést érzékel. Amennyiben riasztóközponttal történő használat mellett szeretné használni az automatikus tárcsázás funkciót, a tárcsázáskésleltetést úgy állítsa be, hogy a riasztóközpontnak legyen elég ideje elindítani az általa hívandó telefonszám tárcsázását, még mielőtt a modul elkezdené tárcsázni az automatikusan hívandó számot. Amennyiben a modul tárcsázást érzékel a szimulált vonalon a beállított késleltetés ideje alatt, úgy az automatikusan tárcsázandó telefonszámot nem fogja hívni. Ebben az esetben a szimulált vonalon érkező kommunikációt fogja kezelni.

#### **További beállítások:**

**Bejövő hívás ismeretlen hívószámról:** ebben a szekcióban beállíthatja, hogy mit tegyen a modul egy olyan hívószámról érkező bejövő hívás esetén, amely nem szerepel a beállításokban felhasználói telefonszámként, illetve rejtett hívószámmal kapott hívás esetén. Beállítható, hogy a modul továbbítsa az ilyen hívásokat a szimulált vonalkimenetre (**LINE**), vagy fogadja ezeket hangfelvétel-készítés céljából, vagy elutasítsa. Ettől a beállítástól függetlenül, ismeretlen hívószámról érkező hívás esetén egy szervizesemény generálódik, amelyre vonatkozóan külön konfigurálhat kimenetvezérlést, illetve értesítések küldését.

**SMS továbbítás telefonszám:** a modul a behelyezett SIM kártyára érkező SMS üzeneteket tovább tudja küldeni az itt megadott mobiltelefonszámra (pl. a szolgáltatótól kapott egyenleginformáció feltöltők kártya esetén). A beérkező üzenetek továbbítás után automatikusan törlésre kerülnek. Amennyiben itt nincs megadva telefonszám, úgy a modul továbbítás nélkül törli a SIM kártyájára beérkező SMS üzeneteket.

**SMS továbbítás napi korlát:** ezzel a beállítással korlátozható a naponta továbbküldhető SMS üzenetek száma. A beállított üzenetkorlát elérése esetén a bejövő újabb SMS üzeneteket a modul 24 órán át nem továbbítja. 24 óra elteltével automatikusan törlődik az üzenetszámláló, így ezt követően ismét továbbítani fogja a beérkező üzeneteket a megadott darabszámkorlát erejéig. A naponta továbbküldhető SMS üzenetek száma az érték törlésével korlátlanra állítható.

Figyelem! A megadott üzenetkorlát elérése után, de az üzenetszámláló nullázása előtt beérkező üzeneteket a modul továbbítás nélkül törli!

**SMS küldés napi korlát:** ezzel a beállítással korlátozható az események által generált SMS üzenetek küldése. A beállított üzenetkorlát elérése esetén további, esemény által generált SMS üzenetet a modul nem küld 24 órán át. 24 óra elteltével automatikusan törlődik az üzenetszámláló, így ezt követően ismét engedélyezett lesz az SMS üzenetküldés a megadott darabszámkorlát erejéig. A naponta küldhető esemény SMS üzenetek száma az érték törlésével korlátlanra állítható.

## <span id="page-26-0"></span>**4.2.2 Mobileszközök** (csak Adapter2 PRO)

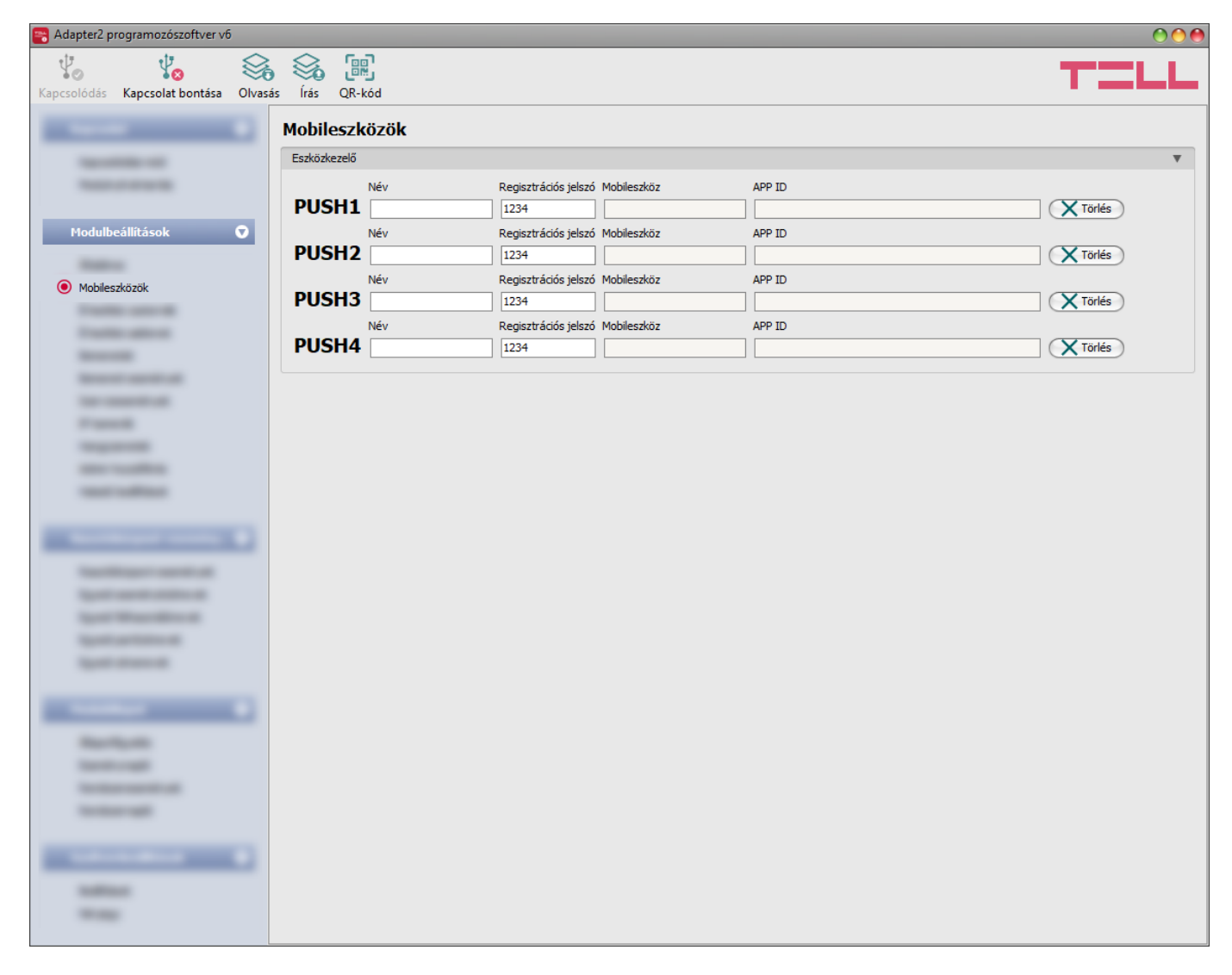

Ebben a menüben a mobilalkalmazások hozzáférését tudja kezelni. A modul legfeljebb 4db mobileszköz kiszolgálását támogatja, amelyekhez itt konfigurálhatja a mobilalkalmazás hozzárendelése során kért regisztrációs jelszót, valamint szükség esetén lehetőség van adott mobileszköz törléséhez, azaz az összerendelés megszüntetéséhez. A mobilalkalmazás hozzárendelése a modulhoz QR-kód segítségével történik, amelyet a "QR-kód" gombra történő kattintással generálhat.

Elérhető műveletek:

- Beállítások kiolvasása a modulból:
	- A modulban lévő beállítások beolvasásához kattintson az "*Olvasás*" gombra. Ð Ez az összes beállítást beolvassa minden egyes menüben.
- Beállítások írása a modulba:

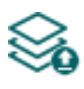

Beállítás módosítást, vagy új beállítások megadását követően, hogy az új beállítások érvényesüljenek a rendszerben, azokat be kell írni a modulba az "**Írás**" gomb segítségével. Ez csak a megváltoztatott értékeket írja be a modulba, de minden egyes módosítást minden menüben.

QR-kód:

A "*QR-kód*" gombra történő kattintással a mobilalkalmazás hozzárendeléséhez szükséges QR-kódot generálhat. A QR-kód a kapcsolati adatokat tartalmazza: 儒 eszközazonosító, szerver IP-címe és portszáma, valamint a mobileszköz/felhasználó sorszáma (1…4).

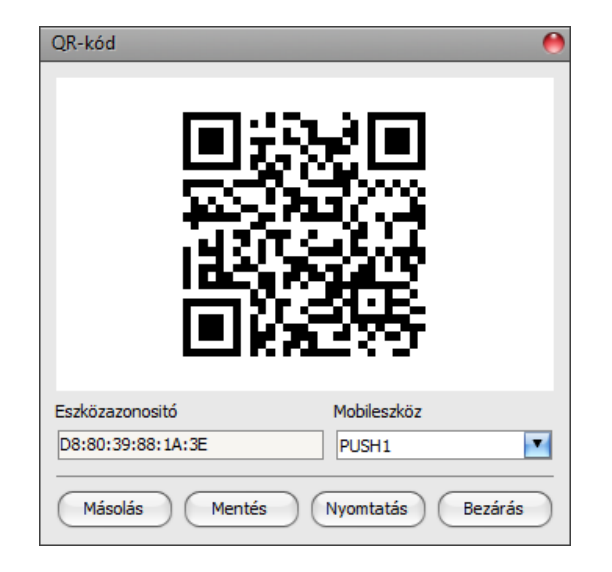

A hozzárendelni kívánt mobileszközökhöz (1…4) más-más QR-kód tartozik, amelyek között a "*Mobileszköz*" legördülőmenü segítségével válthat. Az így kiválasztott mobileszközhöz tartozó QR-kód vágólapra másolható, fájlba menthető, vagy kinyomtatható a megfelelő gombokra történő kattintással.

# Beállításmódosítást követően a beállításokat be kell írni a modulba az "*Írás"* @ qomb **segítségével annak érdekében, hogy a változtatások érvénybe lépjenek.**

#### **Eszközkezelő:**

Mobilalkalmazás hozzárendelése esetén az *Adapter2* modulhoz lehetőség van a modul eseményeinek Push üzenettel történő kiértesítésére is. Ehhez az események beállításainál kiválaszthatja, hogy a hozzárendelt legfeljebb 4db (**PUSH1…PUSH4**) mobileszköz közül melyikre szeretne Push értesítést küldeni az adott esemény bekövetkezésekor.

**Név**: a mobileszköz felhasználójának neve. Az itt megadott nevet a program a továbbiakban az események konfigurálásakor, az értesítési csatornák kiválasztásánál a mobileszköz azonosítására használja.

**Regisztrációs jelszó**: a mobilalkalmazásnak a modulhoz történő hozzárendelésekor a mobilalkalmazásban meg kell adni a regisztrációs jelszót. Ebben a szekcióban ezt a jelszót konfigurálhatja külön-külön minden hozzárendelni kívánt mobileszközre vonatkozóan. A regisztrációs jelszó legalább 4, legfeljebb 8 karakter hosszú lehet és csak betűk és számok használhatók. Ékezetes karakterek nem használhatók.

**Mobileszköz**: ebben a mezőben az adott, hozzárendelt mobileszközben beállított eszköznév jelenik meg, amelyet a mobilalkalmazás a mobileszközből olvas ki, ezért ez a név a programozószoftverből nem módosítható.

**APP ID**: ebben a mezőben az adott, hozzárendelt mobileszköz azonosítója jelenik meg. Ez az azonosító a mobileszköz azonosítására szolgál és minden mobileszköznél egyedi.

**Törlés**: a "*Törlés*" gombra történő kattintással lehetőség van az adott mobileszköz törlésére a rendszerből, azaz az összerendelés megszüntetésére. Mobileszköz törlése esetén az adott eszközön használt mobilalkalmazásnak a továbbiakban nem lesz hozzáférése az *Adapter2* modulhoz.

## <span id="page-28-0"></span>**4.2.3 Értesítési csatornák**

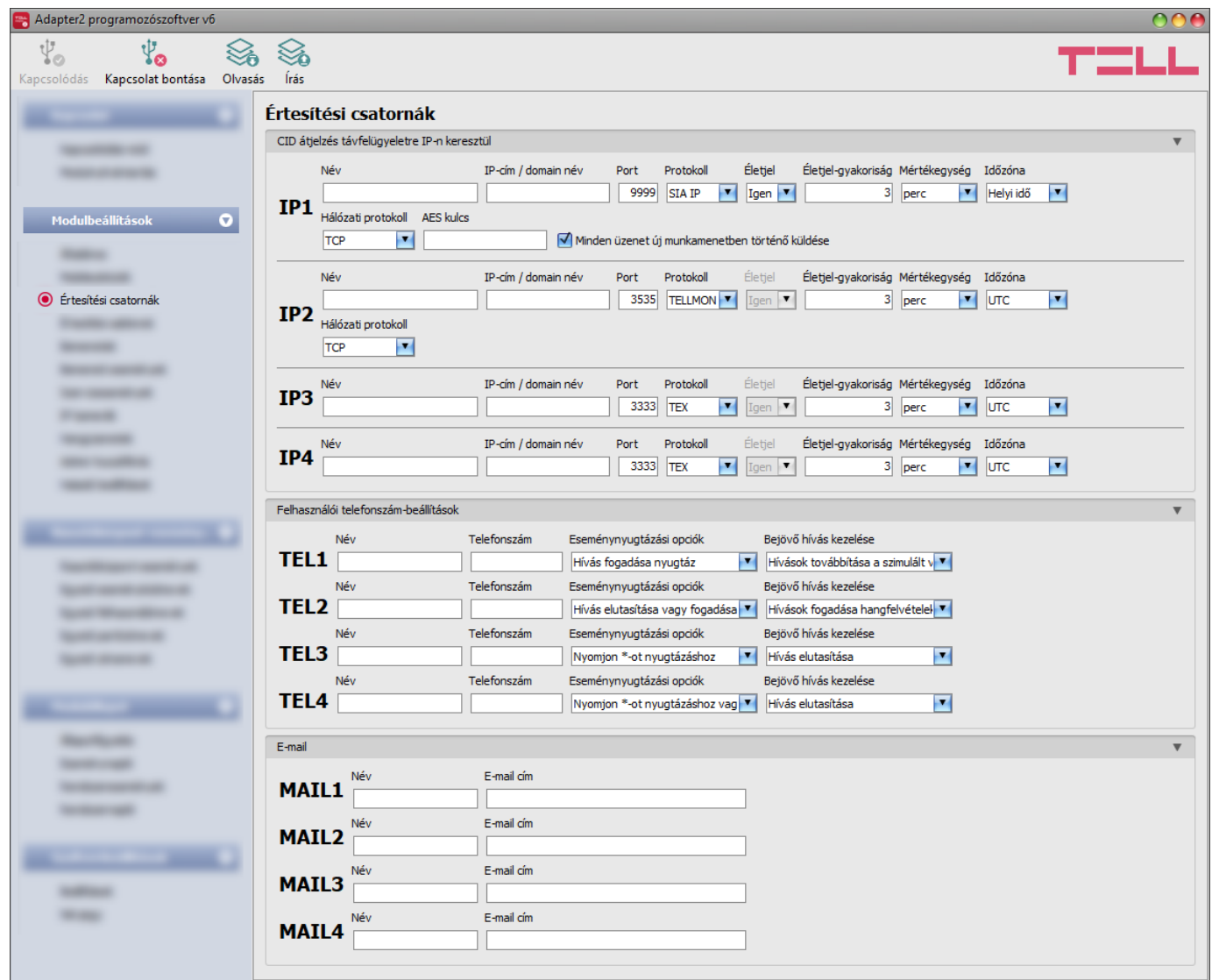

Az "*Értesítési csatornák*" menüpontban konfigurálható az összes elérhetőség, ahová értesítéseket kell küldeni, úgymint távfelügyeleti szerverek és vevőegységek, felhasználói telefonszámok hanghíváshoz és SMS küldéshez, továbbá *Adapter2 PRO* változat esetén e-mail címek e-mailben történő értesítésekhez.

Elérhető műveletek:

Beállítások kiolvasása a modulból:

A modulban lévő beállítások beolvasásához kattintson az "*Olvasás*" gombra. Ez az összes beállítást beolvassa minden egyes menüben.

Beállítások írása a modulba:

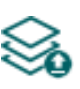

Beállítás módosítást, vagy új beállítások megadását követően, hogy az új beállítások érvényesüljenek a rendszerben, azokat be kell írni a modulba az "**Írás**" gomb segítségével. Ez csak a megváltoztatott értékeket írja be a modulba, de minden egyes módosítást minden menüben.

Beállításmódosítást követően a beállításokat be kell írni a modulba az "*Írás"* Szágomb **segítségével annak érdekében, hogy a változtatások érvénybe lépjenek.**

#### **CID átjelzés távfelügyeletre IP-n keresztül:**

Akár 4db távfelügyeleti szerver vagy vevőegység IP elérhetősége konfigurálható az alábbiak szerint.

**Név**: a távfelügyeleti szerver vagy vevőegység neve. Az itt megadott név a szerver/vevőegység azonosítására szolgál a programon belül, valamint a továbbiakban ezt a nevet használja a program az értesítési sablonok beállításánál.

**IP cím/domain név**: a távfelügyeleti szerver vagy vevőegység IP-címe, vagy domain neve. Zárt APN-hez tartozó SIM kártya használata esetén, amennyiben az adott szerver vagy vevőegység nem ugyanabban a zárt APN-ben található, úgy engedélyeztetni szükséges a szerver/vevőegység IP-címének elérését az adott APN-ből.

**Port**: a távfelügyeleti szerverhez vagy vevőegységhez tartozó kommunikációs port száma.

**Protokoll**: a legördülőmenüből válassza ki az adott IP címen elérhető szervernek vagy vevőegységnek megfelelő kommunikációs protokollt. Választható protokollok: **TELLMon**, **TEX**, **SIA IP** (ANSI/SIA DC-09-2007).

**Életjel**: engedélyezhető vagy tiltható az életjel küldése a szerver/vevőegység felé. TEX és TELLMon protokoll használata esetén nem tiltható az életjel küldése.

**Életjel-gyakoriság / Mértékegység**: engedélyezett életjel küldés esetén beállítható, hogy milyen időközönként küldje a modul az életjeleket. Az életjel-gyakoriság 10 másodperc és 30 perc között állítható be.

**Időzóna:** ebben a szekcióban kiválaszthatja, hogy az adott szerver/vevőegység a rendszeridőszinkronizáláshoz használt időbélyeget **UTC**-ben, vagy **helyi időben** küldi. Fontos a megfelelő opció kiválasztása minden egyes szervernél és vevőegységnél, mert helytelen rendszeridőbeállítás esetén az események rossz időbélyeggel kerülnek rögzítésre.

**Hálózati protokoll**: a választott kommunikációs protokollnak megfelelően alkalmazható **TCP** vagy **UDP** hálózati protokoll. Az UDP protokoll kisebb adatforgalmat tesz lehetővé. TEX kommunikációs protokoll használata esetén csak TCP hálózati protokoll választható.

**AES kulcs**: SIA IP protokoll esetében használható egyedi AES titkosítási kulcs. Amennyiben van megadva titkosítási kulcs, a SIA IP csomagok az adott titkosítási kulccsal titkosításra kerülnek, és ugyanezzel a kulccsal dekódolhatók vevőegység oldalon. Az AES kulcs maximális hossza 16 karakter, vagy hexadecimális formátum használata esetén 32 karakter.

**Minden üzenet új munkamenetben történő küldése**: amennyiben az adott vevőegység megköveteli, a *SIA DC-09* protokoll esetén beállítható, hogy a modul minden egyes üzenetet új TCP munkamenetben küldjön. UDP használata esetén, ha ez az opció engedélyezett, akkor a modul minden üzenetnek új portot fog nyitni.

#### **Felhasználói telefonszám-beállítások:**

Akár 4db felhasználói telefonszámot (**TEL1**…**TEL4**) konfigurálhat, amelyekre a modul értesítéseket küld hanghívással vagy SMS üzenettel, illetve amelyekről érkező hívásokat a modul a beállításnak megfelelően továbbítani tudja a szimulált vonalkimenetre, vagy fogadni tudja és lehetőséget nyújt az értesítésekhez használt hangfelvételek kezelésére.

**Név**: a felhasználó neve. Az itt megadott nevet a program a továbbiakban az események konfigurálásakor, az értesítési csatornák kiválasztásánál használja.

**Telefonszám**: a felhasználó telefonszáma. A telefonszámot ajánlott nemzetközi formátumban megadni (pl.: +3630…).

**Eseménynyugtázási opciók**: hívással történő értesítésküldés esetén a modul felé nyugtázni kell, hogy az adott értesítést a felhasználó megkapta. Ellenkező esetben a modul újra megkísérli az értesítést. Ebben a szekcióban beállíthatja, hogy nyugtázáshoz milyen műveletet igényeljen a modul az adott felhasználótól, amikor híváson keresztül kap értesítést. Választható műveletek:

- **Hívás fogadása nyugtáz**: az értesítés automatikusan nyugtázásra kerül a hívás fogadása esetén. A hívás fogadása után várjon legalább 3 másodpercet, mielőtt bontja a hívást.
- **Hívás elutasítása vagy fogadása nyugtáz**: az értesítés automatikusan nyugtázásra kerül a hívás elutasítása, és a hívás fogadása esetén is.
- **· Nyomjon**  $*$ **-ot nyugtázáshoz**: az értesítéseket a hívás fogadása után a telefonon a csillag  $(\ast)$  gomb megnyomásával nyugtázni kell. A modul egy rövid hangjelzéssel igazolja vissza, hogy megkapta a nyugtát.
- **Nyomjon -ot nyugtázáshoz vagy #-et leállításhoz**: az értesítéseket a hívás fogadása után a telefonon a csillag (\*) gomb megnyomásával nyugtázni kell. A modul egy rövid hangjelzéssel igazolja vissza, hogy megkapta a nyugtát. Az adott eseményt illetően a további felhasználók értesítése leállítható a telefonon a kettőskereszt (**#**) gomb megnyomásával. A modul 3 rövid hangjelzéssel igazolja vissza, hogy fogadta a parancsot. A kettőskereszt (**#**) gomb megnyomása egyúttal nyugtázza az értesítést, így nem szükséges megnyomni a csillag  $(\ast)$  gombot is.

Ezzel az opcióval lehetőség van a függőben lévő összes értesítés leállítására is. Ehhez a telefon gombjaival *moduljelszó***#** parancsot kell megadni (pl.: **1234#**). A modul a szuperadmin és az admin jelszót egyaránt elfogadja.

**Bejövő hívás kezelése**: ebben a szekcióban beállíthatja, hogy mit tegyen a modul az adott felhasználótól érkező bejövő hívás esetén. Választható műveletek:

- **Hívások továbbítása a szimulált vonalra**: a modul az adott telefonszámról érkező hívást a szimulált vonalkimenetre továbbítja. Amennyiben a vonalkimenetre egy telefonkészüléket csatlakoztattak, akkor megcsörgeti azt és a hívás fogadása esetén lehetővé teszi a beszédkommunikációt.
- **Hívások fogadása hangfelvételek kezeléséhez**: a modul az adott telefonszámról érkező hívást fogadja és a DTMF-vezérelt menürendszer segítségével lehetővé teszi az értesítésekhez használt hangfelvételek rögzítését, meghallgatását és törlését (további részletek a "*[Hangüzenetek kezelése híváson keresztül](#page-69-1)*" fejezetben). Ha ezt az opciót választja, akkor is van lehetőség átkapcsolni a hívást a szimulált vonalkimenetre miután a modul fogadta a hívást, a **\*9#** DTMF-parancs beütésével a telefon nyomógombjainak segítségével.

#### **E-mail értesítés címzettek** (csak Adapter2 PRO)**:**

Akár 4db e-mail címet (**MAIL1**…**MAIL4**) konfigurálhat, amelyekre a modul értesítést küld esemény keletkezésekor az eseménybeállításoknak megfelelően.

**Név**: a felhasználó/címzett neve. Az itt megadott nevet a program a továbbiakban az események konfigurálásakor, az értesítési csatornák kiválasztásánál használja.

**Email cím**: a felhasználó/címzett e-mail címe. Felhasználónként 1db e-mail cím adható meg.

## <span id="page-31-0"></span>**4.2.4 Értesítési sablonok**

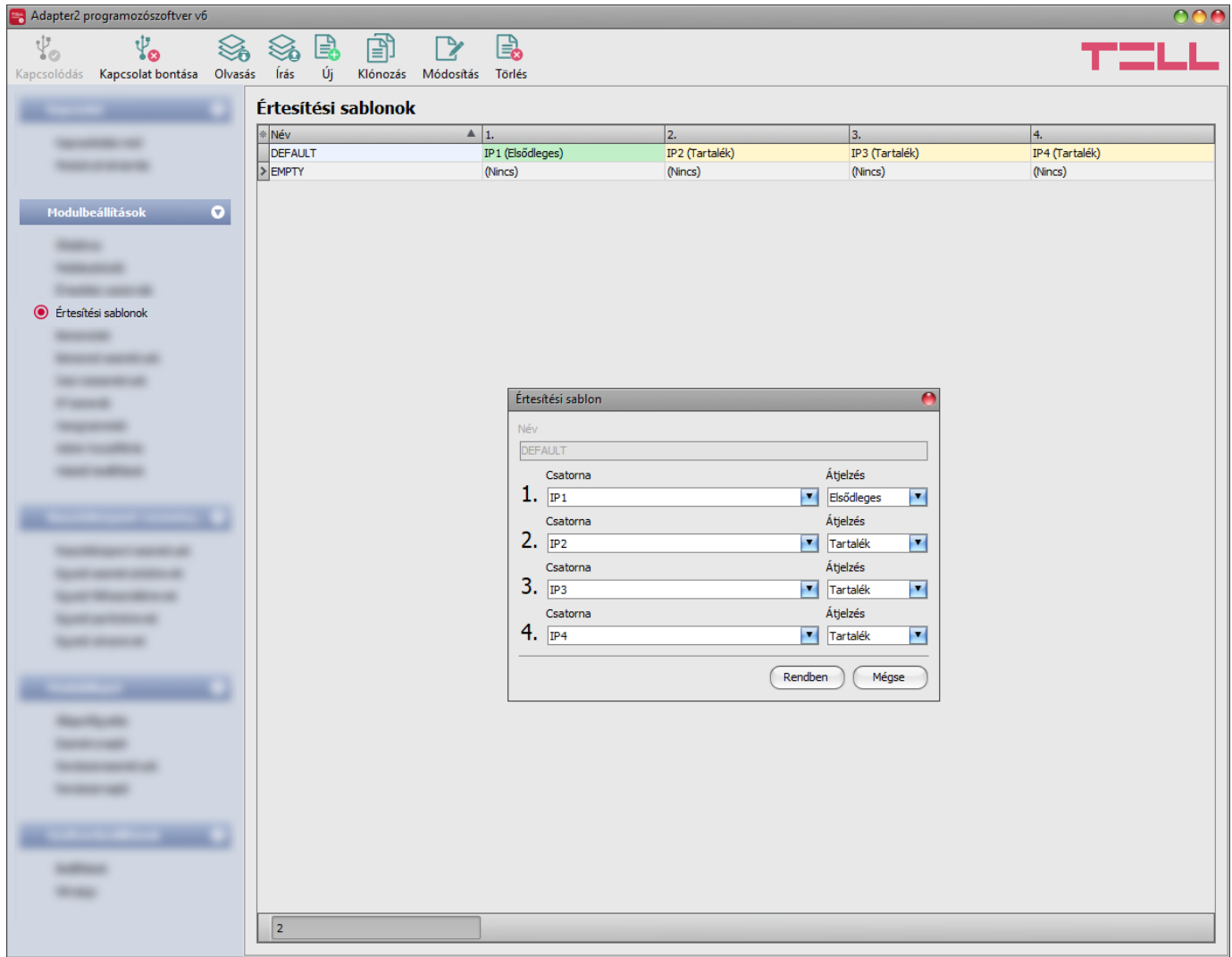

Az értesítési sablonokat csak a távfelügyeletre történő átjelzés használata esetén kell konfigurálni. Ebben a menüben különböző sablonokat konfigurálhat, melyek alapján a modul elvégzi az események távfelügyeleti szerverekre és vevőegységekre történő átjelzését. A gyors és könnyű beállítás érdekében a modul tartalmaz 2 beépített sablont, név szerint "*DEFAULT*" és "*EMPTY*". A "**DEFAULT**" sablon nem törölhető, de a beállításai szükség esetén módosíthatók. Amennyiben újabb értesítési sablonokat szeretne létrehozni, ezt célszerű az események konfigurálása előtt megtenni. Bármelyik sablon hozzárendelhető bármelyik eseményhez, így az átjelzések a kívánt prioritással, a kívánt szerverekre és vevőegységekre irányítható. A szerverek és vevőegységek két csoportra vannak osztva, elsődleges és tartalék. Egy esemény keletkezésekor, a modul az eseményt az összes, az adott eseményhez hozzárendelt sablonban elsődlegesként beállított szerverre és vevőegységre elküldi. Ha egyetlen elsődleges szerver vagy vevőegység sem elérhető, a modul a tartalékként beállított szerverekre és vevőegységekre próbál átjelezni. A csatlakoztatott riasztóközpont felé a modul akkor küld nyugtát, amikor legalább az egyik szerver vagy vevőegység felől az esemény nyugtázásra került.

Az átjelzés sorrendje a sablonban tartalékként beállított szerverekre és vevőegységekre megegyezik a sablonban látható csatornaszámozással (1…6). A prioritás a beállított szerverek és vevőegységek besorolásától függ (elsődleges vagy tartalék). A modul először az elsődleges szerverekre és vevőegységekre küld jelentést,. Az elsődleges szerverek/vevőegységek mindegyikére küld jelentést, míg a tartalék szerverekre és vevőegységekre csak abban az esetben, ha az összes elsődlegesre sikertelen az átjelzés. Ebben az esetben a modul először a legmagasabb prioritású tartalék szerverre/vevőegységre próbálja elküldeni a jelentést, majd ha ez is sikertelen, akkor a következő legmagasabb prioritásúra, és így tovább.

Ezen felül, ha sikertelen az átjelzés, a modul küldi az életjeleket is a beállított gyakorisággal az adott szerver/vevőegység felé, hogy ellenőrizze az elérhetőségét és amint elérhetővé válik, elküldi a jelentést. Azon eseményeket, amelyeket több mint 1 órán át nem sikerült átjelezni, a modul a továbbiakban nem próbálja meg elküldeni.

Értesítési sablon nem törölhető, ha hozzá van rendelve eseményhez. A rendszerben legfeljebb **10 db értesítési sablon** rögzíthető, beleértve a beépített sablonokat is.

Elérhető műveletek:

Beállítások kiolvasása a modulból:

A modulban lévő beállítások beolvasásához kattintson az "*Olvasás*" gombra. Ez az összes beállítást beolvassa minden egyes menüben.

Beállítások írása a modulba:

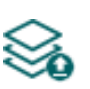

Beállítás módosítást, vagy új beállítások megadását követően, hogy az új beállítások érvényesüljenek a rendszerben, azokat be kell írni a modulba az "**Írás**" gomb segítségével. Ez csak a megváltoztatott értékeket írja be a modulba, de minden egyes módosítást minden menüben.

Új értesítési sablon létrehozása:

Új értesítési sablon hozzáadásához kattintson az "Új" gombra.

Meglévő sablon másolása:

Másolat készítéséhez a kiválasztott sablonról kattintson a "*Klónozás*" gombra. A sablonmásolat nevének minden esetben egyedinek kell lennie.

Meglévő sablon módosítása:

A kiválasztott sablon módosításához kattintson a "*Módosítás*" gombra.

Sablon törlése:

A kiválasztott sablon törléséhez kattintson a "*Törlés*" gombra.

# Beállításmódosítást követően a beállításokat be kell írni a modulba az "*Írás"* S **segítségével annak érdekében, hogy a változtatások érvénybe lépjenek.**

Új értesítési sablon létrehozása:

- Kattintson az " $\hat{U}$ j"  $\equiv \bullet$  gombra.
- Adja meg az új sablon nevét. A sablon neve legfeljebb 20 karakter hosszúságú lehet és a következő karakterek nem használhatók: ^ ~ < > = | \$ % " '.
- Állítsa be a csatornákat, valamint a hozzájuk tartozó átjelzési prioritást.
- Kattintson a "**Rendben**" gombra.
- Kattintson az "*Írás"* @ gombra.

## <span id="page-33-0"></span>**4.2.5 Bemenetek**

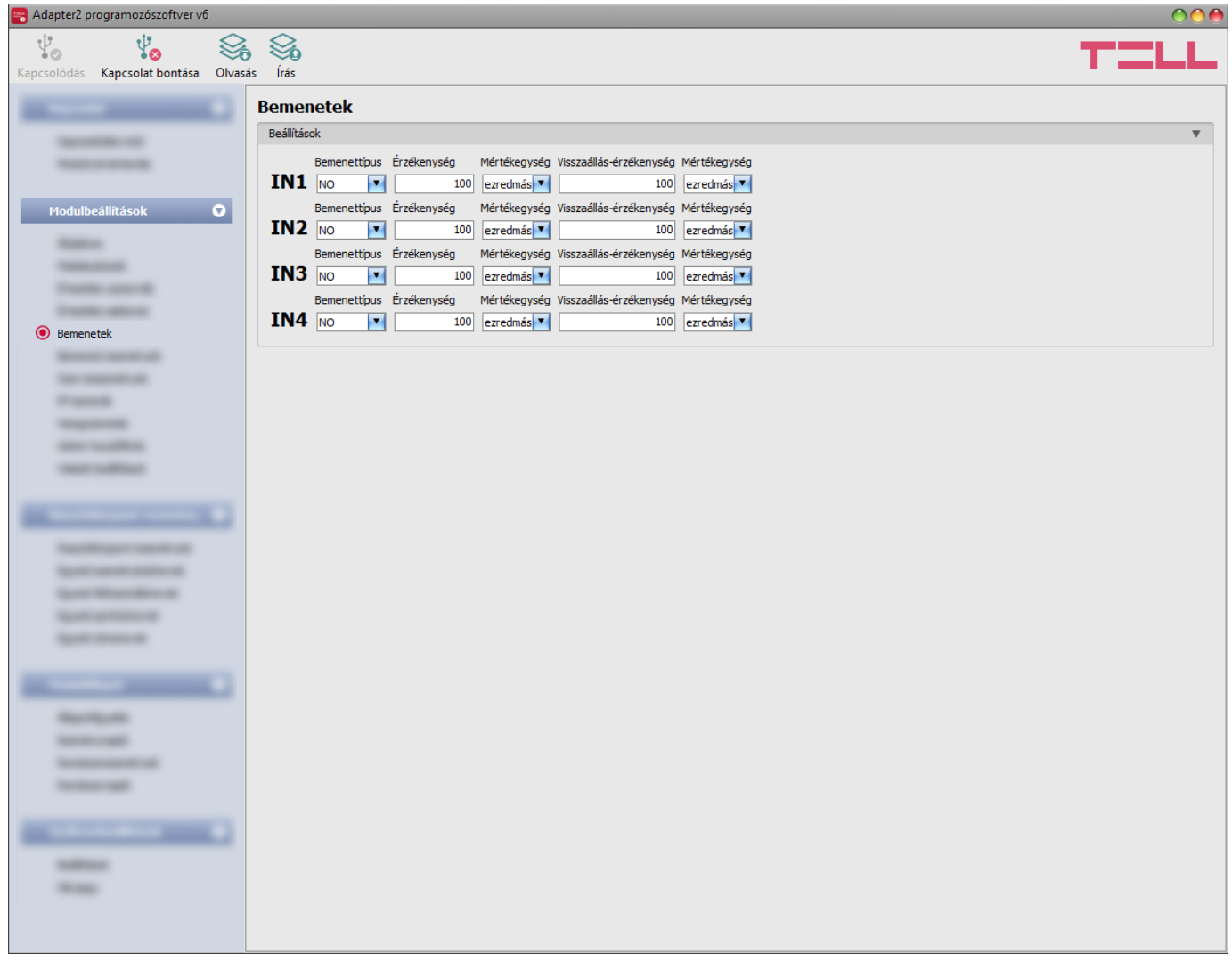

A "*Bemenetek*" menüpontban beállítható a 4 kontaktusbemenet alapértelmezett állapota, az aktiválási érzékenysége, valamint külön beállítható a visszaállás érzékenysége is.

Elérhető műveletek:

- Beállítások kiolvasása a modulból: A modulban lévő beállítások beolvasásához kattintson az "*Olvasás*" gombra. Ez az összes beállítást beolvassa minden egyes menüben.
- Beállítások írása a modulba:

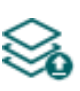

Beállítás módosítást, vagy új beállítások megadását követően, hogy az új beállítások érvényesüljenek a rendszerben, azokat be kell írni a modulba az "Írás" gomb segítségével. Ez csak a megváltoztatott értékeket írja be a modulba, de minden egyes módosítást minden menüben.

# Beállításmódosítást követően a beállításokat be kell írni a modulba az "*Írás"* Sogomb

#### **Beállítások**:

**Bemenettípus**: a bemenet lehet alaphelyzetben nyitott (**NO**), vagy alaphelyzetben zárt (**NC**). **NO** beállítás esetén a bemenetre adott rövidzár, míg **NC** beállítás esetén a bemeneten lévő rövidzár megszűnése vált ki eseményt. A rövidzár az adott **IN1**…**IN4** bemenet és a "**V-**" vagy **COM** sorkapocs (tápfeszültség negatív pólusa) között értendő.

**Érzékenység / Mértékegység**: az itt megadott időtartamnál rövidebb ideig tartó bemenetaktiválási állapotváltozásokat a modul nem veszi figyelembe. Az időtartam mértékegysége szintén kiválasztható (ezredmásodperc, másodperc, vagy perc). Értéke 5 ezredmásodperc és 1 óra között állítható.

**Visszaállási érzékenység / Mértékegység)**: az itt megadott időtartamnál rövidebb ideig tartó bemenetvisszaállási állapotváltozásokat a modul nem veszi figyelembe. Az időtartam mértékegysége szintén kiválasztható (ezredmásodperc, másodperc, vagy perc). Értéke 5 ezredmásodperc és 1 óra között állítható.

#### <span id="page-34-0"></span>**4.2.6 Bemeneti események**

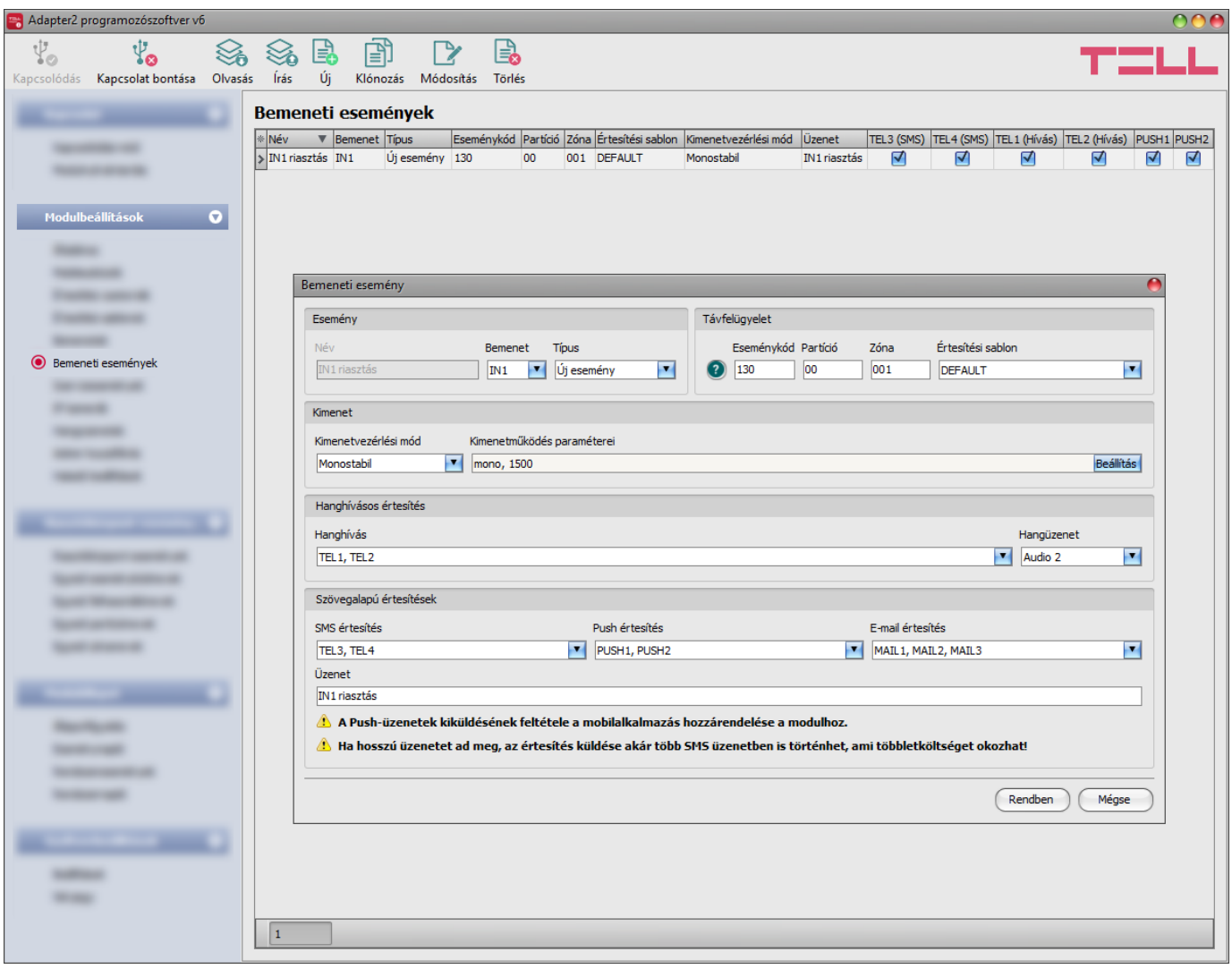

A "*Bemeneti események*" menüpontban a kontaktusbemenetek által generált bemeneti események és az ezen események hatására küldendő értesítések konfigurálhatók. Amennyiben használni kívánja a bemeneteket, úgy a bemeneti eseményeket hozzá kell adni és be kell állítani. Ha egy bemenethez nincs bemeneti esemény konfigurálva, akkor az adott bemenet nem fog eseményt generálni, sem értesítéseket küldeni. Minden bemenethez egy új és egy visszaállás típusú esemény rögzíthető.

Elérhető műveletek:

Beállítások kiolvasása a modulból:

A modulban lévő beállítások beolvasásához kattintson az "*Olvasás*" gombra. A modulban levo beallitást beolvassa minden egyes menüben.<br>Ez az összes beállítást beolvassa minden egyes menüben.

Beállítások írása a modulba:

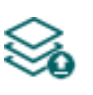

Beállítás módosítást, vagy új beállítások megadását követően, hogy az új beállítások érvényesüljenek a rendszerben, azokat be kell írni a modulba az "*Írás*" gomb segítségével. Ez csak a megváltoztatott értékeket írja be a modulba, de minden egyes módosítást minden menüben.

Új bemeneti esemény hozzáadása:

Új bemeneti esemény hozzáadásához kattintson az "*Új*" gombra.

Meglévő bemeneti esemény másolása:

Másolat készítéséhez a kiválasztott bemeneti eseményről kattintson a "*Klónozás*" gombra. Az eseménymásolat nevének minden esetben egyedinek kell lennie.

Bemeneti esemény beállításainak módosítása:

A kiválasztott bemeneti esemény beállításainak módosításához kattintson a "*Módosítás*" gombra.

Bemeneti esemény törlése:

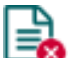

A kiválasztott bemeneti esemény törléséhez kattintson a "*Törlés*" gombra.

# Beállításmódosítást követően a beállításokat be kell írni a modulba az "*Írás*" **vé a** aomb **segítségével annak érdekében, hogy a változtatások érvénybe lépjenek.**

#### **Esemény**:

**Név**: az esemény egyedi, tetszőleges neve. Az itt megadott név az adott esemény azonosítására szolgál a programon belül, valamint az eseménynaplóban. Az esemény neve legfeljebb 20 karakter hosszúságú lehet és a következő karakterek nem használhatók:  $\land \sim \lt$  > =  $\mid$  \$ % " '.

**Bemenet**: a kontaktusbemenet, amely az adott eseményt fogja generálni.

**Típus**: az esemény típusa, amely lehet új esemény, vagy visszaállás. Új esemény a bemenet aktiválásakor, míg visszaállási esemény az alaphelyzetbe történő visszaállásakor generálódik. A Contact ID protokollban az új esemény 1 (vagy E), a visszaállás pedig 3 (vagy R) karakterrel van jelölve.
### **Távfelügyelet**:

Ebben a szekcióban a távfelügyeleti átjelzéshez szükséges Contact ID eseménykód konfigurálható, valamint az előre beállított értesítési sablonok közül választhat az adott eseményhez. A Contact ID eseménykód beállítása csak abban az esetben szükséges, ha használja a távfelügyeletre történő jelentésküldést. Ellenkező esetben válassza az "EMPTY" elnevezésű értesítési sablont.

**Eseménykód**: ebben a szekcióban az adott eseményhez hozzárendelni kívánt 3 jegyű Contact ID eseménykódot állíthatja be, amely 0…9,A,B,C,D,E,F karakterekből állhat (pl. 130 = riasztás).

**Partíció**: ebben a szekcióban az adott eseményhez hozzárendelni kívánt 2 számjegyű partíciószámot állíthatja be 00…99 között.

**Zóna**: ebben a szekcióban az adott eseményhez hozzárendelni kívánt 3 számjegyű zónaszámot állíthatja be. 000…999 között.

**Értesítési sablon**: ebben a szekcióban választhatja ki az adott eseményhez használni kívánt valamely előre beállított értesítési sablont. Amennyiben újabb értesítési sablonokat szeretne használni, ezeket az események konfigurálása előtt kell létrehozni. Ha az adott esemény keletkezésekor nem szeretne jelentést küldeni távfelügyeletre, akkor válassza az "*EMPTY*" elnevezésű értesítési sablont.

### **Kimenet**:

Ebben a szekcióban a konfigurált bemeneti esemény keletkezésekor végrehajtandó kimenetvezérlést állíthatja be.

**Kimenetvezérlési mód**: ebben a szekcióban a kimenet vezérlési módját állíthatja be.

Választható opciók:

- **Nincs**: a kimenet nem lesz használva.
- **Monostabil**: a kimenet a kimenetműködés paraméterei opció "*Időtartam*" szekciójában beállított időtartam erejéig lesz aktiválva, majd automatikusan visszaáll alaphelyzetbe. Az időtartam 5 ezredmásodperc és 1 óra között állítható.
- **Bistabil BE**: a kimenet huzamosan aktiválva lesz és csak újabb eltérő parancs, vagy tápelvétel hatására fog állapotot váltani.
- **Bistabil KI**: a kimenet visszaáll alaphelyzetbe.
- **Impulzussorozat**: lehetőség van a kimenet impulzussorozattal történő vezérellésére is. Az impulzussorozatok száma 1 és 3 között állítható. Minden egyes impulzusnál meghatározható, hogy mennyi ideig legyen aktív állapotban a kimenet, mennyi ideig legyen kikapcsolt állapotban, az ismétlések száma, valamint hogy mennyi szünet legyen az ismétlések között. Az aktív időszakok hossza 5 ezredmásodperc és 1 óra között állítható, az ismétlések száma pedig 1 és 10 között adható meg.

**Kimenetműködés paraméterei**: ez az opció akkor válik elérhetővé, ha olyan vezérlési módot választ, amelynek további beállításai vannak. Ebben a szekcióban az egyes vezérlési módok további beállításait konfigurálhatja, úgymint a monostabil, vagy az impulzussorozat vezérlés időtartamait. A konfigurációs ablak megnyitásához kattintson a "Szerkeszt" gombra.

### **Hanghívásos értesítés**:

Ebben a szekcióban az adott bemeneti esemény hatására indítandó hanghívásokat konfigurálhatja. A modul felhívja a kiválasztott telefonszámokat és lejátssza a kiválasztott hangüzenetet. A hangüzeneteket a "*Hangüzenetek*" menüben töltheti fel, valamint a "Hangüzenetek kezelése híváson keresztül" fejezetben található utasítások szerint is rögzíteni.

**Hanghívás**: ebben a szekcióban választhatja ki a telefonszámokat, amelyekre hívást szeretne indítani. A telefonszámokat ezt megelőzően kell beállítani az "*Értesítési csatornák*" menüben. A modul a legördülőlistában engedélyezett telefonszámokat fogja felhívni.

**Hangüzenet**: ebben a szekcióban választhatja ki azt a hangüzenetet, amelyet az adott esemény keletkezésekor, az ehhez kiválasztott telefonszámok hívásakor szeretne használni. A modultól kapott hívás fogadásakor egy beépített szirénahang kerül lejátszásra minden hangüzenet elején. Ha egy olyan hangüzenetet választ ki, amelyhez nincs hangüzenet rögzítve, akkor az adott hívásban folyamatosan a szirénahang kerül lejátszásra.

## **Szövegalapú értesítések**:

Ebben a szekcióban konfigurálhatja a bemeneti esemény hatására küldendő szövegalapú értesítéseket.

**SMS értesítés**: ebben a szekcióban választhatja ki a telefonszámokat, amelyekre SMS üzenetet szeretne küldeni az adott esemény keletkezésekor. A telefonszámokat ezt megelőzően kell beállítani az "**Értesítési csatornák**" menüben. A modul az SMS üzenetet a legördülőlistában engedélyezett telefonszámokra fogja küldeni.

**Push értesítés**: (csak Adapter2 PRO): ebben a szekcióban választhatja ki a mobileszközöket, amelyekre Push üzenetet szeretne küldeni az adott esemény keletkezésekor. A mobileszközöket ezt megelőzően kell beállítani a "*Mobileszközök*" menüben. A modul a Push üzenetet a legördülőlistában engedélyezett mobileszközökre fogja küldeni.

**E-mail értesítés** (csak Adapter2 PRO): ebben a szekcióban választhatja ki a címzetteket, akiknek e-mail üzenetet szeretne küldeni az adott esemény keletkezésekor. A címzetteket ezt megelőzően kell beállítani az "Értesítési csatornák" menüben. A modul az e-mail üzenetet a legördülőlistában engedélyezett címzetteknek fogja küldeni.

**Üzenet**: ebben a mezőben adhatja meg a legfeljebb 45 karakter hosszúságú tetszőleges üzenetet, amelyet a kiválasztott telefonszámokra, mobileszközökre, illetve e-mail címzetteknek szeretne küldeni az adott esemény keletkezésekor. A modul mindhárom értesítési mód (SMS, Push, e-mail) esetében ugyanazt az üzenetet fogja elküldeni.

Az üzenet szövegébe a modul képes különböző dinamikus adatok beszúrására, változók segítségével. Az üzenet szövegébe írt változó helyére a modul az üzenet elküldésekor automatikusan behelyettesíti az adott változóhoz tartozó adatot.

Használható változók:

**\$cid**: az adott eseményhez konfigurált teljes Contact ID üzenet (pl.: 123418113001001).

**\$cc**: az adott eseményhez konfigurált Contact ID eseménykód (pl.: 130).

**\$cp**: az adott eseményhez konfigurált partíciószám (pl.: 01).

**\$cz**: az adott eseményhez konfigurált zónaszám (pl.: 001).

**\$name**: az adott bemeneti eseményhez konfigurált név.

**\$in1**…**in4**: az adott kontaktusbemenet aktuális állapota (0=alaphelyzet, 1=aktív).

**\$rel1**: a relékimenet aktuális állapota (0=alaphelyzet, 1=aktív).

**\$ps**: a tápfeszültség pillanatnyi mért értéke millivoltban (pl.: 13563 mV).

**Kamera** (csak Adapter2 PRO): ebben a szekcióban választhatja ki az IP kamerát, amelyet az adott eseményhez szeretne hozzárendelni. Az IP kamerákat ezt megelőzően kell beállítani az "*IP kamerák*" menüben. Amennyiben az eseményhez beállított e-mail értestést, úgy az eseményhez hozzárendelt IP kamera URL-je továbbításra kerül az e-mail üzenetben.

A változtatások elfogadásához kattintson a "**Rendben**" gombra, vagy kilépéshez mentés nélkül a "Mégse" gombra.

Bemeneti esemény létrehozása:

- **Kattintson az** " $\vec{U}$ j" **gombra.**
- Konfigurálja az új bemeneti eseményt a fentiek alapján.
- Kattintson az "*Írás*" gombra, hogy a változtatások beírásra kerüljenek a modulba.

# **4.2.7 Szervizesemények**

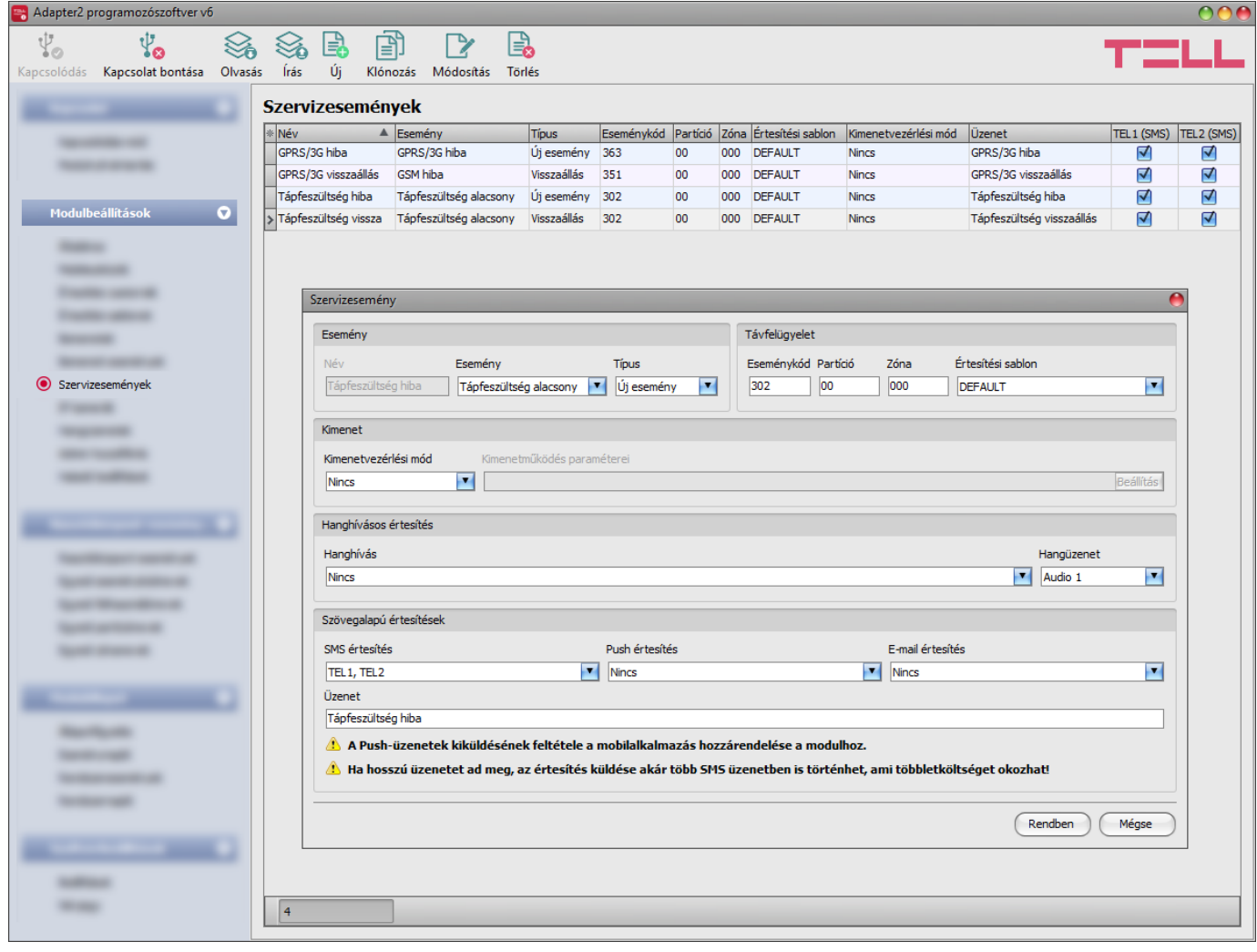

A "*Szervizesemények*" menüpontban a modul által generált belső szervizesemények és az ezen események hatására küldendő értesítések konfigurálhatók. A használni kívánt szervizeseményeket hozzá kell adni és beállítani. Ha egy szervizesemény nincs hozzáadva, a modul nem fog ilyen eseményt generálni, sem értesítéseket küldeni az adott eseményre vonatkozóan. Minden szervizeseményhez rögzíthető egy új és egy visszaállás típusú esemény.

Elérhető műveletek:

Beállítások kiolvasása a modulból:

A modulban lévő beállítások beolvasásához kattintson az "*Olvasás*" gombra.  $\bigcirc$  Ez az összes beállítást beolvassa minden egyes menüben.

Beállítások írása a modulba:

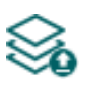

Beállítás módosítást, vagy új beállítások megadását követően, hogy az új beállítások érvényesüljenek a rendszerben, azokat be kell írni a modulba az "Írás" gomb segítségével. Ez csak a megváltoztatott értékeket írja be a modulba, de minden egyes módosítást minden menüben.

Új szervizesemény hozzáadása:

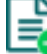

Új szervizesemény hozzáadásához kattintson az "*Új*" gombra.

Meglévő szervizesemény másolása:

Másolat készítéséhez a kiválasztott szervizeseményről kattintson a "*Klónozás*" gombra. Az eseménymásolat nevének minden esetben egyedinek kell lennie.

Szervizesemény beállításainak módosítása:

- A kiválasztott szervizesemény beállításainak módosításához kattintson a "*Módosítás*" gombra.
- Szervizesemény törlése:

A kiválasztott szervizesemény törléséhez kattintson a "*Törlés*" gombra.

# Beállításmódosítást követően a beállításokat be kell írni a modulba az "*Írás"* szó gomb **segítségével annak érdekében, hogy a változtatások érvénybe lépjenek.**

# **Esemény**:

**Név**: az esemény egyedi, tetszőleges neve. Az itt megadott név az adott esemény azonosítására szolgál a programon belül, valamint az eseménynaplóban. Az esemény neve legfeljebb 20 karakter hosszúságú lehet és a következő karakterek nem használhatók:  $\land \sim \lt$  > =  $\mid$  \$ % " '.

**Esemény**: válasszon egy szervizeseményt a legördülőlistában elérhető szervizeseményekből.

Elérhető szervizesemények:

- **- GSM hiba**: ez az esemény akkor keletkezik, ha a modulnak legalább 60 másodpercig megszakad a kapcsolata a GSM hálózattal, vagy nem tud regisztrálni a hálózatra. Visszaállás esemény akkor keletkezik, ha a modul sikeresen regisztrál a hálózatra. Ennek a hibának a leggyakoribb oka, ha nincs SIM kártya a modulban, nem megfelelően van behelyezve, sérült a SIM kártya, vagy nincs elérhető szolgáltatás a SIM kártyán, a GSM antenna nincs csatlakoztatva, gyenge térerő, elégtelen tápfeszültség/áram.
- **- GPRS/3G hiba**: ez az esemény akkor keletkezik, ha a modul legalább 60 másodpercen keresztül nem tud internetkapcsolatot létesíteni. Visszaállás esemény akkor keletkezik, ha helyreáll az internetkapcsolat. Ennek a hibának a leggyakoribb oka hibás APN megadása, vagy a kártyán nincs aktiválva a szolgáltatás.
- **- Tápfeszültség alacsony**: a modul beépített tápfeszültség-figyelés funkcióval rendelkezik. Alacsony tápfeszültség esemény abban az esetben keletkezik, ha a modul tápfeszültség szintje 11,5V alá csökken legalább 5 másodpercig. Tápfeszültség visszaállás esemény akkor keletkezik, ha a modul tápfeszültség szintje 12,5V fölé emelkedik legalább 5 másodpercig.
- **- Kimenetvezérlés APP ID (1…4) által**: ez az esemény akkor keletkezik, ha valamelyik mobileszközről (1…4) a mobilalkalmazáson keresztül vezérelték a modul kimenetét. A kimenet aktiválása új eseményt generál, míg a deaktiválás visszaállást.
- **- Bejövő GSM hívás (1…4) felhasználótól**: ez az esemény akkor keletkezik, amikor a modulra valamelyik konfigurált felhasználói telefonszámról bejövő GSM hívás érkezik. A hívó félnél a hívószámküldésnek engedélyezve kell lennie ahhoz, hogy a modul hívásazonosítás szolgáltatással tudja azt azonosítani.
- **- Bejövő GSM hívás ismeretlen hívószámról**: ez az esemény akkor keletkezik, amikor a modulra egy olyan telefonszámról érkezik bejövő GSM hívás, amely nem szerepel a beállításokban felhasználói telefonszámként, valamint rejtett hívószámmal érkező hívás esetén.
- **- Periodikus tesztjelentés**: ez az esemény az "*Általános*" modulbeállítások menüben konfigurált periodikus tesztjelentés beállítások szerint keletkezik.
- **- Első adatforgalmi figyelmeztetéshatár elérve**: ez az esemény akkor keletkezik, amikor a modul adatforgalma eléri az "*Általános*" modulbeállítások menüben, az első figyelmeztetéshatárnál konfigurált adatforgalmi szintet.
- **- Második adatforgalmi figyelmeztetéshatár elérve**: ez az esemény akkor keletkezik, amikor a modul adatforgalma eléri az "*Általános*" modulbeállítások menüben, a második figyelmeztetéshatárnál konfigurált adatforgalmi szintet.
- **- Beállítások módosultak**: ez az esemény akkor keletkezik, amikor a Superadmin felhasználó módosítja valamely, az Admin felhasználó számára nem hozzáférhető, védett beállítást (amely nincs engedélyezve az "Admin hozzáférés" menüben).

**Típus**: az esemény típusa, amely lehet új esemény, vagy visszaállás. Új esemény a szervizesemény keletkezésekor, míg visszaállási esemény annak visszaállásakor generálódik. A Contact ID protokollban az új esemény 1 (vagy E), a visszaállás pedig 3 (vagy R) karakterrel van jelölve.

## **Távfelügyelet**:

Ebben a szekcióban a távfelügyeleti átjelzéshez szükséges Contact ID eseménykód konfigurálható, valamint az előre beállított értesítési sablonok közül választhat az adott eseményhez. A Contact ID eseménykód beállítása csak abban az esetben szükséges, ha használja a távfelügyeletre történő jelentésküldést. Ellenkező esetben válassza az "*EMPTY*" elnevezésű értesítési sablont.

**Eseménykód**: ebben a szekcióban az adott eseményhez hozzárendelni kívánt 3 jegyű Contact ID eseménykódot állíthatja be, amely 0…9,A,B,C,D,E,F karakterekből állhat (pl. 302 = akkumulátor hiba).

**Partíció**: ebben a szekcióban az adott eseményhez hozzárendelni kívánt 2 számjegyű partíciószámot állíthatja be 00…99 között.

**Zóna**: ebben a szekcióban az adott eseményhez hozzárendelni kívánt 3 számjegyű zónaszámot állíthatja be 000…999 között..

**Értesítési sablon**: ebben a szekcióban választhatja ki az adott eseményhez használni kívánt valamely előre beállított értesítési sablont. Amennyiben újabb értesítési sablonokat szeretne használni, ezeket az események konfigurálása előtt kell létrehozni. Ha az adott esemény keletkezésekor nem szeretne jelentést küldeni távfelügyeletre, akkor válassza az "*EMPTY*" elnevezésű értesítési sablont.

## **Kimenet**:

Ebben a szekcióban a konfigurált szervizesemény keletkezésekor végrehajtandó kimenetvezérlést állíthatja be.

**Kimenetvezérlési mód**: ebben a szekcióban a kimenet vezérlési módját állíthatja be.

Választható opciók:

- **Nincs**: a kimenet nem lesz használva.
- **Monostabil**: a kimenet a kimenetműködés paraméterei opció "*Időtartam*" szekciójában beállított időtartam erejéig lesz aktiválva, majd automatikusan visszaáll alaphelyzetbe. Az időtartam 5 ezredmásodperc és 1 óra között állítható.
- **Bistabil BE**: a kimenet huzamosan aktiválva lesz és csak újabb eltérő parancs, vagy tápelvétel hatására fog állapotot váltani.
- **Bistabil KI**: a kimenet visszaáll alaphelyzetbe.
- **Impulzussorozat**: lehetőség van a kimenet impulzussorozattal történő vezérellésére is. Az impulzussorozatok száma 1 és 3 között állítható. Minden egyes impulzusnál meghatározható, hogy mennyi ideig legyen aktív állapotban a kimenet, mennyi ideig legyen kikapcsolt állapotban, az ismétlések száma, valamint hogy mennyi szünet legyen az ismétlések között. Az aktív időszakok hossza 5 ezredmásodperc és 1 óra között állítható, az ismétlések száma pedig 1 és 10 között adható meg.

**Kimenetműködés paraméterei**: ez az opció akkor válik elérhetővé, ha olyan vezérlési módot választ, amelynek további beállításai vannak. Ebben a szekcióban az egyes vezérlési módok további beállításait konfigurálhatja, úgymint a monostabil, vagy az impulzussorozat vezérlés időtartamait. A konfigurációs ablak megnyitásához kattintson a "Szerkeszt" gombra.

### **Hanghívásos értesítés**:

Ebben a szekcióban az adott szervizesemény hatására indítandó hanghívásokat konfigurálhatja. A modul felhívja a kiválasztott telefonszámokat és lejátssza a kiválasztott hangüzenetet. A hangüzeneteket a "*Hangüzenetek*" menüben töltheti fel, valamint a "*Hangüzenetek kezelése híváson keresztül*" fejezetben található utasítások szerint is rögzíteni.

**Hanghívás**: ebben a szekcióban választhatja ki a telefonszámokat, amelyekre hívást szeretne indítani. A telefonszámokat ezt megelőzően kell beállítani az "**Értesítési csatornák**" menüben. A modul a legördülőlistában engedélyezett telefonszámokat fogja felhívni.

**Hangüzenet**: ebben a szekcióban választhatja ki azt a hangüzenetet, amelyet az adott esemény keletkezésekor, az ehhez kiválasztott telefonszámok hívásakor szeretne használni. A modultól kapott hívás fogadásakor egy beépített szirénahang kerül lejátszásra minden hangüzenet elején. Ha egy olyan hangüzenetet választ ki, amelyhez nincs hangüzenet rögzítve, akkor az adott hívásban folyamatosan a szirénahang kerül lejátszásra.

### **Szövegalapú értesítések**:

Ebben a szekcióban konfigurálhatja a szervizesemény hatására küldendő szövegalapú értesítéseket.

**SMS értesítés**: ebben a szekcióban választhatja ki a telefonszámokat, amelyekre SMS üzenetet szeretne küldeni az adott esemény keletkezésekor. A telefonszámokat ezt megelőzően kell beállítani az "*Értesítési csatornák*" menüben. A modul az SMS üzenetet a legördülőlistában engedélyezett telefonszámokra fogja küldeni.

**Push értesítés**: (csak Adapter2 PRO): ebben a szekcióban választhatja ki a mobileszközöket, amelyekre Push üzenetet szeretne küldeni az adott esemény keletkezésekor. A mobileszközöket ezt megelőzően kell beállítani a "*Mobileszközök*" menüben. A modul a Push üzenetet a legördülőlistában engedélyezett mobileszközökre fogja küldeni.

**E-mail értesítés** (csak Adapter2 PRO): ebben a szekcióban választhatja ki a címzetteket, akiknek e-mail üzenetet szeretne küldeni az adott esemény keletkezésekor. A címzetteket ezt megelőzően kell beállítani az "*Értesítési csatornák*" menüben. A modul az e-mail üzenetet a legördülőlistában engedélyezett címzetteknek fogja küldeni.

**Üzenet**: ebben a mezőben adhatja meg a legfeljebb 45 karakter hosszúságú tetszőleges üzenetet, amelyet a kiválasztott telefonszámokra, mobileszközökre, illetve e-mail címzetteknek szeretne küldeni az adott esemény keletkezésekor. A modul mindhárom értesítési mód (SMS, Push, e-mail) esetében ugyanazt az üzenetet fogja elküldeni.

Az üzenet szövegébe a modul képes különböző dinamikus adatok beszúrására, változók segítségével. Az üzenet szövegébe írt változó helyére a modul az üzenet elküldésekor automatikusan behelyettesíti az adott változóhoz tartozó adatot.

Használható változók:

**\$cid**: az adott eseményhez konfigurált teljes Contact ID üzenet (pl.: 123418160200000).

**\$cc**: az adott eseményhez konfigurált Contact ID eseménykód (pl.: 130).

**\$cp**: az adott eseményhez konfigurált partíciószám (pl.: 01).

**\$cz**: az adott eseményhez konfigurált zónaszám (pl.: 001).

**\$name**: az adott szervizeseményhez konfigurált név.

**\$in1**…**in4**: az adott kontaktusbemenet aktuális állapota (0=alaphelyzet, 1=aktív).

**\$rel1**: a relékimenet aktuális állapota (0=alaphelyzet, 1=aktív).

**\$ps**: a tápfeszültség pillanatnyi mért értéke millivoltban (pl.: 13563 mV).

**Kamera** (csak Adapter2 PRO): ebben a szekcióban választhatja ki az IP kamerát, amelyet az adott eseményhez szeretne hozzárendelni. Az IP kamerákat ezt megelőzően kell beállítani az "*IP kamerák*" menüben. Amennyiben az eseményhez beállított e-mail értestést, úgy az eseményhez hozzárendelt IP kamera URL-je továbbításra kerül az e-mail üzenetben.

A változtatások elfogadásához kattintson a "Rendben" gombra, vagy kilépéshez mentés nélkül a "*Mégse*" gombra.

Szervizesemény létrehozása:

- Kattintson az " $\hat{U}$ j"  $\boxed{\equiv}$  gombra.
- Konfigurálja az új szervizeseményt a fentiek alapján.
- Kattintson az "*Írás*" gombra, hogy a változtatások beírásra kerüljenek a modulba.

# **4.2.8 IP-kamerák** (csak Adapter2 PRO)

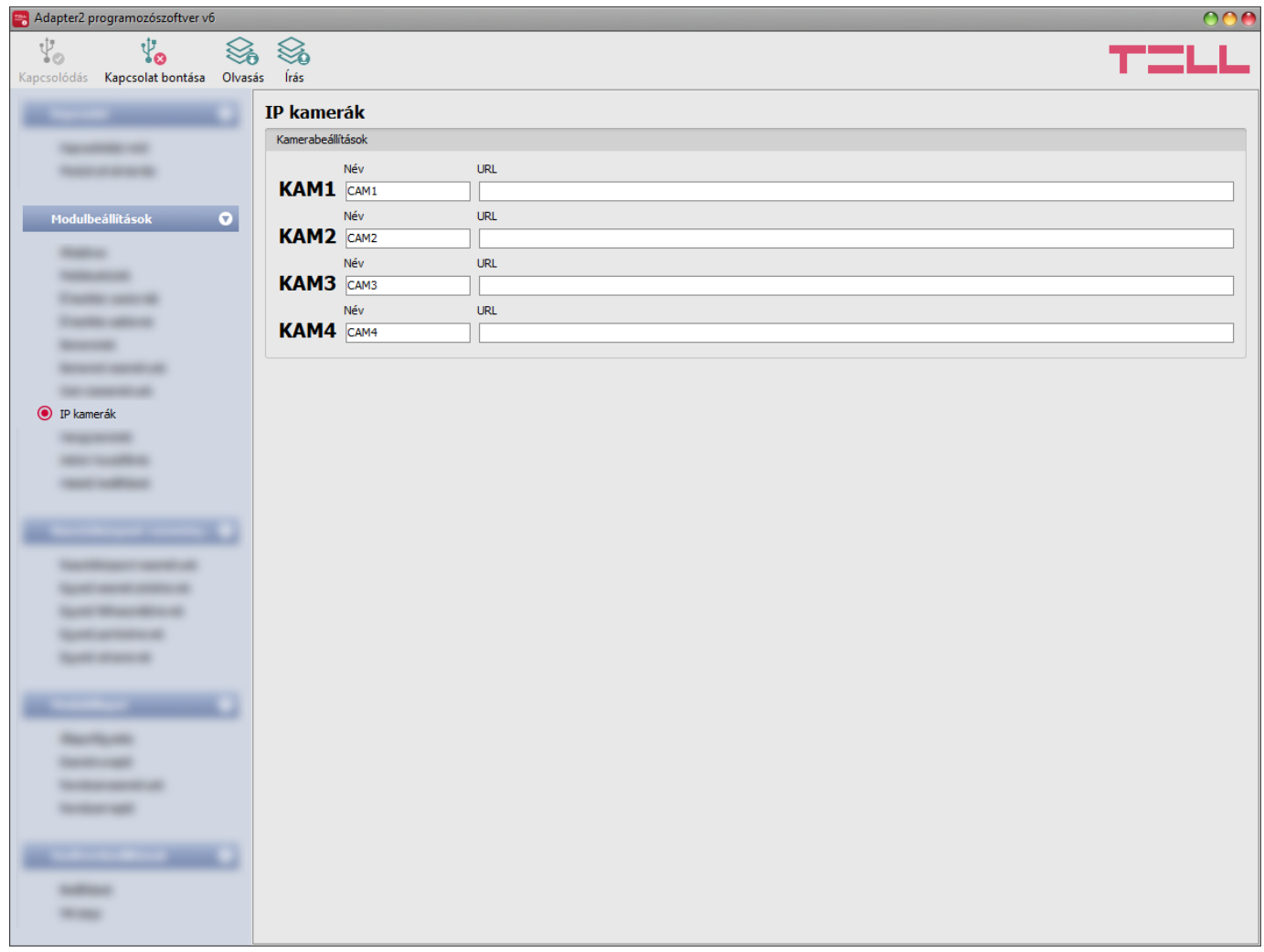

Ebben a menüben legfeljebb 4db ONVIF szabványt támogató IP kamera elérhetőségét konfigurálhatja, amelyek ezt követően hozzárendelhetők eseményekhez az események beállításaiban. Amennyiben adott eseményhez beállít e-mail értestést, úgy az eseményhez hozzárendelt IP kamera URL-je továbbításra kerül az esemény keletkezésekor küldött e-mail üzenetben. Amennyiben adott eseményhez beállít Push értestést, úgy az eseményhez hozzárendelt IP kamera képe a Push értesítés megérkezésekor megtekinthető a mobilalkalmazásban.

Elérhető műveletek:

Beállítások kiolvasása a modulból:

A modulban lévő beállítások beolvasásához kattintson az "*Olvasás*" gombra. Ez az összes beállítást beolvassa minden egyes menüben.

Beállítások írása a modulba:

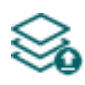

Beállítás módosítást, vagy új beállítások megadását követően, hogy az új beállítások érvényesüljenek a rendszerben, azokat be kell írni a modulba az "**Írás**" gomb segítségével. Ez csak a megváltoztatott értékeket írja be a modulba, de minden egyes módosítást minden menüben.

Beállításmódosítást követően a beállításokat be kell írni a modulba az "Írás" **Szág**gomb **segítségével annak érdekében, hogy a változtatások érvénybe lépjenek.**

### **Kamerabeállítások**:

**Név**: ebben a mezőben tetszőlegesen elnevezheti a kamerát. Az itt megadott nevet a program a továbbiakban az események konfigurálásakor, a kamerák eseményekhez történő hozzárendelésekor, a kamerák azonosítására használja.

**URL**: a **KAM1**…**KAM4** IP kamerák elérési útvonala (link). Megadhat stream (élőkép), vagy állókép URL-t. A mobilalkalmazás ennek megfelelően fog élőképet vagy állóképet megjeleníteni. Élőkép megtekintése nagyobb adatforgalmat generál a mobileszközön.

A kamera URL-ek kinyerésének több módja is van. Használható hozzá a gyártó által készített "*IP Camera Detector*" (*IP-kamera-kereső*) nevű program (letölthető a gyártó weboldaláról: [www.tell.hu\)](http://www.tell.hu/), az "*ONVIF Device Manager*" nevű program [\(http://sourceforge.net/projects/onvifdm\)](http://sourceforge.net/projects/onvifdm), vagy a kamera gyári szoftvere, vagy kézikönyve.

**A belső hálózaton kívülről történő kamerakép elérése érdekében az ONVIF kamerakereső program segítségével kinyert URL-ben le kell cserélni a kamera belső IP-címét és belső portszámát az adott hálózat routerének külső (WAN) IP-címére és a külső portszámra, majd az URL-t ebben a formában kell megadni az** *Adapter2* **programozószoftverben.** 

Példa a stream URL módosítására, 1 kamera használata esetén:

#### **Eredeti URL:**

rtsp://192.168.1.240:554/cam/realmonitor?channel=1&subtype=0&unicast=true&proto=Onvif

#### **Módosított URL, fix IP-cím esetén:**

rtsp://*külső IP-cím*:554/cam/realmonitor?channel=1&subtype=0&unicast=true&proto=Onvif

**Módosított URL, fix IP-cím és felhasználónév/jelszó használata esetén:** rtsp://*felhasználónév:jelszó@külső IP-cím*:554/cam/realmonitor?channel=1&subtype….

**Módosított URL, domain név alkalmazása esetén:** rtsp://*domain név*:554/cam/realmonitor?channel=1&subtype=0&unicast=true&proto=Onvif

**Módosított URL, domain név és felhasználónév/jelszó alkalmazása esetén:** rtsp://*felhasználónév:jelszó@domain név*:554/cam/realmonitor?channel=1&subtype….

Bővebb információt és útmutatást a routerbeállítást, portátirányítást és dyndns beállítást illetően a "Segédlet az ONVIF kamera támogatás funkcióhoz" nevű dokumentumban talál.

# **4.2.9 Hangüzenetek**

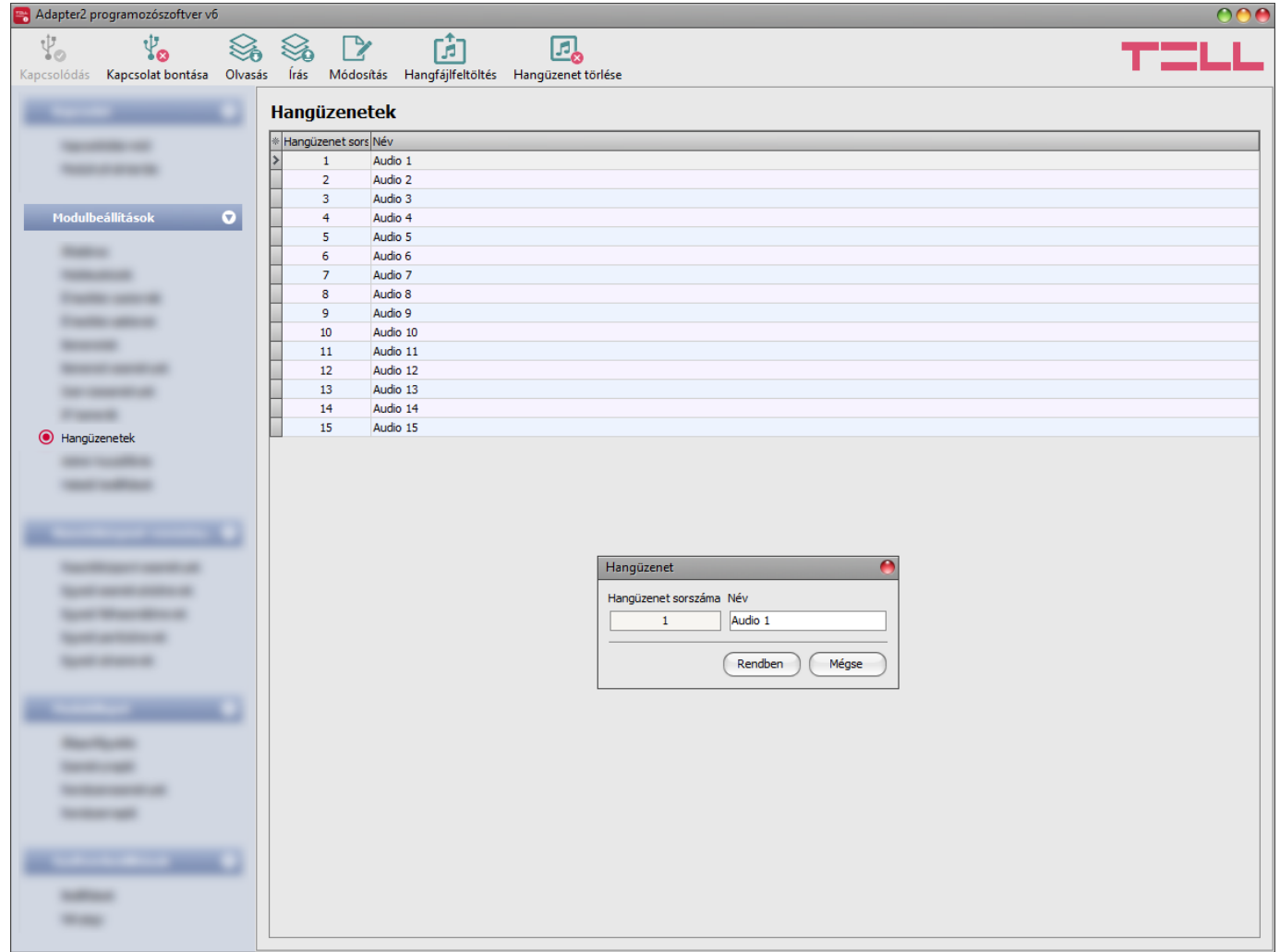

Ebben a menüben lehetősége van feltölteni és elnevezi a hanghívásos értesítéseknél használt hangüzeneteket. A hangfájlokat feltöltheti **mp3** vagy **wav** formátumban. A feltöltött hangfájlokat a programozószoftver automatikusan konvertálja a modulnak megfelelő formátumra. Legfeljebb 10 másodperc hosszúságú hangüzenet támogatott, ezért az ennél hosszabb hanganyag automatikusan vágásra kerül.

Elérhető műveletek:

Beállítások kiolvasása a modulból:

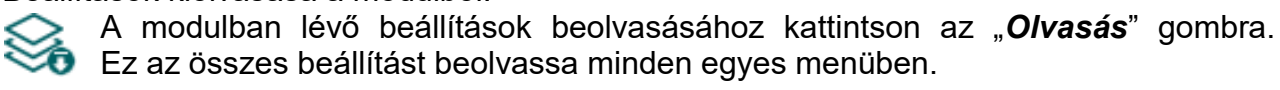

Beállítások írása a modulba:

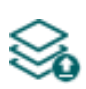

Beállítás módosítást, vagy új beállítások megadását követően, hogy az új beállítások érvényesüljenek a rendszerben, azokat be kell írni a modulba az "**Írás**" gomb segítségével. Ez csak a megváltoztatott értékeket írja be a modulba, de minden egyes módosítást minden menüben.

Hangüzenet nevének módosítása:

A kiválasztott hangüzenet nevének módosításához kattintson a "*Módosítás*" gombra.

Hangfájlfeltöltés:

Hangfájl feltöltéséhez a kiválasztott hangüzenethez kattintson a "**Hangfájlfeltöltés**"<br>dombra. Ennek hatására magyaitt gombra. Ennek hatására megnyílik egy párbeszédablak, ahol lehetősége van a hangfájl betallózására.

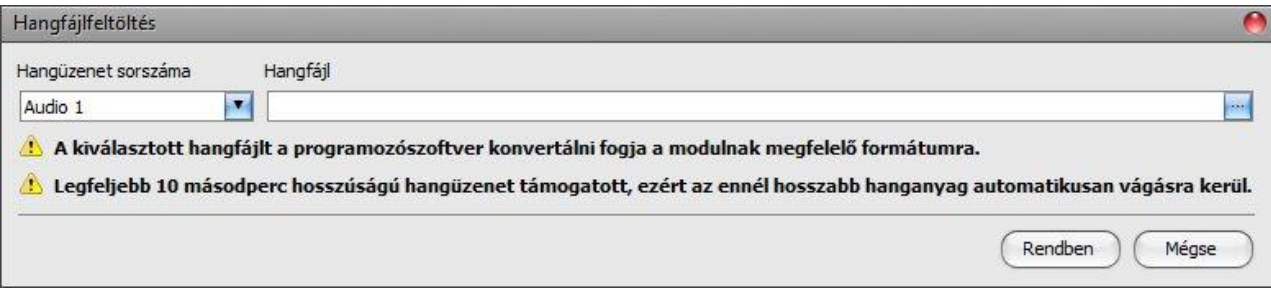

**Hangüzenet sorszáma**: a "*Hangfájlfeltöltés*" gombra történő kattintás után a párbeszédablakban automatikusan a táblázatban kiválasztott sorszámú hangüzenet kerül kiválasztásra, de a legördülőmenü segítségével lehetőség van másik hangüzenet kiválasztására is. A hangfájl az itt kiválasztott sorszámú hangüzenethez kerül feltöltésre.

**Hangfájl**: kattintson a mező végén található tallózás gombra, majd tallózza be a feltölteni kívánt hangfájlt. A feltöltés megkezdéséhez kattintson a "**Rendben**" gombra.

Hangüzenet törlése:

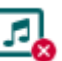

Hangüzenet törléséhez válassza ki kattintással a törölni kívánt hangüzenetet, majd kattintson a "Hangüzenet törlése" gombra.

## **4.2.10 Admin hozzáférés**

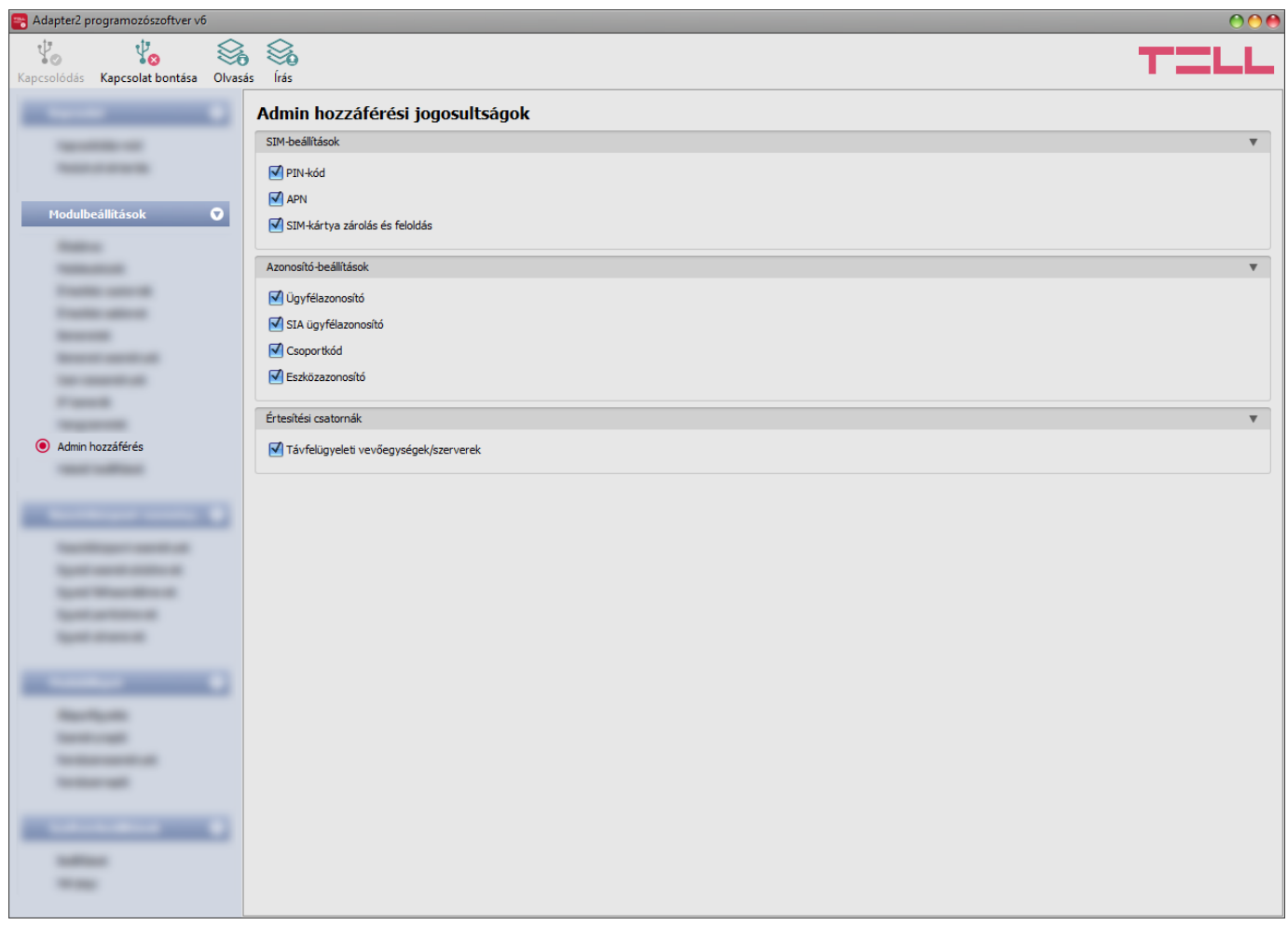

Ebben a menüben az Admin felhasználó hozzáférési jogosultságai konfigurálhatók védett beállításokhoz. Az Admin felhasználó a listában engedélyezett beállításokat tudja csak módosítani. Az Admin hozzáférési jogosultságokat csak a Superadmin tudja konfigurálni.

Azon beállítások, amelyeknél a pipát eltávolítja, azaz amelyekhez az Admin felhasználó nem férhet hozzá, védettnek minősülnek. A védett beállítások megváltoztatásának követése érdekében, ha a Superadmin felhasználó módosítja valamely védett beállítást, a modul "*Beállítások módosultak*" szervizeseményt generál, amennyiben az konfigurálva van a "*Szervizesemények*" menüben.

Elérhető műveletek:

- Beállítások kiolvasása a modulból:
	- A modulban lévő beállítások beolvasásához kattintson az "*Olvasás*" gombra. Ez az összes beállítást beolvassa minden egyes menüben.
- Beállítások írása a modulba:

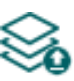

Beállítás módosítást, vagy új beállítások megadását követően, hogy az új beállítások érvényesüljenek a rendszerben, azokat be kell írni a modulba az "*Írás*" gomb segítségével. Ez csak a megváltoztatott értékeket írja be a modulba, de minden egyes módosítást minden menüben.

Beállításmódosítást követően a beállításokat be kell írni a modulba az "*Írás"* @ qomb **segítségével annak érdekében, hogy a változtatások érvénybe lépjenek.**

## **4.2.11 Haladó beállítások**

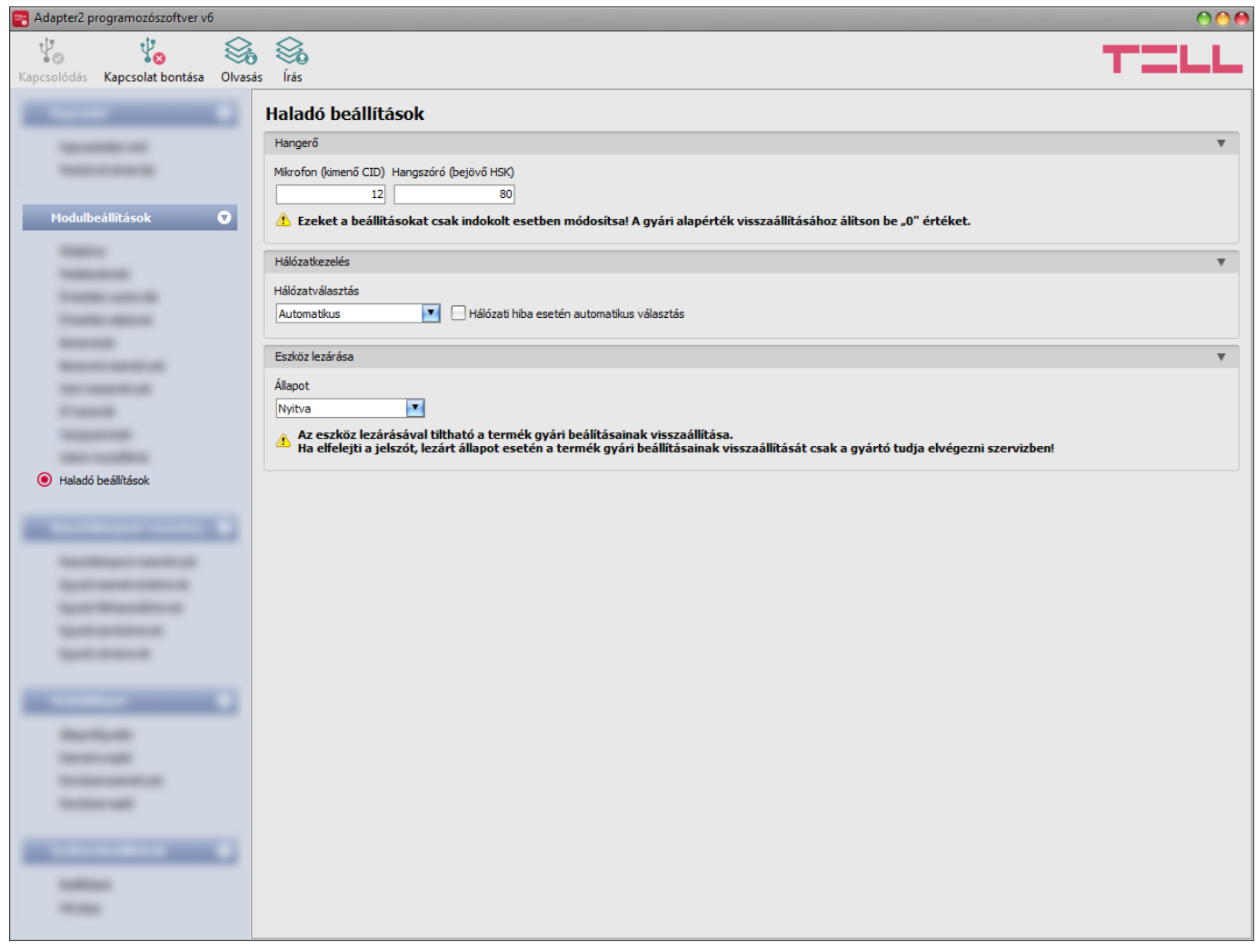

Ebben a menüben a DTMF alapú hanghíváson keresztül történő távfelügyeleti átjelzést befolyásoló haladó beállításokat konfigurálhatja. A haladószintű DTMF paraméterek módosításával a jelek beállítására van lehetőség abban az esetben, ha a DTMF alapú hanghíváson keresztül történő távfelügyeleti átjelzéssel kapcsolatban problémát tapasztal. Ugyanitt lehetőség van a modem által használt alapértelmezett mobilhálózat kiválasztására, valamint az eszközlezárással kapcsolatos beállítások konfigurálására is.

## **Csak szakértő számára ajánlott! Az alapbeállításokat csak szükség esetén módosítsa!**

Elérhető műveletek:

Beállítások kiolvasása a modulból:

A modulban lévő beállítások beolvasásához kattintson az "**Olvasás**" gombra. **Ez az összes beállítást beolvassa minden egyes menüben.** 

• Beállítások írása a modulba:

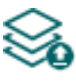

Beállítás módosítást, vagy új beállítások megadását követően, hogy az új beállítások érvényesülienek a rendszerben, azokat be kell írni a modulba az "**Írás**" gomb segítségével. Ez csak a megváltoztatott értékeket írja be a modulba, de minden egyes módosítást minden menüben.

Beállításmódosítást követően a beállításokat be kell írni a modulba az "*Írás"* Szágomb **segítségével annak érdekében, hogy a változtatások érvénybe lépjenek.**

# **Hangerő**:

**Mikrofon (kimenő CID)**: a mikrofon hangerejét állítja, amely a hanghívásban a kimenő hangokat (Contact ID) hangosítja vagy halkítja. Az érték 1-től 15-ig konfigurálható.

**Hangszóró (bejövő HSK)**: a hangszóró hangerejét állítja, amely a hanghívásban a bejövő hangokat (HSK és ACK) hangosítja vagy halkítja. Az érték 1-től 100-ig konfigurálható.

# **Figyelem! Már kismértékű módosítás is nagy változást okoz a hangerőben!**

### **Hálózatkezelés**:

**Hálózatválasztás**: a mobilhálózat-kezelés a modulban alapértelmezetten automatikus. Amennyiben az adott helyszínen a mobilhálózat stabilitását érintő problémát tapasztal, azaz ha a modul gyakran váltogat az egyes hálózatok között, lehetősége van a használni kívánt hálózat manuális kiválasztására.

Választható opciók:

- **Automatikus**: a hálózatválasztást a modul automatikusan kezeli.
- **Csak 2G**: csak 2G (GPRS) hálózat használata.
- **Csak 3G**: csak 3G (UMTS) hálózat használata
- **Csak LTE**: csak 4G (LTE) hálózat használata

### **A 3G hálózatkezelést csak az Adapter2 modul 3G(A).IN4.R1 és a 4G(A).IN4.R1 változata támogatja! Az LTE hálózatkezelést csak az Adapter2 modul 4G(A).IN4.R1 változata támogatja!**

**Hálózati hiba esetén automatikus választás**: ha ez az opció engedélyezett, szolgáltatáshiba esetén a modul automatikusan fog elérhető hálózatot választani akkor is, ha a beállításokban egy konkrét hálózat használata van kiválasztva (2G, 3G vagy LTE).

## **Eszköz lezárása**:

**Állapot**: ezzel a beállítással lezárhatja eszközét, hogy a moduljelszó ismerete nélkül ne lehessen visszaállítani a gyári alapbeállításokat.

- **Nyitva**: nyitott állapotban a modul gyári beállításai bármikor visszaállíthatók a moduljelszó ismerete nélkül is.
- **Lezárva**: lezárt állapotban a gyári beállítások visszaállítása tiltva van. A modul gyári beállításait csak úgy tudja visszaállítani, ha előbb belép a Supradmin vagy Admin jelszóval és átállítja a beállítást nyitott állapotra. Ha elfelejti a jelszavakat, akkor a gyári beállítások visszaállítását csak a gyártó tudja elvégezni szervizben.

### **4.3 Riasztóközpont-események menü**

Ebben a menücsoportban a csatlakoztatott riasztóközponttól érkező események beállításait tudja konfigurálni.

# **4.3.1 Riasztóközpont-események**

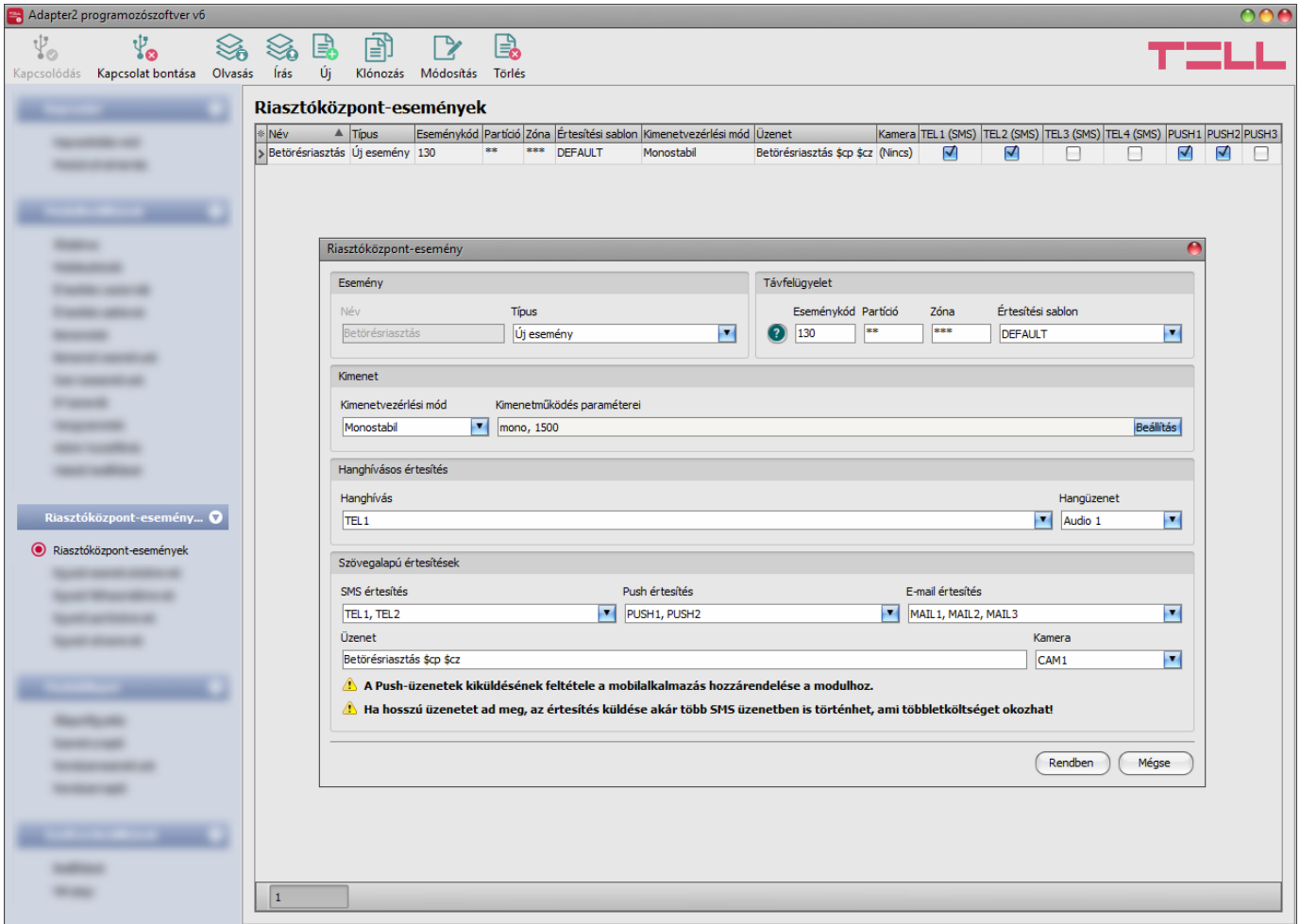

A "*Riasztóközpont-események*" menüpontban lehetőség van a modulhoz csatlakoztatott riasztóközpont felől érkező Contact-ID eseménykódok szűrésére. Minden hozzáadott eseményszűrőnél külön konfigurálható hogy a modul melyik értesítési sablon alapján küldjön értesítést távfelügyeletre, melyik felhasználónak küldjön értesítést hanghívással, SMS-sel, Pushüzenettel, vagy emailben és milyen szöveggel, valamint hogy vezérelje a kimenetet amikor a riasztóközpont az adott eseménykódot küldi, vagy olyan eseménykódot küld, amely megfelel az adott eseményszűrőben konfigurált feltételeknek.

Az eseménykód, partíció és zóna beírásánál lehetőség van a "\*" karakter használatával eseménycsoport meghatározására is, azaz ha a kódba írt "\*" karakter helyén bármilyen hexadecimális számjegy érkezik a riasztóközpont felől, de a kód többi eleme megegyezik a megadottal, az adott esemény feldolgozásra kerül. A riasztóközponttól érkező esemény átvételekor a modul összehasonlítja a kapott eseményt a táblázatba rögzített riasztóközpontesemény-szűrőkkel, és ha talál egyezést, akkor végrehajtja az adott riasztóközpontesemény-szűrőnél beállított átjelzéseket, valamint a kimenetvezérlést. A modul az esemény vizsgálatát az esemény típus, majd az eseménykód, végül a partíció és zóna szám alapján, ebben a sorrendben végzi.

A modul minden esetben azt a rögzített riasztóközpontesemény-szűrőt érvényesíti, amely leginkább egyezik a riasztóközpont felől érkező eseménykóddal. Például ha talál két rögzített riasztóközpontesemény-szűrőt, amelynél a típus, az eseménykód, és a partíció megegyezik a riasztóközponttól érkező eseménnyel, de az egyiknél a zónaszám is megegyezik, a másiknál pedig "\*" karakterekkel van kitöltve a zónaszám, vagyis a kapott eseménykód mindkét riasztóközpontesemény-szűrőnek megfelel, az fog érvényesülni, amelynél a zónaszám is egyezik.

Amennyiben a riasztóközpont felől olyan eseménykód érkezik, amelyhez a táblázatban konfigurált eseményszűrők egyke sem illeszkedik, azaz a modul nem talál értesítési konfigurációt az adott eseménykódra vonatkozóan, akkor az adott eseménykódot automatikusan a "*DEFAULT*" nevű értesítési sablon szerint fogja átjelezni távfelügyeletre annak érdekében, hogy minden esemény átjelzésre kerüljön.

Amennyiben csak bizonyos eseményeket szeretne átjelezni távfelügyeletre, akkor adjon hozzá egy minden eseményre vonatkozó szűrőt, ahol eseménytípusnak válassza az "*Új esemény, Visszaállás, Ismétlés*" lehetőséget és az eseménykód, a partíció és a zónaszám mezőket "\*" karakterekkel töltse ki, majd ehhez válassza az "*EMPTY*" nevű értesítési sablont. Ezzel letiltja a riasztóközpont minden eseményének átjelzését távfelügyelet felé. Ezt követően vegye fel a táblázatba és konfigurálja azokat az eseményeket amelyeket szeretne átjelezni. Ebben az esetben csak a megadott események kerülnek átjelzésre és a modul az összes többi eseményt nyugtázni fogja a riasztóközpont felé, de ezeket nem jelzi át távfelügyeletre.

A rendszerben legfeljebb **500 darab** riasztóközpontesemény-szűrő rögzíthető.

Elérhető műveletek:

Beállítások kiolvasása a modulból:

A modulban lévő beállítások beolvasásához kattintson az "*Olvasás*" gombra. **Ez az összes beállítást beolvassa minden egyes menüben.** 

Beállítások írása a modulba:

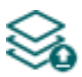

Beállítás módosítást, vagy új beállítások megadását követően, hogy az új beállítások érvényesüljenek a rendszerben, azokat be kell írni a modulba az "*Írás*" gomb segítségével. Ez csak a megváltoztatott értékeket írja be a modulba, de minden egyes módosítást minden menüben.

Új riasztóközpont-esemény hozzáadása:

Új riasztóközpont-esemény hozzáadásához kattintson az "*Új*" gombra.

Meglévő riasztóközpont-esemény másolása:

Másolat készítéséhez a kiválasztott riasztóközpont-eseményről kattintson a 自 "*Klónozás*" gombra. Az eseménymásolat nevének minden esetben egyedinek kell lennie.

Riasztóközpont-esemény beállításainak módosítása:

A kiválasztott riasztóközpont-esemény beállításainak módosításához kattintson a "*Módosítás*" gombra.

Riasztóközpont-esemény törlése:

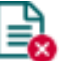

A kiválasztott riasztóközpont-esemény törléséhez kattintson a "*Törlés*" gombra.

Beállításmódosítást követően a beállításokat be kell írni a modulba az "Írás" **vé b**aomb **segítségével annak érdekében, hogy a változtatások érvénybe lépjenek.**

### **Esemény**:

**Név**: az esemény egyedi, tetszőleges neve. Az itt megadott név az adott esemény azonosítására szolgál a programon belül, valamint az eseménynaplóban. Az esemény neve legfeljebb 20 karakter hosszúságú lehet, valamint a következő karakterek nem használhatók:  $\wedge \sim \lt\gt = |\$\%"'.$ 

**Típus**: az esemény típusa. Az alábbi lehetőségek közül választhat: új esemény, visszaállás, ismétlés, új esemény + visszaállás, új esemény + ismétlés, visszaállás + ismétlés, új esemény + visszaállás + ismétlés.

### **Távfelügyelet**:

Ebben a szekcióban a riasztóközponttól várt Contact ID eseménykód konfigurálható, valamint az előre beállított értesítési sablonok közül rendelhet hozzá egyet az adott eseményhez.

**Eseménykód**: ebben a szekcióban a riasztóközponttól érkező, szűrni kívánt 3 jegyű Contact ID eseménykódot állíthatja be, amely 0...9, A, B, C, D, E, F, illetve "\*" karakterekből állhat.

A program tartalmaz egy beépített eseménykód-keresőt, amelyben elérhető a standard Contact ID eseménykódok listája. Az eseménykód-kereső az eseménykód beviteli mező előtt található, kérdőjel szimbólummal ellátott  $\bullet$  ikonra kattintással nyitható meg.

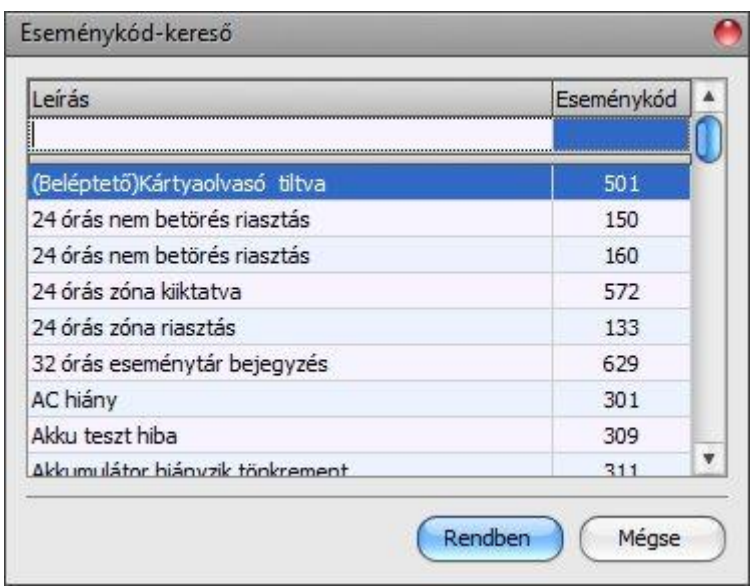

Az eseménykód-keresőben eseménykódokat kereshet név, vagy eseménykód alapján. Név alapján történő kereséshez kezdje el begépelni a keresett eseménykód nevét a "Leírás" feliratú oszlopfejléc alatt található mezőbe. Eseménykód alapján történő kereséshez kezdje el begépelni a keresett esemény kódját az "Eseménykód" feliratú oszlopfejléc alatt található mezőbe. A kereső automatikusan leszűkíti a listát a találatokra. A listában egy tetszőleges eseménykódra kattintva kijelölheti azt, majd a "*Rendben*" gombra kattintva a program automatikusan beilleszti a kiválasztott eseménykódot az eseménykód beviteli mezőbe.

**Partíció**: ebben a szekcióban a riasztóközponttól érkező, szűrni kívánt partíciószámot állíthatja be, amely 00...99, illetve "\*" karakterekből állhat.

**Zóna**: ebben a szekcióban a riasztóközponttól érkező, szűrni kívánt zónaszámot állíthatja be, amely 000...999, illetve "\*" karakterekből állhat.

**Értesítési sablon**: ebben a szekcióban választhatja ki az adott eseményhez használni kívánt valamely előre beállított értesítési sablont. Amennyiben újabb értesítési sablonokat szeretne használni, ezeket az események konfigurálása előtt kell létrehozni. Ha az adott esemény keletkezésekor nem szeretne jelentést küldeni távfelügyeletre, akkor válassza az "*EMPTY*" elnevezésű értesítési sablont.

## **Kimenet**:

Ebben a szekcióban a konfigurált riasztóközpont-esemény vételekor végrehajtandó kimenetvezérlést állíthatja be.

**Kimenetvezérlési mód**: ebben a szekcióban a kimenet vezérlési módját állíthatja be.

Választható opciók:

- **Nincs**: a kimenet nem lesz használva.
- **Monostabil**: a kimenet a kimenetműködés paraméterei opció "*Időtartam*" szekciójában beállított időtartam erejéig lesz aktiválva, majd automatikusan visszaáll alaphelyzetbe. Az időtartam 5 ezredmásodperc és 1 óra között állítható.
- **Bistabil BE**: a kimenet huzamosan aktiválva lesz és csak újabb eltérő parancs, vagy tápelvétel hatására fog állapotot váltani.
- **Bistabil KI**: a kimenet visszaáll alaphelyzetbe.
- **Impulzussorozat**: lehetőség van a kimenet impulzussorozattal történő vezérellésére is. Az impulzussorozatok száma 1 és 3 között állítható. Minden egyes impulzusnál meghatározható, hogy mennyi ideig legyen aktív állapotban a kimenet, mennyi ideig legyen kikapcsolt állapotban, az ismétlések száma, valamint hogy mennyi szünet legyen az ismétlések között. Az aktív időszakok hossza 5 ezredmásodperc és 1 óra között állítható, az ismétlések száma pedig 1 és 10 között adható meg.

**Kimenetműködés paraméterei**: ez az opció akkor válik elérhetővé, ha olyan vezérlési módot választ, amelynek további beállításai vannak. Ebben a szekcióban az egyes vezérlési módok további beállításait konfigurálhatja, úgymint a monostabil, vagy az impulzussorozat vezérlés időtartamait. A konfigurációs ablak megnyitásához kattintson a "Szerkeszt" gombra.

## **Hanghívásos értesítés**:

Ebben a szekcióban az adott riasztóközpont-esemény hatására indítandó hanghívásokat konfigurálhatja. A modul felhívja a kiválasztott telefonszámokat és lejátssza a kiválasztott hangüzenetet. A hangüzeneteket a "*Hangüzenetek*" menüben töltheti fel, valamint a "[Hangüzenetek kezelése híváson keresztül](file:///C:/Users/Ser%20Afra/Desktop/Adapter2_PSTN_v5-00_HU_Kézikönyv_2018-06-13_jelölt.docx%23_Hangüzenetek_kezelése_híváson)" fejezetben található utasítások szerint is rögzítheti. **Hanghívás**: ebben a szekcióban választhatja ki a telefonszámokat, amelyekre hívást szeretne indítani. A telefonszámokat ezt megelőzően kell beállítani az "**Értesítési csatornák**" menüben. A modul a legördülőlistában engedélyezett telefonszámokat fogja felhívni.

**Hangüzenet**: ebben a szekcióban választhatja ki azt a hangüzenetet, amelyet az adott esemény keletkezésekor, az ehhez kiválasztott telefonszámok hívásakor szeretne használni. A modultól kapott hívás fogadásakor egy beépített szirénahang kerül lejátszásra minden hangüzenet elején. Ha egy olyan hangüzenetet választ ki, amelyhez nincs hangüzenet rögzítve, akkor az adott hívásban folyamatosan a szirénahang kerül lejátszásra.

## **Szövegalapú értesítések**:

Ebben a szekcióban konfigurálhatja a riasztóközpont-esemény hatására küldendő szövegalapú értesítéseket.

**SMS értesítés**: ebben a szekcióban választhatja ki a telefonszámokat, amelyekre SMS üzenetet szeretne küldeni az adott esemény keletkezésekor. A telefonszámokat ezt megelőzően kell beállítani az "**Értesítési csatornák**" menüben. A modul az SMS üzenetet a legördülőlistában engedélyezett telefonszámokra fogja küldeni.

**Push értesítés**: (csak Adapter2 PRO): ebben a szekcióban választhatja ki a mobileszközöket, amelyekre Push üzenetet szeretne küldeni az adott esemény keletkezésekor. A mobileszközöket ezt megelőzően kell beállítani a "*Mobileszközök*" menüben. A modul a Push üzenetet a legördülőlistában engedélyezett mobileszközökre fogja küldeni.

**E-mail értesítés** (csak Adapter2 PRO): ebben a szekcióban választhatja ki a címzetteket, akiknek e-mail üzenetet szeretne küldeni az adott esemény keletkezésekor. A címzetteket ezt megelőzően kell beállítani az "Értesítési csatornák" menüben. A modul az e-mail üzenetet a legördülőlistában engedélyezett címzetteknek fogja küldeni.

**Üzenet**: ebben a mezőben adhatja meg a legfeljebb 45 karakter hosszúságú tetszőleges üzenetet, amelyet a kiválasztott telefonszámokra, mobileszközökre, illetve e-mail címzetteknek szeretne küldeni az adott esemény keletkezésekor. A modul mindhárom értesítési mód (SMS, Push, e-mail) esetében ugyanazt az üzenetet fogja elküldeni.

Az üzenet szövegébe a modul képes különböző dinamikus adatok beszúrására, változók segítségével. Az üzenet szövegébe írt változó helyére a modul az üzenet elküldésekor automatikusan behelyettesíti az adott változóhoz tartozó adatot.

Használható változók:

**\$cn**: a riasztóközponttól kapott eseménykódhoz az, "*Egyedi eseménykódnevek*" menüben társított eseménynév. Ha az adott új/visszaállás eseménynevet nem módosította, akkor a modul az alapértelmezett eseménynevet fogja a változó helyére beilleszteni az üzenetben.

**\$cp**: a riasztóközponttól kapott partíciószámhoz, az "*Egyedi partíciónevek*" menüben társított partíciónév. Ha az adott partíciószámhoz nincs konfigurálva egyedi partíciónév, akkor a modul a partíciószámot fogja a változó helyére beilleszteni az üzenetben (pl.: 01).

**\$cz**: a riasztóközponttól kapott zónaszámhoz, az "*Egyedi zónanevek*" menüben társított zónanév. Ha az adott zónaszámhoz nincs konfigurálva egyedi zónanév, akkor a modul a zónaszámot fogja a változó helyére beilleszteni az üzenetben (pl.: 001).

**\$cu**: a riasztóközponttól kapott felhasználószámhoz az "*Egyedi felhasználónevek*" menüben társított felhasználónév. Ha az adott felhasználószámhoz nincs konfigurálva egyedi felhasználónév, akkor a modul a felhasználószámot fogja a változó helyére beilleszteni az üzenetben (pl.: 001).

**\$cid**: az adott eseményhez a riasztóközponttól kapott teljes Contact ID üzenet (pl.: 123418113001001).

**\$cc**: az adott eseményhez a riasztóközponttól kapott Contact ID eseménykód (pl.: 130).

**\$name**: az adott eseményhez a "*Riasztóközpont-események*" menüben beállított név.

**\$in1**…**in4**: az adott kontaktusbemenet aktuális állapota (0=alaphelyzet, 1=aktív).

**\$rel1**: a relékimenet aktuális állapota (0=alaphelyzet, 1=aktív).

**\$ps**: a tápfeszültség pillanatnyi mért értéke millivoltban (pl.: 13563 mV).

**Kamera** (csak Adapter2 PRO): ebben a szekcióban választhatja ki az IP kamerát, amelyet az adott eseményhez szeretne hozzárendelni. Az IP kamerákat ezt megelőzően kell beállítani az "IP kamerák" menüben. Amennyiben az eseményhez beállított e-mail értestést, úgy az eseményhez hozzárendelt IP kamera URL-je továbbításra kerül az e-mail üzenetben.

A változtatások elfogadásához kattintson a "Rendben" gombra, vagy kilépéshez mentés nélkül a "*Mégse*" gombra.

Riasztóközpontesemény-szűrő létrehozása:

- Kattintson az " $\hat{U}$ <sup>"</sup> $\Box$  gombra.
- Konfigurálja a fentiek alapján a szűrni kívánt eseményt.
- Kattintson az "*Írás*" gombra, hogy a változtatások beírásra kerüljenek a modulba.

# **4.3.2 Egyedi eseménykódnevek**

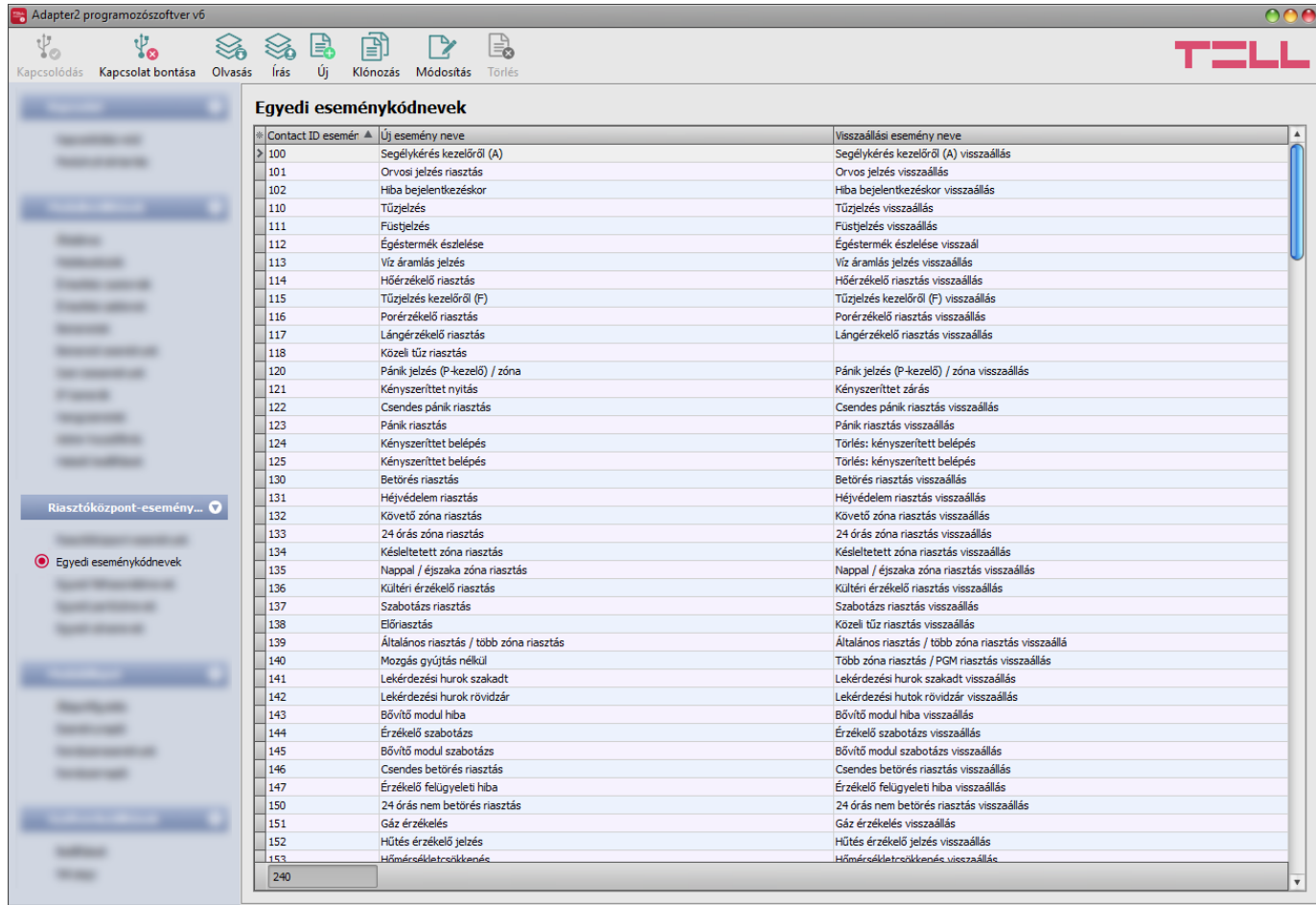

Az "**Egyedi eseménykódnevek**" menüben látható táblázat az alapértelmezett Contact ID kódtáblát és eseményneveket tartalmazza. Szükség esetén átnevezheti a csatlakoztatott riasztóközponttól érkező eseményeket, valamint új, egyedi eseményeket is hozzáadhat, amennyiben a riasztóközpont olyan eseménykódot küldene, amely nem szerepel a táblázatban. Az itt megjelenített eseménykódneveket a modul szöveges üzenetküldésnél (SMS, Push, e-mail) képes használni. Az üzenet szövegébe írt *\$cn* változó helyére a modul az üzenet küldésekor automatikusan behelyettesíti a riasztóközponttól kapott eseménykódhoz a táblázatban hozzárendelt eseménynevet, így a kód helyett az üzenetben már az esemény konkrét nevét fogja az üzenet címzettje megkapni.

A rendszerben együttesen legfeljebb **370 darab** egyedi eseménykód és alapértelmezett eseménykódnév-módosítás rögzíthető.

Elérhető műveletek:

- Beállítások kiolvasása a modulból: A modulban lévő beállítások beolvasásához kattintson az "*Olvasás*" gombra. **<sup>1</sup>0** Ez az összes beállítást beolvassa minden egyes menüben.
- Beállítások írása a modulba:

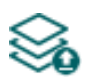

Beállítás módosítást, vagy új beállítások megadását követően, hogy az új beállítások érvényesüljenek a rendszerben, azokat be kell írni a modulba az "**Írás**" gomb segítségével. Ez csak a megváltoztatott értékeket írja be a modulba, de minden egyes módosítást minden menüben.

Új egyedi eseménykód hozzáadása:

Új egyedi eseménykód hozzáadásához kattintson az "Új" gombra.

Meglévő eseménykód másolása:

Másolat készítéséhez a kiválasztott eseménykódról kattintson a "*Klónozás"* gombra.<br>A másolat eseménykódiának minden az "''' A másolat eseménykódjának minden esetben egyedinek kell lennie.

Eseménykód nevének módosítása:

A kiválasztott eseménykód nevének módosításához kattintson a "*Módosítás*" gombra.

Egyedi eseménykód törlése:

A kiválasztott egyedi eseménykód törléséhez kattintson a "*Törlés*" gombra. Az alapértelmezett eseménykódok nem törölhetők, csak módosíthatók. Törölni csak a hozzáadott egyedi eseménykódokat tudja.

Beállításmódosítást követően a beállításokat be kell írni a modulba az "*Írás*" **valg** gomb **segítségével annak érdekében, hogy a változtatások érvénybe lépjenek.**

# **4.3.3 Egyedi felhasználónevek**

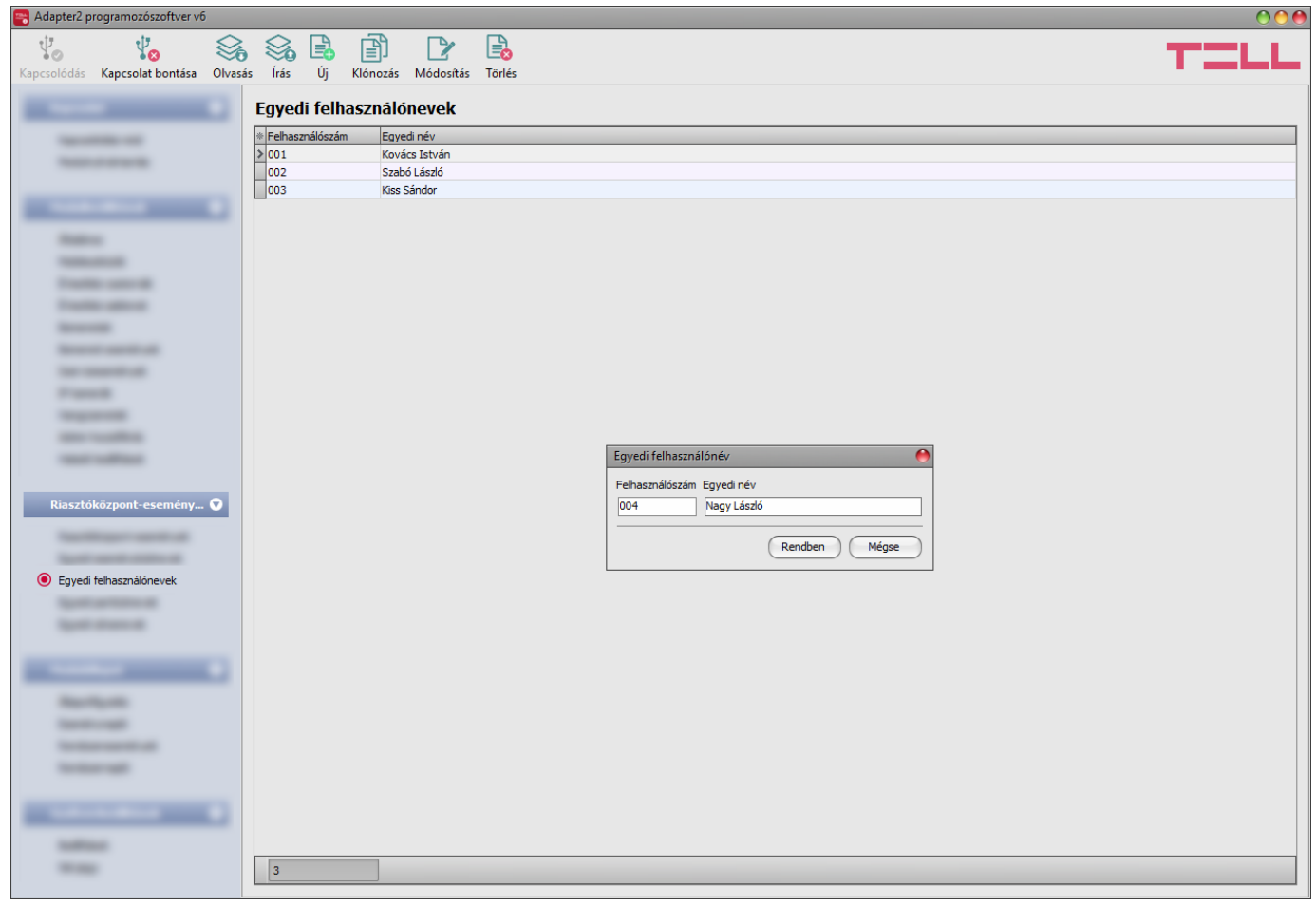

Az "*Egyedi felhasználónevek*" menüben hozzárendelheti a riasztóközpontban konfigurált felhasználókhoz a felhasználók nevét, a riasztóközpontban rögzített felhasználó sorszám szerint. A felhasználóneveket a modul szöveges üzenetküldésnél (SMS, Push, e-mail) képes használni. Az üzenet szövegébe írt *\$cu* változó helyére a modul az üzenet küldésekor automatikusan behelyettesíti a riasztóközponttól kapott felhasználószámhoz hozzárendelt egyedi felhasználónevet, így a sorszám helyett az üzenetben már a felhasználó konkrét nevét fogja az üzenet címzettje megkapni.

Ha az adott felhasználószámhoz nincs konfigurálva egyedi felhasználónév, akkor a modul a felhasználószámot fogja a változó helyére beilleszteni (pl.: 001).

A rendszerben legfeljebb **50 darab** egyedi felhasználónév rögzíthető.

Elérhető műveletek:

Beállítások kiolvasása a modulból:

A modulban lévő beállítások beolvasásához kattintson az "*Olvasás*" gombra.  $\mathbb{R}$  Ez az összes beállítást beolvassa minden egyes menüben.

Beállítások írása a modulba:

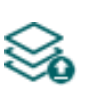

Beállítás módosítást, vagy új beállítások megadását követően, hogy az új beállítások érvényesüljenek a rendszerben, azokat be kell írni a modulba az "**Írás**" gomb segítségével. Ez csak a megváltoztatott értékeket írja be a modulba, de minden egyes módosítást minden menüben.

Új egyedi felhasználónév hozzáadása:

Új egyedi felhasználónév hozzáadásához kattintson az "Új" gombra.

Meglévő egyedi felhasználónév másolása:

Másolat készítéséhez a kiválasztott egyedi felhasználónévről kattintson a "*Klónozás*" gombra. A másolat sorszámának minden esetben egyedinek kell lennie.

Egyedi felhasználónév módosítása:

A kiválasztott egyedi felhasználónév módosításához kattintson a "*Módosítás*" gombra.

Egyedi felhasználónév törlése:

A kiválasztott egyedi felhasználónév törléséhez kattintson a "*Törlés*" gombra.

Beállításmódosítást követően a beállításokat be kell írni a modulba az "*Írás*" **vé a** aomb **segítségével annak érdekében, hogy a változtatások érvénybe lépjenek.**

# **4.3.4 Egyedi partíciónevek**

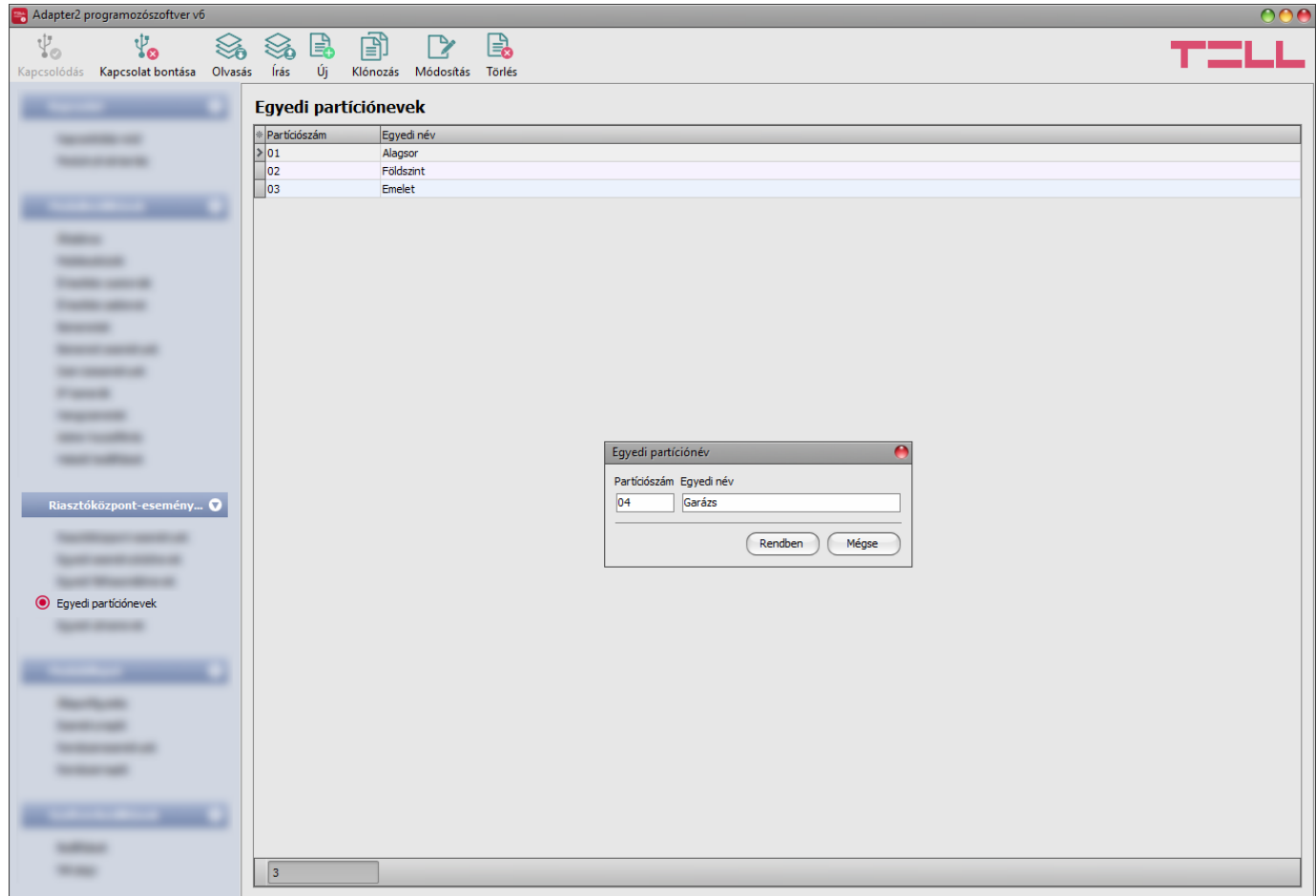

Az "*Egyedi partíciónevek*" menüben hozzárendelheti a riasztóközpontban konfigurált partíciókhoz a partíciók nevét, a riasztóközpontban rögzített partíció sorszámok szerint. A partícióneveket a modul szöveges üzenetküldésnél (SMS, Push, e-mail) képes használni. Az üzenet szövegébe írt *\$cp* változó helyére a modul az üzenet küldésekor automatikusan behelyettesíti a riasztóközponttól kapott partíciószámhoz hozzárendelt egyedi partíciónevet, így a sorszám helyett az üzenetben már a partíció konkrét nevét fogja az üzenet címzettje megkapni. Ha az adott partíciószámhoz nincs konfigurálva egyedi partíciónév, akkor a modul a partíciószámot fogja a változó helyére beilleszteni (pl.: 01).

A rendszerben legfeljebb **20 darab** egyedi partíciónév rögzíthető.

Elérhető műveletek:

Beállítások kiolvasása a modulból:

A modulban lévő beállítások beolvasásához kattintson az "*Olvasás*" gombra.  $\boxtimes$  Ez az összes beállítást beolvassa minden egyes menüben.

Beállítások írása a modulba:

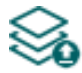

Beállítás módosítást, vagy új beállítások megadását követően, hogy az új beállítások érvényesüljenek a rendszerben, azokat be kell írni a modulba az "**Írás**" gomb segítségével. Ez csak a megváltoztatott értékeket írja be a modulba, de minden egyes módosítást minden menüben.

Új egyedi partíciónév hozzáadása:

Új egyedi partíciónév hozzáadásához kattintson az "Új" gombra.

Meglévő egyedi partíciónév másolása:

Másolat készítéséhez a kiválasztott egyedi partíciónévről kattintson a "*Klónozás*" gombra. A másolat sorszámának minden esetben egyedinek kell lennie.

Egyedi partíciónév módosítása:

A kiválasztott egyedi partíciónév módosításához kattintson a "*Módosítás*" gombra.

Egyedi partíciónév törlése:

A kiválasztott egyedi partíciónév törléséhez kattintson a "*Törlés*" gombra.

Beállításmódosítást követően a beállításokat be kell írni a modulba az "*Írás"* @ qomb **segítségével annak érdekében, hogy a változtatások érvénybe lépjenek.**

# **4.3.5 Egyedi zónanevek**

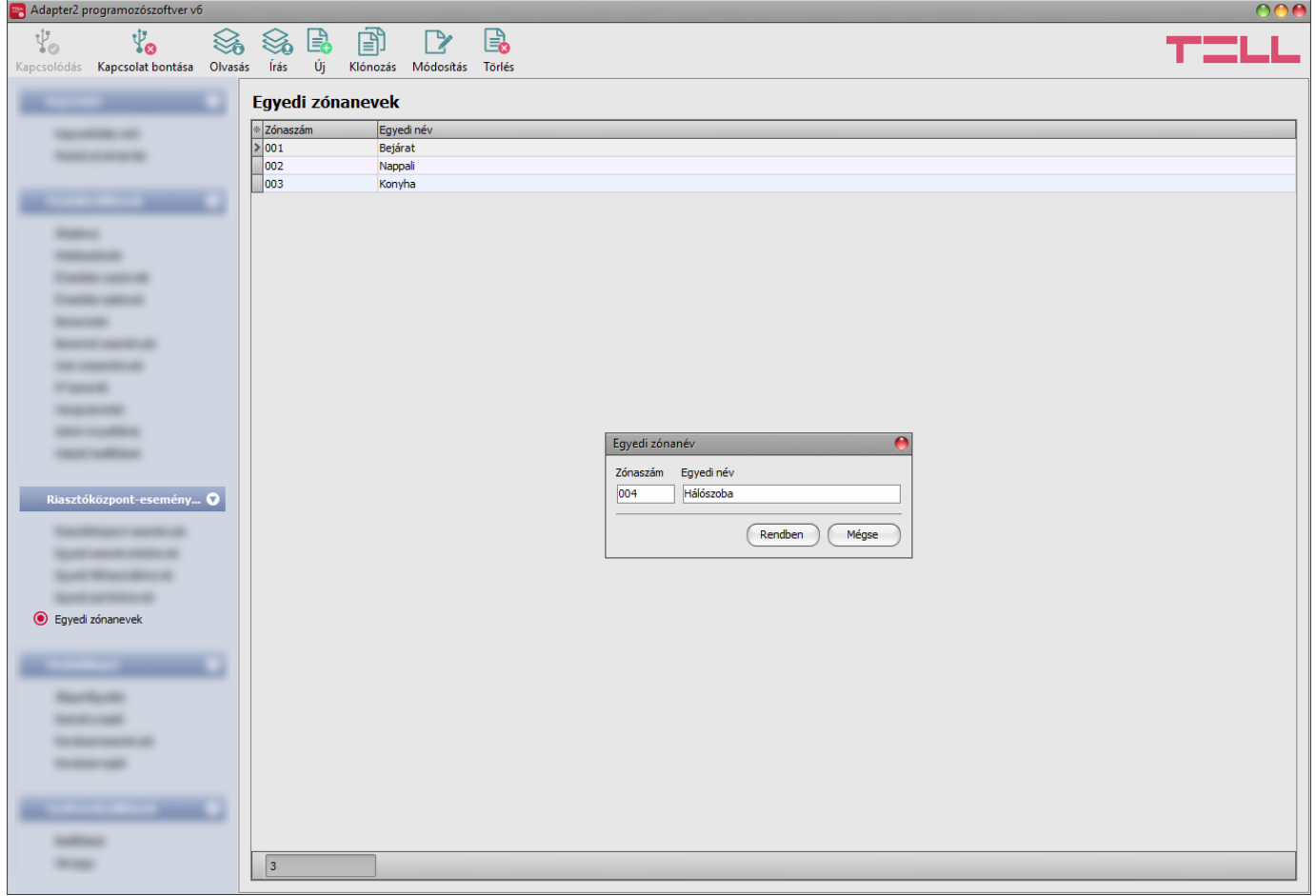

Az "*Egyedi zónanevek*" menüben hozzárendelheti a riasztóközpontban konfigurált zónákhoz a zónák nevét, a riasztóközpontban rögzített zónaszámok szerint. A zónaneveket a modul szöveges üzenetküldésnél (SMS, Push, e-mail) képes használni. Az üzenet szövegébe írt *\$cz* változó helyére a modul az üzenet küldésekor automatikusan behelyettesíti a riasztóközponttól kapott zónaszámhoz hozzárendelt egyedi zónanevet, így a sorszám helyett az üzenetben már a zóna konkrét nevét fogja az üzenet címzettje megkapni. Ha az adott zónaszámhoz nincs konfigurálva egyedi zónanév, akkor a modul a zónaszámot fogja a változó helyére beilleszteni (pl.: 001).

A rendszerben legfeljebb **100 darab** egyedi zónanév rögzíthető.

Elérhető műveletek:

Beállítások kiolvasása a modulból:

A modulban lévő beállítások beolvasásához kattintson az "*Olvasás*" gombra. A modulban levo beallitást beolvassa minden egyes menüben.<br>Ez az összes beállítást beolvassa minden egyes menüben.

Beállítások írása a modulba:

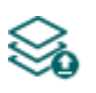

Beállítás módosítást, vagy új beállítások megadását követően, hogy az új beállítások érvényesüljenek a rendszerben, azokat be kell írni a modulba az "*Írás*" gomb segítségével. Ez csak a megváltoztatott értékeket írja be a modulba, de minden egyes módosítást minden menüben.

Új egyedi zónanév hozzáadása:

Új egyedi zónanév hozzáadásához kattintson az "*Új*" gombra.

Meglévő egyedi zónanév másolása:

Másolat készítéséhez a kiválasztott egyedi zónanévről kattintson a "*Klónozás*" 闾 gombra. A másolat zónaszámának minden esetben egyedinek kell lennie.

Egyedi zónanév módosítása:

A kiválasztott egyedi zónanév módosításához kattintson a "*Módosítás*" gombra.

Egyedi zónanév törlése:

A kiválasztott egyedi zónanév törléséhez kattintson a "*Törlés*" gombra.

Beállításmódosítást követően a beállításokat be kell írni a modulba az "*Írás*" **vé a** qomb **segítségével annak érdekében, hogy a változtatások érvénybe lépjenek.**

# **4.4 Modulállapot menü**

### **4.4.1 Állapotfigyelés**

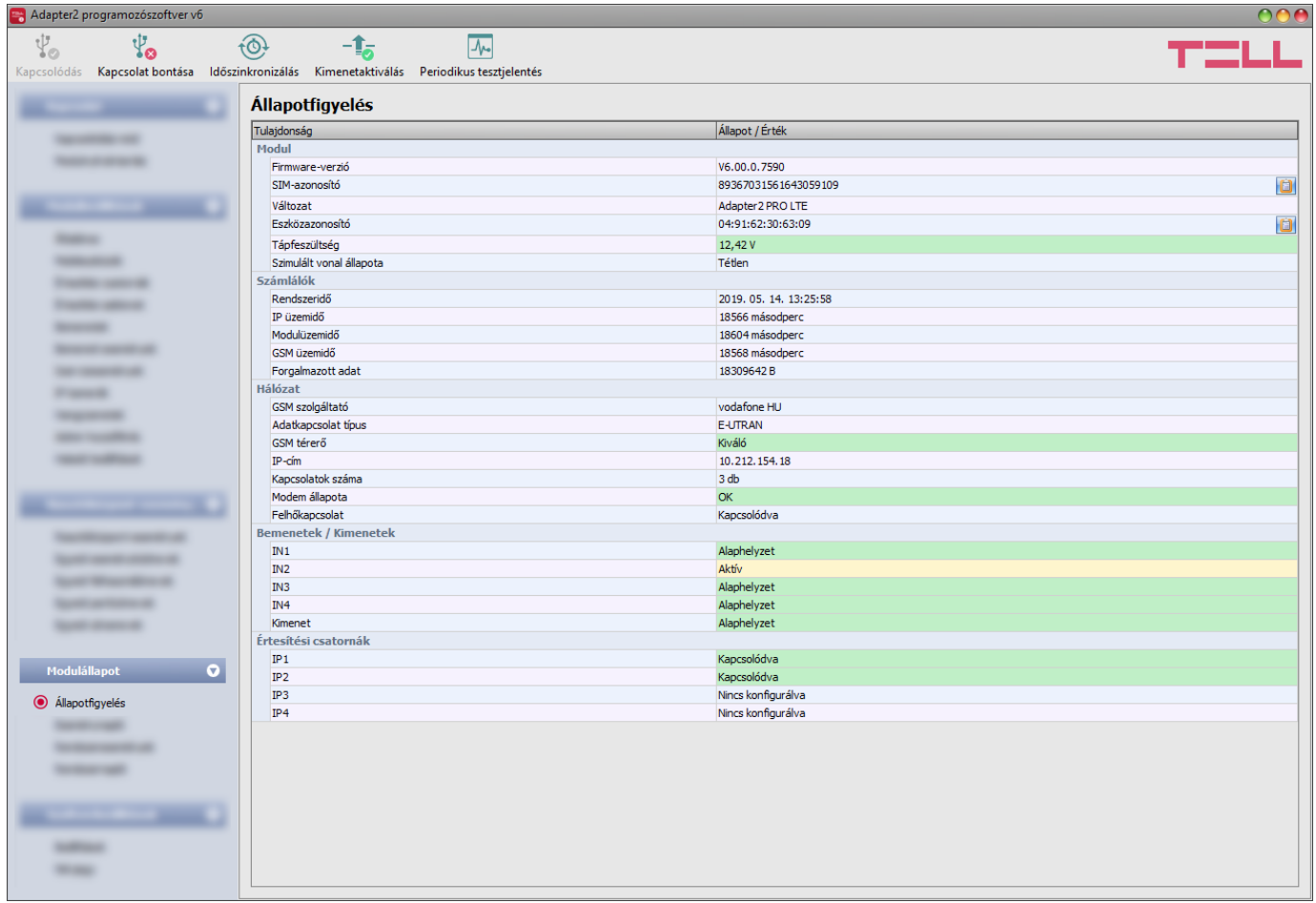

Az ""*Állapotfigyelés*" menüben információk tekinthetők meg a rendszer aktuális állapotáról. Távoli kapcsolaton keresztül a gyorsabb kommunikáció érdekében néhány információ nem elérhető. Az állapotinformációk csak USB kapcsolaton keresztül töltődnek be és frissülnek automatikusan.

Elérhető állapotinformációk:

#### **Modul**:

- **Firmware-verzió**: a modul firmware-verziója.
- **SIM-azonosító**: a modulba helyezett SIM-kártya azonosítója (ICCID). A jobb oldalon található jegyzettömb ikonra kattintva kimásolhatja az azonosítót a vágólapra.
- **Változat:** a modul típusa/változata.
- **Eszközazonosító:** a modul egyedi azonosítója (6x2 hexadecimális karakter). Ez az azonosító a gyártás során kerül beégetésre, ezért nem módosítható. A jobb oldalon található jegyzettömb ikonra kattintva kimásolhatja az azonosítót a vágólapra.
- **Tápfeszültség**: a tápfeszültség aktuális értéke.
- **Szimulált vonal állapota**: a szimulált telefonvonal aktuális állapota.

### **Számlálók**:

- **Rendszeridő**: a modul órájának aktuális időbeállítása.
- **IP üzemidő**: a rendszer legutóbbi internetkapcsolat létesítésétől eltelt idő.
- **Modulüzemidő**: a rendszer tápfeszültségre helyezésétől eltelt idő.
- **GSM üzemidő**: a rendszer legutóbbi GSM hálózatra csatlakozásától eltelt idő.
- **Forgalmazott adat**: a rendszer legutóbbi internetkapcsolat létesítése óta forgalmazott adatmennyiség.

### **Hálózat**:

- **GSM szolgáltató**: az aktuálisan igénybe vett GSM szolgáltató megnevezése.
- **Adatkapcsolat típus**: az adatkapcsolat aktuális típusa.
- **GSM térerő**: a térerő aktuális szintje (Nincs/Nagyon gyenge, Gyenge, Közepes, Jó, Kiváló).
- **IP-cím**: a modul aktuális IP-címe.
- **Kapcsolatok száma**: az aktív kapcsolatok száma távfelügyeleti vevőegységek felé.
- **Modem állapota**: a GSM modem állapota.
- **Felhőkapcsolat**: kapcsolat állapota a felhőszerverrel.

### **Bemenetek/Kimenetek**:

- **IN1…IN4**: a kontaktusbemenetek állapota.
- **Kimenet**: az OUT kimenet állapota.

## **Értesítési csatornák**:

**IP1…IP4**: a konfigurált szerverek és IP vevőegységek kapcsolati állapota.

A modulhoz történő helyi vagy távoli csatlakozás után az alábbi műveletek válnak elérhetővé:

**Lekérdezés**:

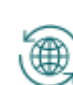

Ez a gomb csak távoli kapcsolat esetén jelenik meg. A gombra kattintással lekérdezhetők a modulból az állapotinformációk. USB kapcsolat esetén erre nincs szükség, mert USB kapcsolaton az adatok automatikusan betöltődnek és frissülnek.

**Időszinkronizálás**:

A gombra kattintással lehetőség van a modul-rendszeridő szinkronizálására a számítógép-rendszeridőhöz, vagy egyedi idő beállítására, választás szerint.

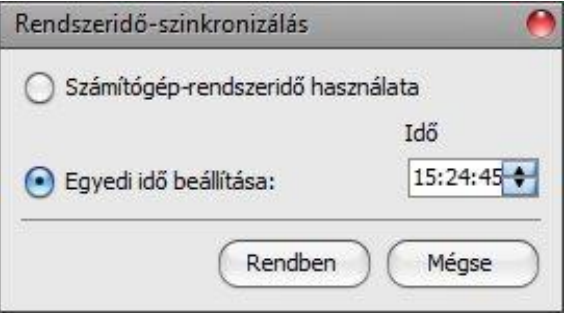

## **Kimenetaktiválás**:

A gombra kattintással aktiválható az OUT kimenet. A kimenet huzamosan aktivált állapotban marad újabb kézi deaktiválásig, vagy olyan esemény általi vezérlésig, amely úgy lett konfigurálva, hogy az adott kimenetet valamilyen módon deaktiválja, vagy egy esetleges tápfeszültség-kimaradásig.

## **Kimenetdeaktiválás**:

A gombra kattintással deaktiválható az OUT kimenet.

## **Periodikus tesztjelentés:**

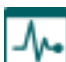

A gombra kattintással egy periodikus tesztjelentés esemény generálható.

# **4.4.2 Eseménynapló**

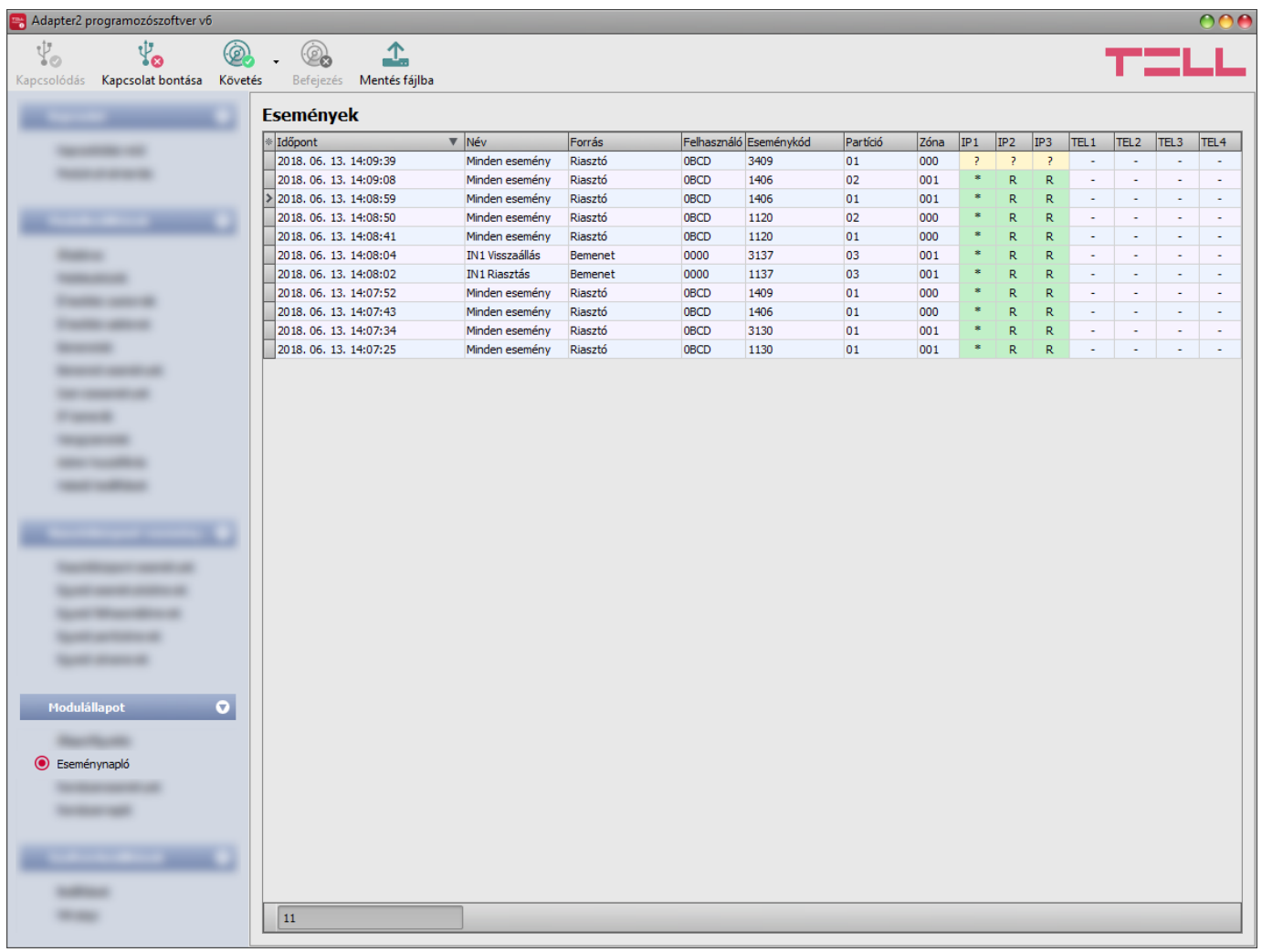

Ebben a menüben megtekinthető a modul eseménynaplója, valamint lehetőség van az események és az eseményküldés folyamatának online figyelésére. A modul az eseménynaplójában az utolsó 100 eseményt tárolja.

Elérhető műveletek:

**Követés**:

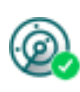

A gombra kattintás után a program betölti a tárolt eseményeket és meg fogja jeleníteni az új eseményeket is. A gomb mellett található nyílra kattintva, a legördülőlistából kiválaszthatja, hogy hány darab esemény jelenjen meg az eseménylistában: az utolsó 10, 20, vagy mind.

**Befejezés**:

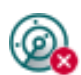

A gombra történő kattintással felfüggeszthető az új események megjelenítése. Az új események nem kerülnek megjelenítésre a követés ismételt elindításáig.

## **Mentés fájlba**:

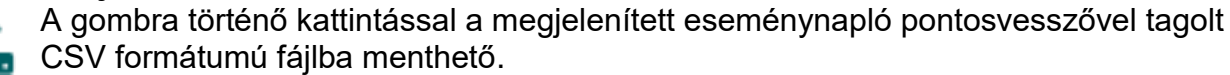

Távoli kapcsolaton keresztül csak az eseménynapló letöltésére van lehetőség, az események online követése nem elérhető.

Az esemény lista elemei:

- **Időpont**: az esemény keletkezésének dátuma.
- **Név**: a keletkezett esemény megnevezése a riasztóközpont-események, bemeneti események vagy szervizesemények menüpontban elnevezettek szerint.
- **Forrás**: az esemény forrása.
- **Felhasználó**: az esemény forrásának ügyfél-azonosítója.
- **Kód**: az esemény Contact-ID eseménykódja.
- **Partíció**: az esemény partíciószáma.
- **Zóna**: az esemény zónaszáma.
- **IP1**…**IP4:** értesítés az IP1…IP4 szerver/vevőegység IP címekre.
- **TEL1**…**TEL4 (SMS)**: a TEL1…TEL4 telefonszámok értesítése SMS üzenettel.
- **TEL1**…**TEL4 (Hívás)**: a TEL1…TEL4 telefonszámok értesítése hanghívással
- **PUSH1**…**PUSH4**: az 1…4 mobileszköz értesítése Push értesítéssel.
- **EMAIL1**…**EMAIL4**: az 1…4 címzett értesítése e-mail üzenettel.

Az IP1…IP4, TEL1…TEL4 (SMS), TEL1…TEL4 (Hívás), PUSH1…PUSH4 és az EMAIL1…EMAIL4 oszlopokban látható jelzések jelentése:

- **?** új esemény kiértesítése folyamatban.
- **R** átjelzés nem szükséges.
- **\*** jelzésküldés sikeres.
- **E** jelzésküldés sikertelen.
- **-** nincs szerver/vevőegység IP cím, értesítési telefonszám beállítva.

### **4.4.3 Rendszeresemények**

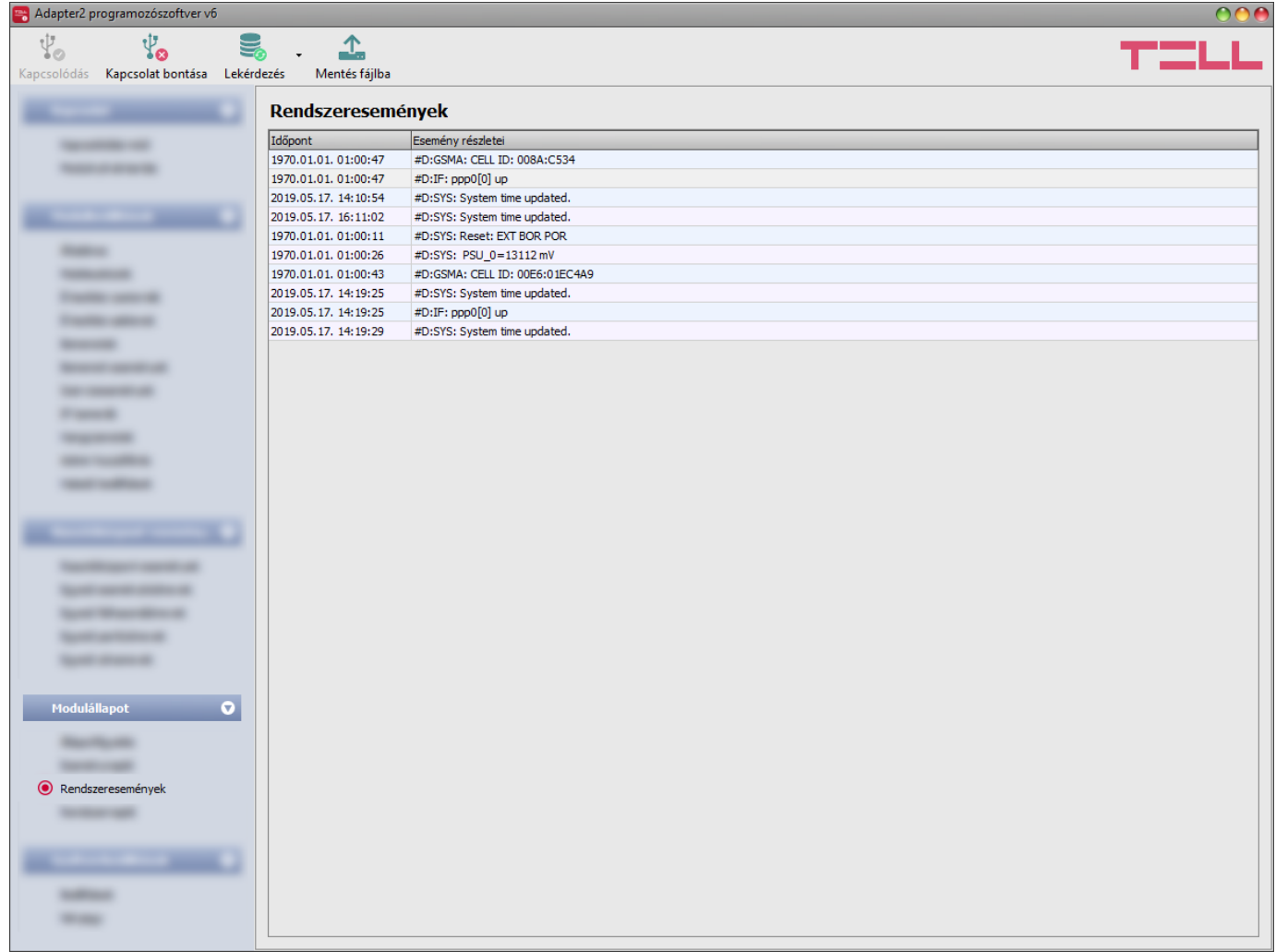

A rendszeresemény-naplóban megjelenik minden olyan esemény, ami a modul működéséhez köthető.

A rendszeresemény-napló letöltéséhez nyissa le az "**Olvasás**" legördülőmenüt, válassza ki, hogy az utóbbi hány darab eseményt (10, 20, vagy mind) szeretné letölteni, majd kattintson az "**Olvasás**" gombra.

A letöltött rendszeresemény-napló elmenthető fájlba CSV formátumban. Fájlba történő mentéshez kattintson a "*Mentés fájlba*" **den** gombra.

# **4.4.4 Rendszernapló**

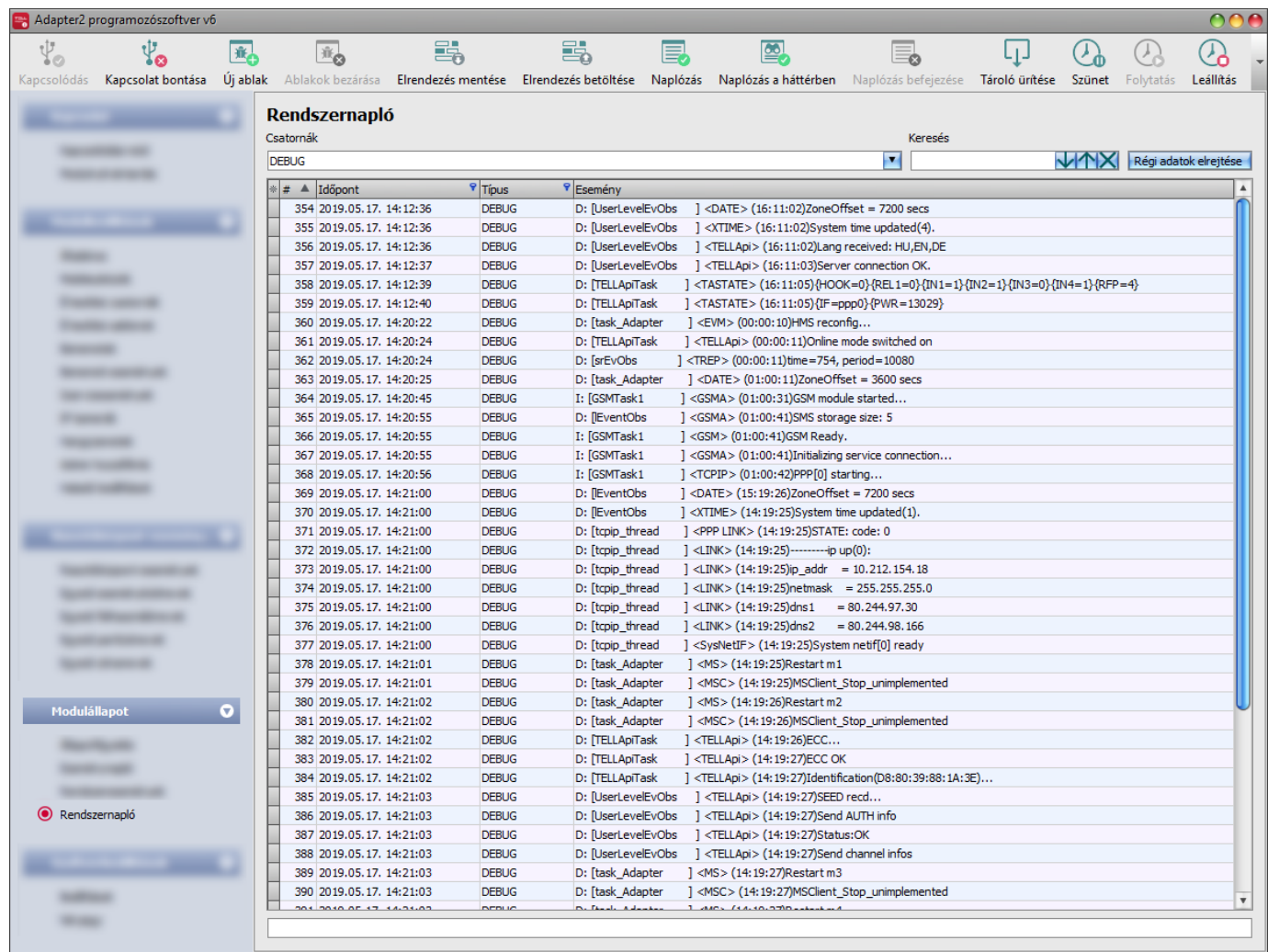

A modulban zajló belső folyamatokról, a kommunikációról kaphat információt. Részletes adatokkal szolgál, melyek segítségül szolgálnak működési zavar felderítése során. **Ez a funkció csak USB kapcsolaton keresztüli csatlakozás esetén érhető el!**

Az információk, jellegük alapján csatornákra vannak felosztva. Lehetőség van egyidejűleg egy csatorna vagy több csatorna vizsgálatára. Elérhető csatornák:

- **Debug**: az általános működéssel kapcsolatban szolgáltat részletes információkat.
- **MSG**: a készülék által küldött SMS üzenetekről ad információt.
- **GSMA**: a GSM modem működésével, állapotával kapcsolatos információk.

Elérhető műveletek:

棄

Új rendszernaplóablak megnyitása:

Új rendszernaplóablak megnyitásához kattintson az "*Új ablak*" gombra.

Megnyitott rendszernaplóablakok bezárása:

A külön ablakokban megnyitott rendszernapló bezárásához kattintson az "*Ablakok bezárása*" gombra.

Rendszernaplóablak elrendezésének mentése:

A rendszernaplóban megjelenő információk elrendezésének elmentéséhez kattintson az "Elrendezés mentése" gombra.

Rendszernaplóablak elrendezésének betöltése:

A korábban elmentett elrendezés visszatöltéséhez kattintson az "*Elrendezés betöltése*" gombra, majd a listából válassza ki a visszatölteni kívánt elrendezést.

Naplózás fájlba:

<mark>EB</mark><br>A fájlba történő naplózás elindításához kattintson a "*Naplózás"* gombra.

Naplózás a háttérben:

A háttérben történő naplózás indításához kattintson a "*Naplózás a háttérben*" gombra. A folyamat során a rendszernapló további funkciói nem használhatók.

Fájlba naplózás leállítása:

A fájlba történő naplózás leállításához kattintson a "*Naplózás befejezése*" gombra.

Mentett napló betöltése:

Korábban készített naplófájl betöltéséhez kattintson a "*Tároló feltöltése*" gombra. Lŧ. Ez a funkció csak akkor elérhető, amikor a modul nincs csatlakoztatva.

Napló törlése:

A programozószoftverben tárolt napló törléséhez kattintson a "*Tároló ürítése*" gombra.

• Naplózás felfüggesztése:

A naplózás szüneteltetéséhez kattintson a "*Szünet*" gombra. A szüneteltetés alatt keletkezett bejegyzések a naplózás folytatása után bekerülnek a naplóba.

Naplózás folytatása:

A naplózás folytatásához kattintson a "*Folytatás*" gombra.

Naplózás leállítása:

A naplózás leállításához kattintson a "*Leállítás*" gombra. A leállítás ideje alatt keletkezett bejegyzések nem kerülnek naplózásra.

A rendszernaplóablak elemei:

- **Időpont:** a bejegyzés keletkezésének időpontja.
- **Azonosító:** a bejegyzés azonosítószáma.
- **Típus:** az információscsatorna típusa.
- **Esemény:** az esemény részletei.

A rendszernaplóban lehetőség van keresésre. A találatok között a nyíl gombokkal lehet váltani. A "*Régi adatok elrejtése*" gomb segítségével lehetőség van a naplóban szereplő korábbi adatok elrejtésére.

# **4.5 Szoftverbeállítások menü**

### **4.5.1 Beállítások**

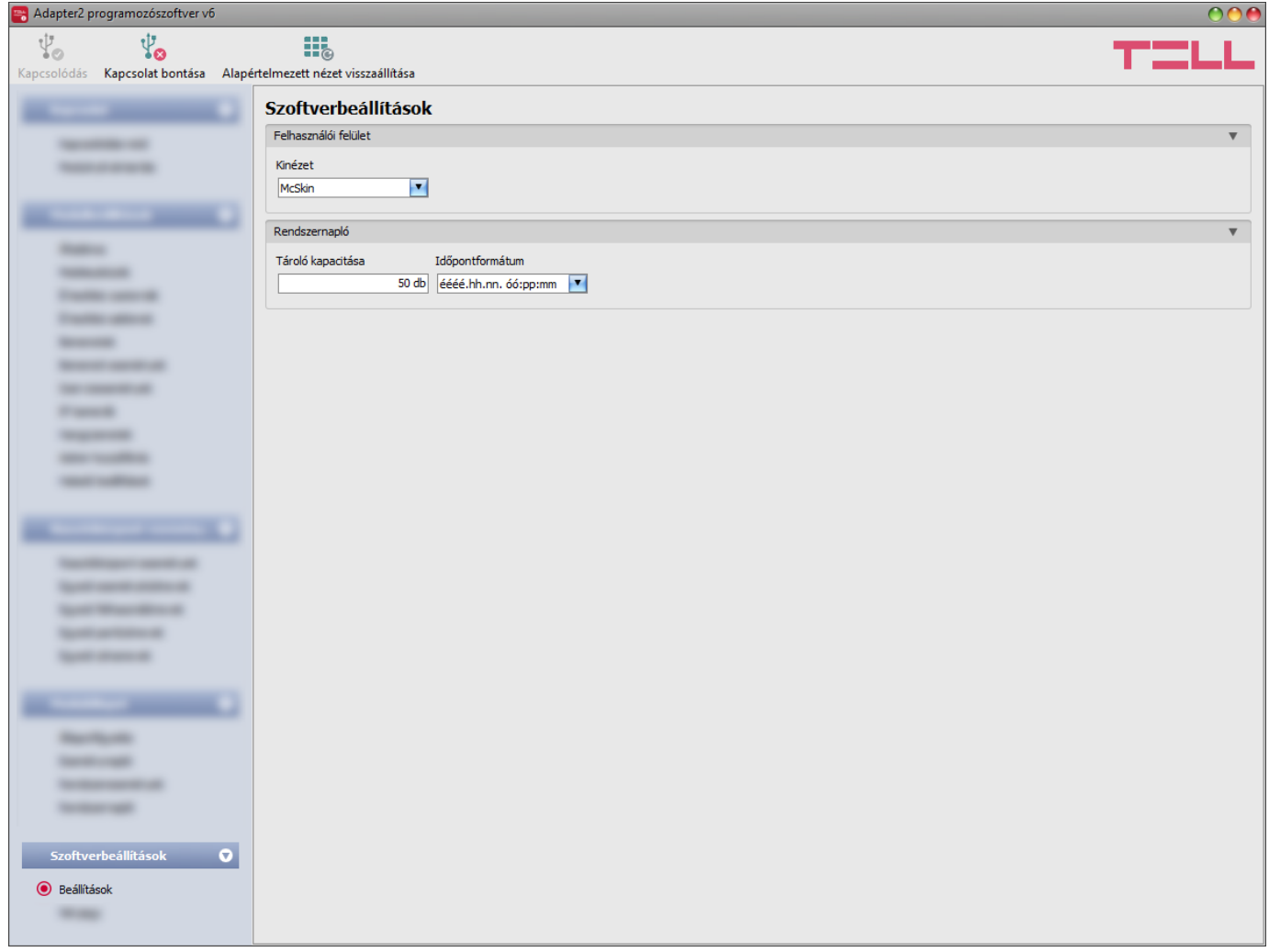

A "*Beállítások*" menüpontban módosítható a felület kinézete, illetve nyelve.

Elérhető műveletek:

**Alapértelmezett nézet visszaállítása**:

A gyári alapértelmezett kinézet visszaállításához kattintson az "*Alapértelmezett nézet visszaállítása*" gombra.

### **Felhasználói felület:**

**Kinézet**: a felhasználói felület kinézetét a legördülő menü segítségével módosíthatja. Számos megjelenési séma közül választhat.

### **Rendszernapló:**

**Tároló kapacitása**: ebben a szekcióban a rendszernaplóban egyidejűleg megjeleníthető bejegyzések számát állíthatja be. Értéke 50 és 5000 között állítható.

**Időpontformátum:** ebben a szekcióban a rendszernaplóban és az eseménynaplóban látható bejegyzések időpontjának formátuma választható ki.

# **4.5.2 Névjegy**

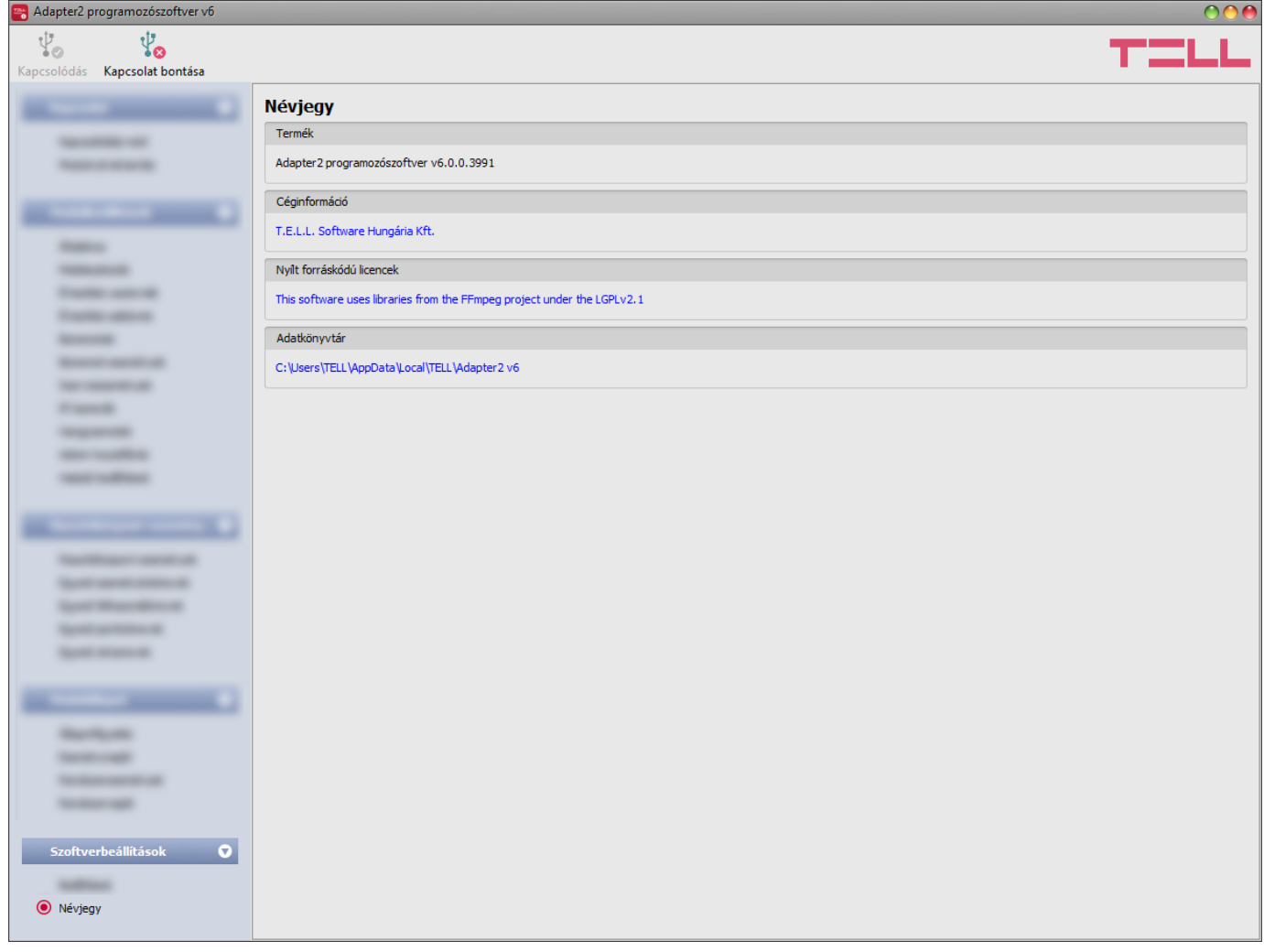

A "*Névjegy*" menüben megtekinthető a gyártó elérhetősége, a programozószoftver verziószáma, és az adatkönyvtár elérési útja, ahová a program a naplókat menti. Duplán kattintva az adatkönyvtár elérési útjára, a fájlkezelőben megnyílik az adatmappa.

# **5 Hangüzenetek kezelése híváson keresztül**

A hanghívással történő értesítésekhez lehetőség van a 15 darab, egyenként 10 másodperces hangüzenet rögzítésére telefonhíváson keresztül is. Hangüzenet rögzítéséhez, meghallgatásához, vagy törléséhez egy beállított (1…4) felhasználói telefonszámról kell felhívni a modulba helyezett SIM kártya telefonszámát, majd az alábbi táblázatban felsorolt DTMF billentyűparancsokkal kezdeményezhető a kívánt művelet. Ehhez az "*Értesítési csatornák*" menüben, a "*Felhasználói telefonszám-beállítások*" szekcióban az adott felhasználói telefonszámra vonatkozóan a "*Bejövő hívás kezelése*" opciónál válassza a "*Hívások fogadása hangfelvételek kezeléséhez*" lehetőséget. Szintén szükséges, hogy a felhasználó telefonján a hívószámküldés opció be legyen kapcsolva, valamint hogy a modulba helyezett SIM-kártyán a hívószám-azonosítás szolgáltatás engedélyezve legyen. Ennek hiányában a modul nem tudja azonosítani a hívószámot.

A modul a felhasználó hívásának fogadását követően 2 sípszóval jelzi, hogy készen áll DTMFparancsok fogadására. Ezt követően az alábbi DTMF-parancsok használhatók a telefon nyomógombjainak segítségével:

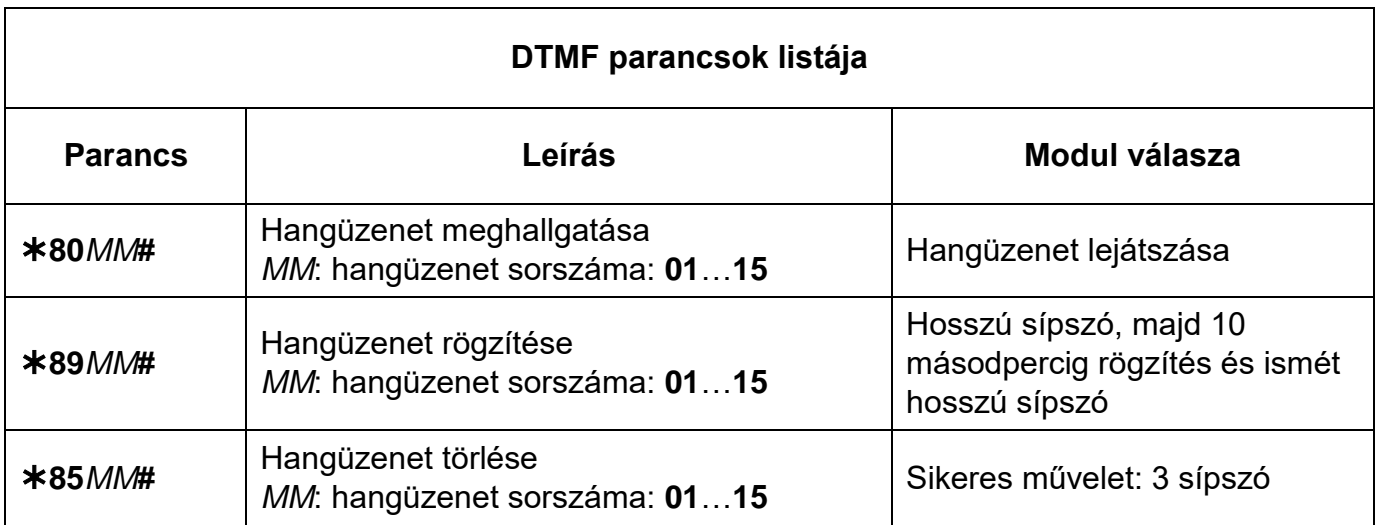

# **6 Transzparens soros port**

A modul soros portja interneten keresztül történő kétirányú transzparens adatátvitelre alkalmas. Használható például a csatlakoztatott riasztóközpont távprogramozására, vagy egyéb, RS232 soros porttal rendelkező eszköz vagy berendezés távoli adatkommunikációjának megvalósítására. A távoli eszköz vagy berendezés és a számítógép közötti internetes kapcsolatot az *Adapter2* modul és az *Adapter2 virtuális kliens* program biztosítja. Ehhez az *Adapter2* soros portját az adott eszköz vagy berendezés soros portjára kell csatlakoztatni, majd a számítógépen az *Adapter2 virtuális kliens* program által létrehozott virtuális soros porton keresztül küldhető, valamint fogadható adat a távoli eszköztől vagy berendezéstől.

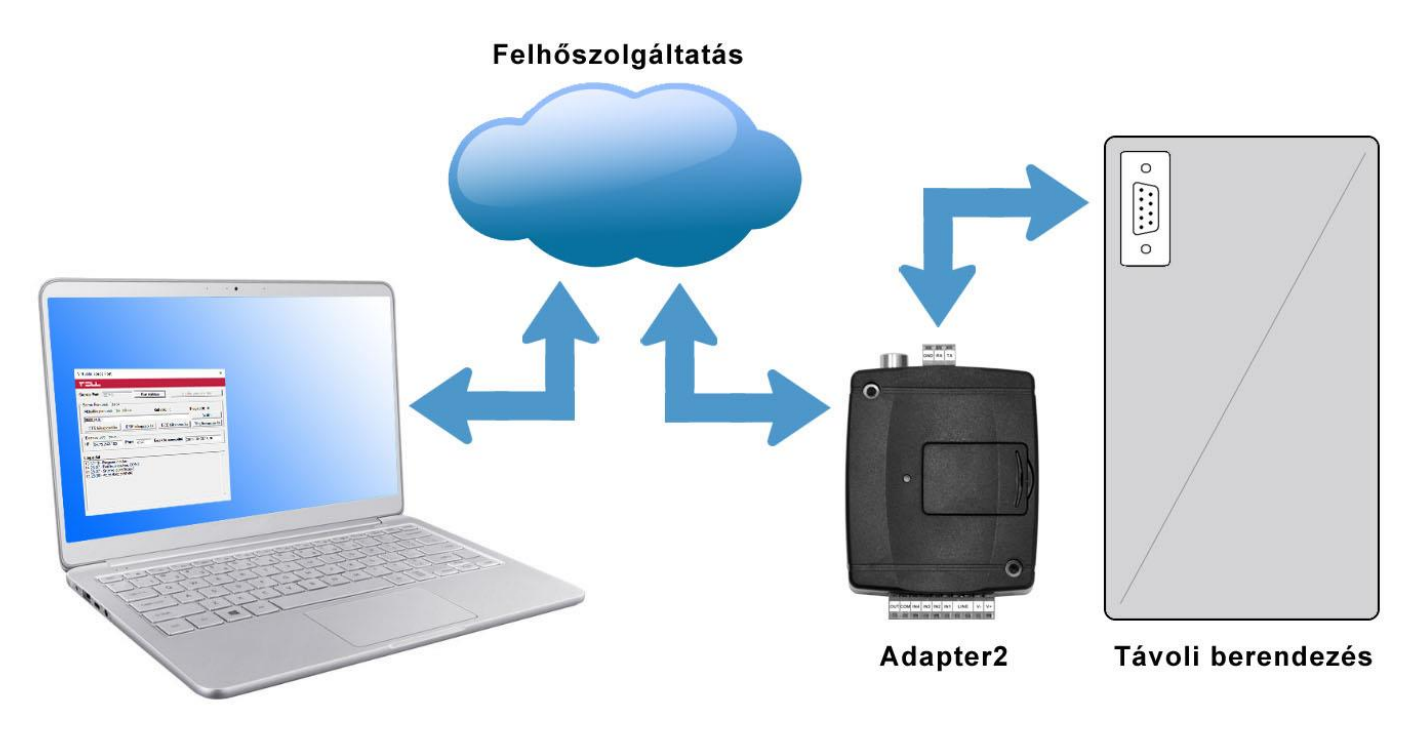

### **6.1 Riasztóközpontok távprogramozása**

A távprogramozáshoz a modul transzparens soros adatkommunikációt valósít meg IP kapcsolaton keresztül. A riasztórendszer programozószoftvere és a riasztóközpont közötti távoli kapcsolatot a modul és az *Adapter2 virtuális kliens* program biztosítja. Az *Adapter2* soros portját a riasztóközpont soros portjára kell csatlakoztatni, míg a riasztórendszer programozószoftvere az *Adapter2 virtuális kliens* program által létrehozott virtuális soros porthoz kapcsolódik.

**Figyelem!** A transzparens soros adatátvitel kizárólag felhőszolgáltatáson keresztül működik, ezért a funkció használatához szükséges, hogy a modul kapcsolódva legyen a felhőszerverhez.

### **Figyelem! Kérjük vegye figyelembe, hogy a modul soros portján keresztül történő adattovábbítás nagy adatforgalommal járhat, amely modulba helyezett SIM kártya adatforgalmának terhére történik.**

A távprogramozás az alábbi riasztóközpontokkal volt tesztelve:

- Paradox EVO192, SP5500, SP4000
- DSC NEO HS2016, PC1616
- Texecom Premier, Premier Elite
- Bentel KYO 8
- Inim Ability, Smart Living
- Satel CA-10
#### **6.1.1 Paradox típusú riasztórendszer**

**Telepítés:**

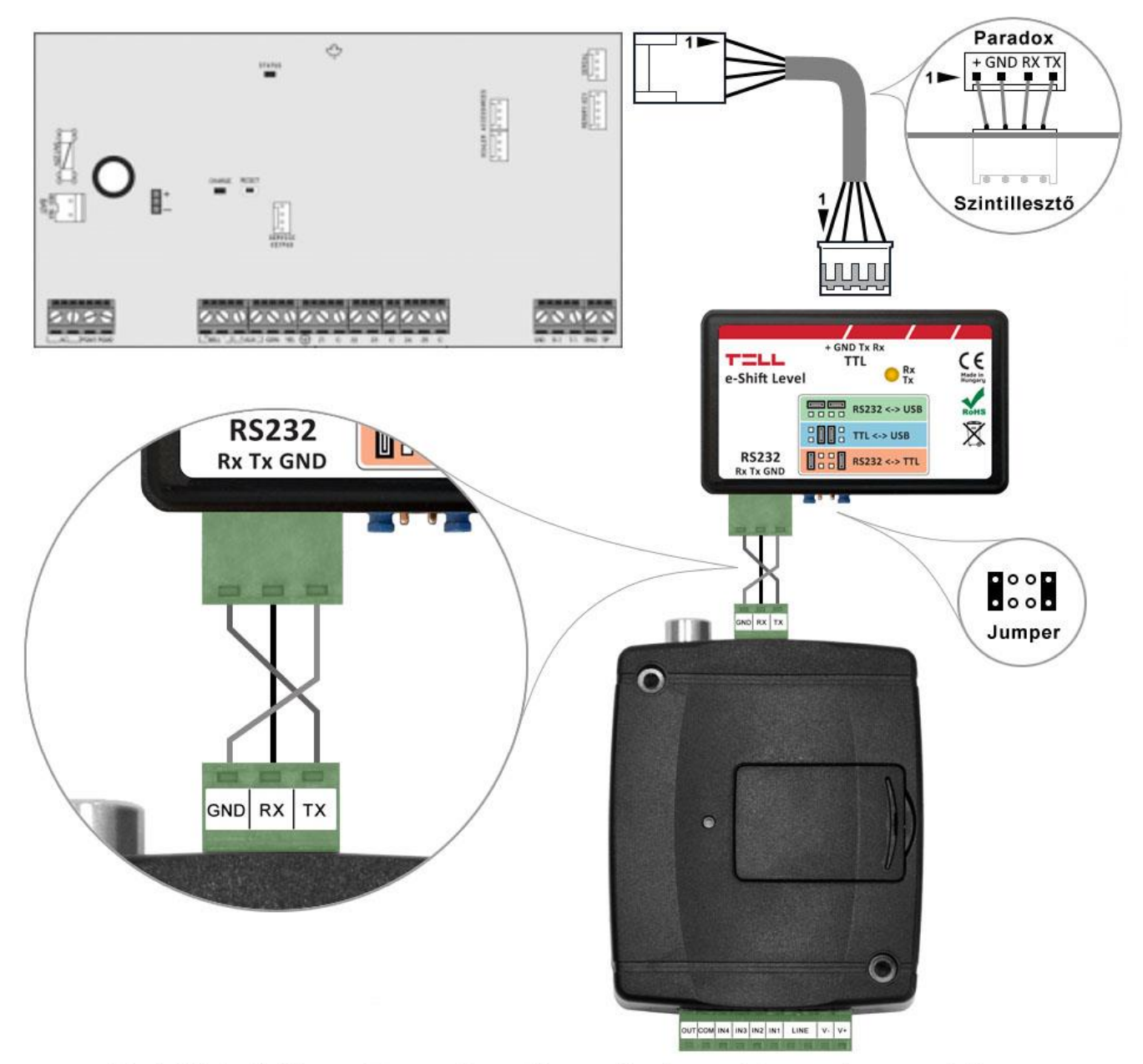

Bekötési ábra Paradox típusú riasztórendszerekhez

Paradox típusú riasztóközponthoz a soros kapcsolat létrehozásához szintillesztő szükséges. A TELL kínálatában elérhető erre a célra gyártott szintillesztő modul. A szintillesztő modul soros port kimenetét csatlakoztassa az *Adapter2* modul soros portjához, majd a mellékelt speciális kábellel kösse össze a riasztóközponttal a fenti ábra szerint. Az illesztőmodul jumperbeállítását szintén a fenti ábra szerint végezze el.

#### **Szoftver beállítása:**

Az **Adapter2** programozószoftverben az "Általános" modulbeállítások menü "Soros port" szekciójában konfigurálja a soros port beállításokat az alábbi ábra szerint.

Spectra riasztóközpont esetében: Baud rate=9600, Paritás=Nincs, Stopbitek=1 EVO riasztóközpont esetében: Baud rate=57600, Paritás=Nincs, Stopbitek=1

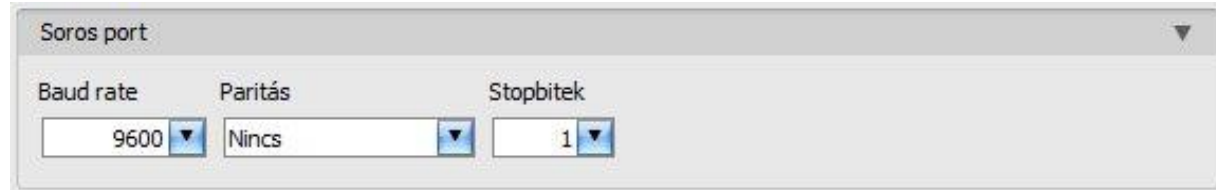

A riasztóközpont és annak programozószoftvere közötti kapcsolat létrehozásához szükséges telepíteni az *Adapter2 virtuális kliens* nevű szoftvert. Ez a kliensprogram biztosítja a kapcsolatot a számítógép és az *Adapter2* modul között, valamint létrehoz egy virtuális soros portot a riasztórendszer programozószoftvere számára.

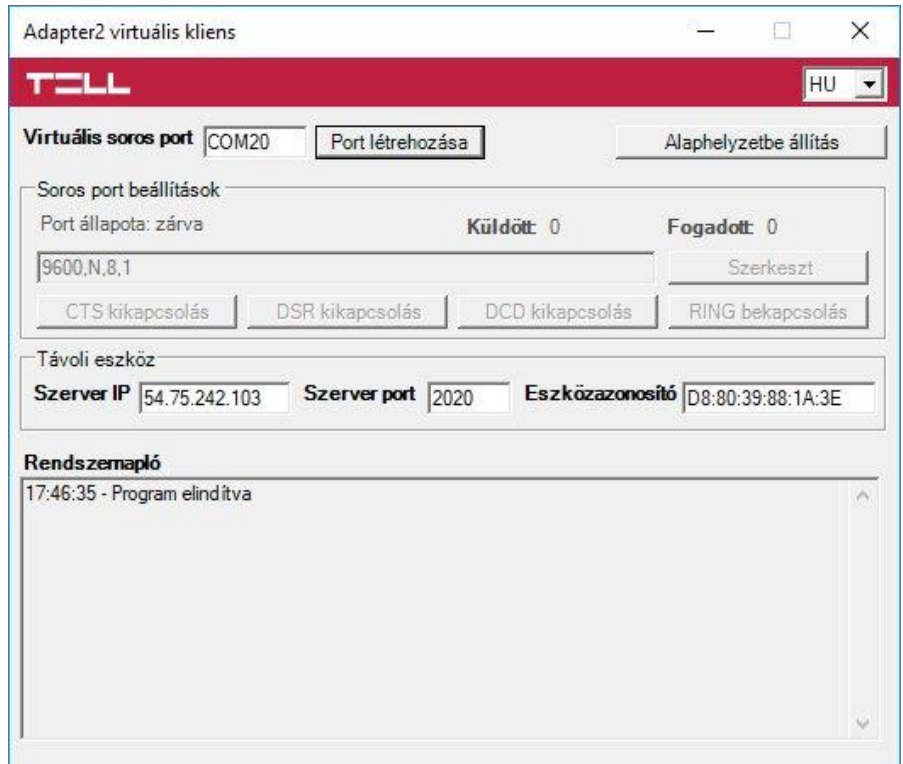

Indítsa el az *Adapter2 virtuális kliens* programot és konfigurálja a beállításokat az alábbi sorrend betartásával:

**Szerver IP**: adja meg a felhőszerver IP-címét (alapértelmezett cím: **54.75.242.103**)

**Szerver port**: adja meg a felhőszerver portszámát (alapértelmezett port: **2020**)

**Eszközazonosító**: adja meg a riasztóközponthoz csatlakoztatott *Adapter2* modul eszközazonosítóját (6x2 kettőspontokkal elválasztott hexadecimális karakter).

**Virtuális soros port**: adja meg a létrehozni kívánt virtuális soros port számát (pl.: COM20).

**Rendszernapló**: a program működéséről ad információt, illetve megjeleníti a soros portra érkező adatokat.

**Port létrehozása**: kattintson erre a gombra a beállított virtuális port létrehozásához, majd a riasztórendszer programozószoftverében válassza ki a létrehozott portot a soros kommunikáció beállításoknál. Vegye figyelembe, hogy az *Adapter2* modul elérhető kell, hogy legyen a virtuális soros port létrehozásához.

Példa a *Babyware* programozószoftverben történő soros kommunikációs port kiválassztására: Spectra riasztóközpont esetében: Baud rate=9600 baud EVO riasztóközpont esetében: Baud rate=57600 baud

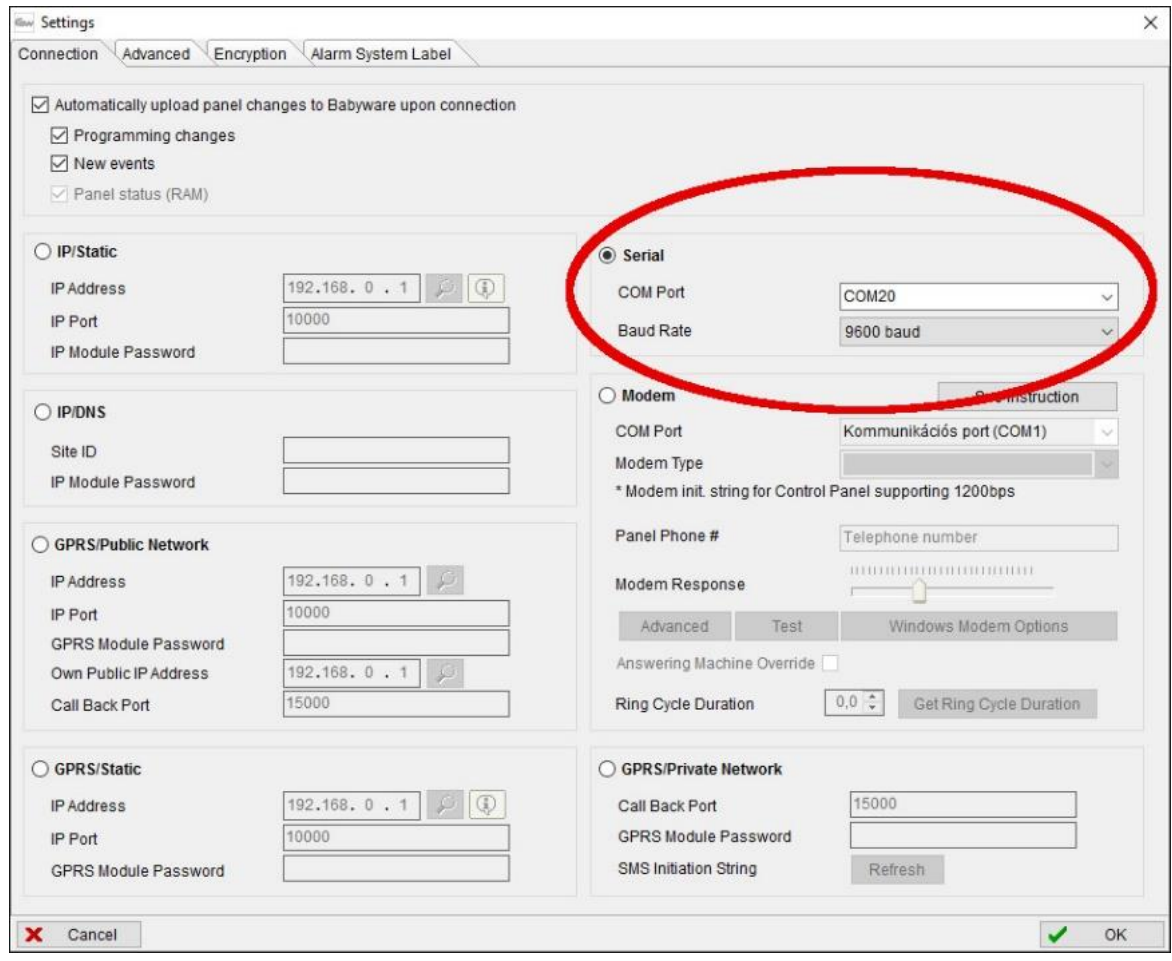

#### Indítsa el a kapcsolódást:

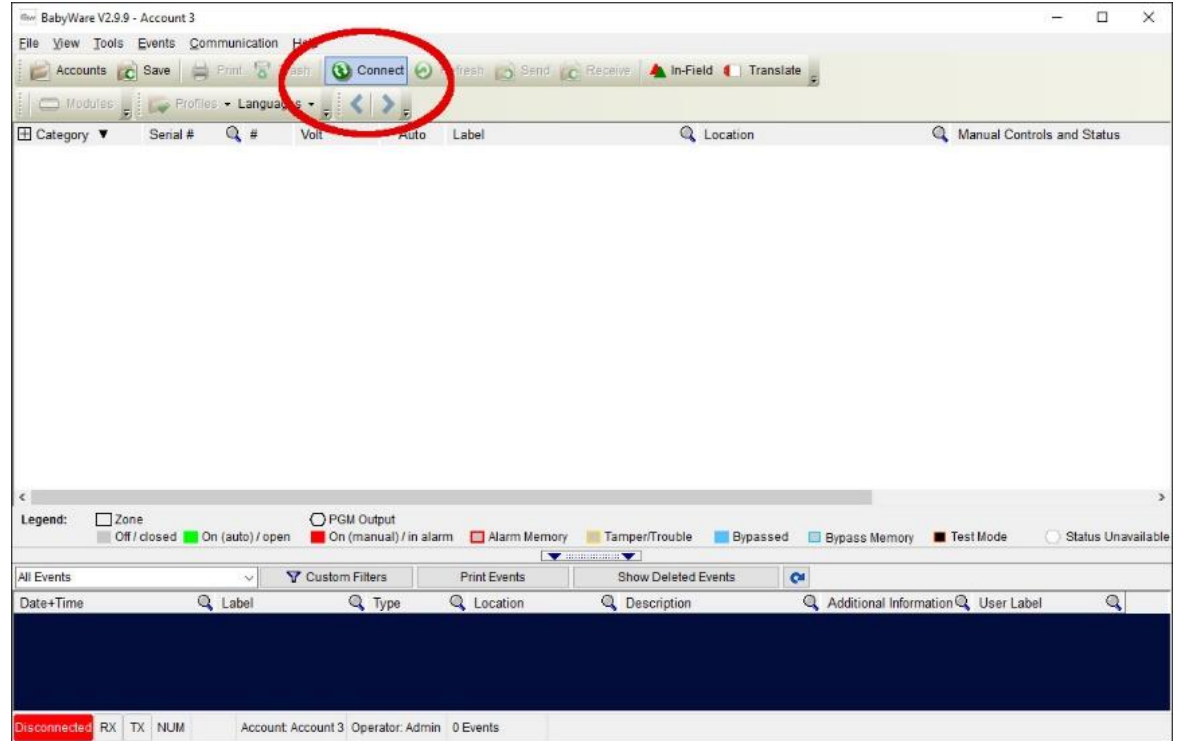

Ekkor a programozószoftver megnyitja a soros portot és létrejön a kapcsolat a riasztóközponttal.

Ha végzett a riasztóközpont távprogramozásával, a "*Port törlése*" gombra kattintva törölheti a létrehozott virtuális portot.

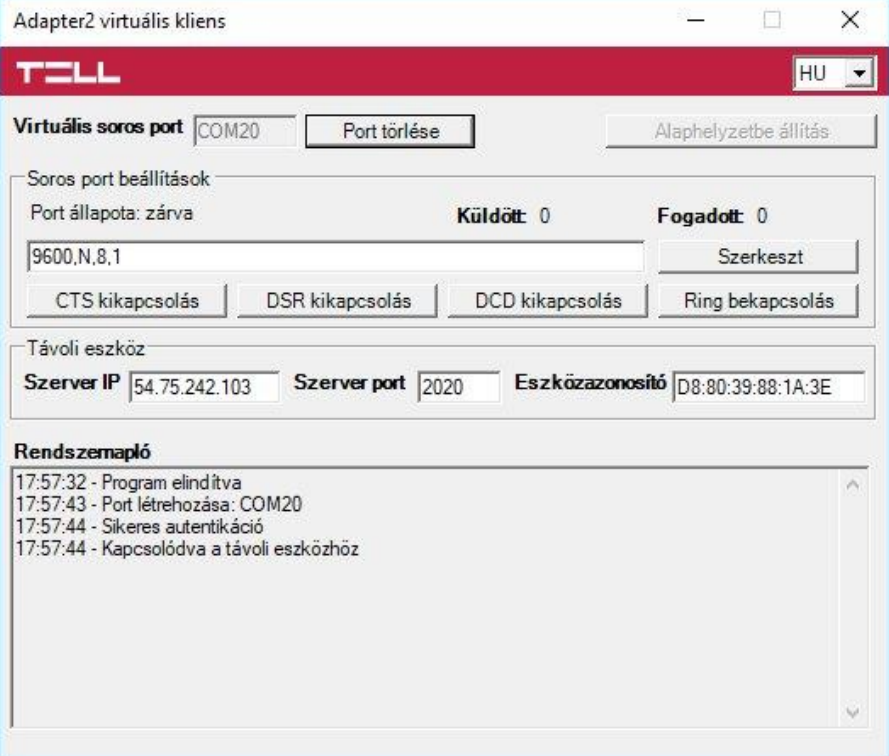

#### **6.1.2 DSC típusú riasztórendszer**

**Telepítés:**

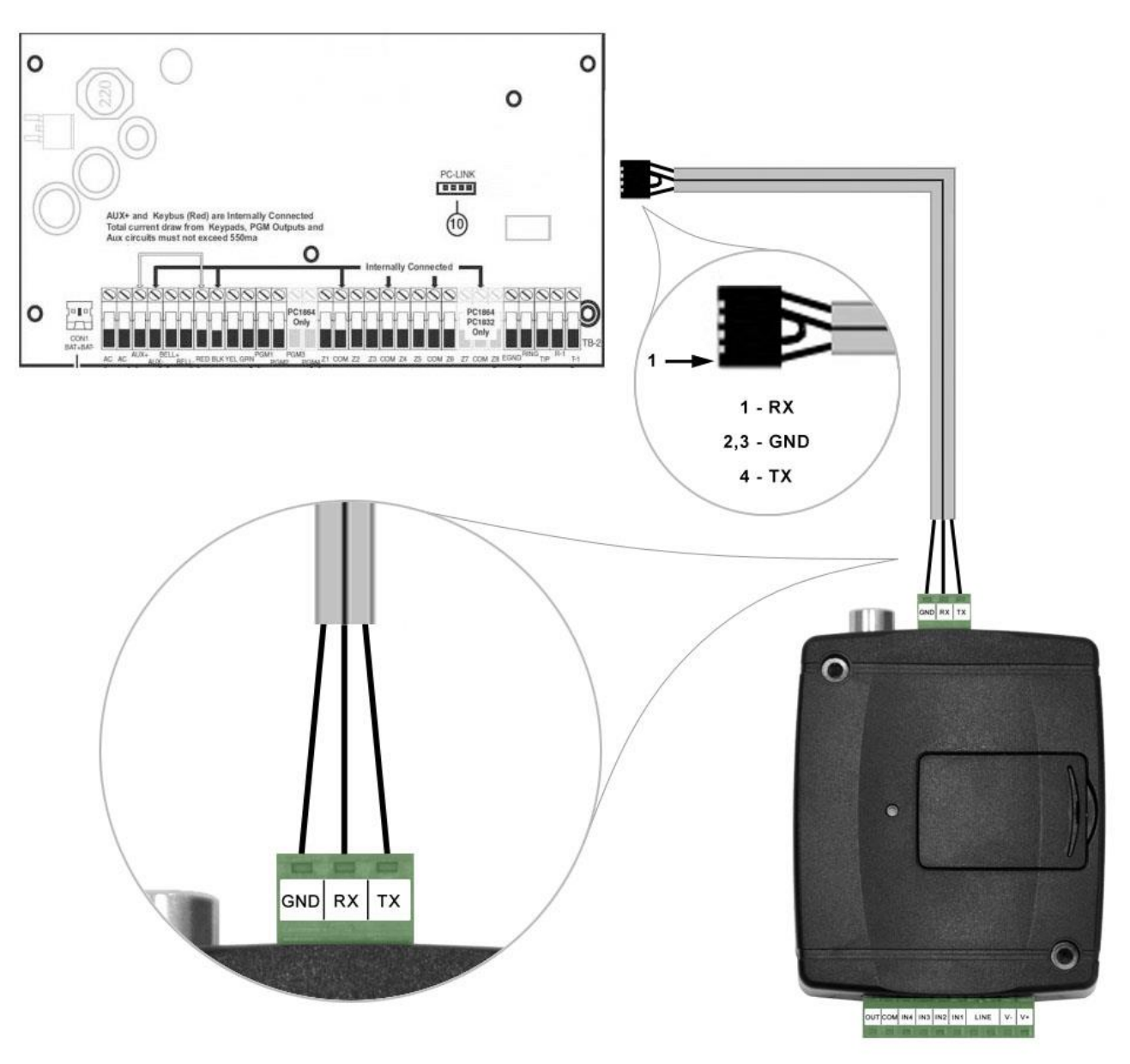

# Bekötési ábra DSC típusú riasztórendszerekhez

Kösse be a mellékelt programozókábelt az *Adapter2* modul soros port csatlakozójába a fenti ábrán látható módon, majd csatlakoztassa a riasztóközponthoz.

#### **Szoftver beállítása:**

Az **Adapter2** programozószoftverben az "Általános" modulbeállítások menü "Soros port" szekciójában konfigurálja a soros port beállításokat az alábbi ábra szerint (Baud rate=9600, Paritás=Nincs, Stopbitek=1):

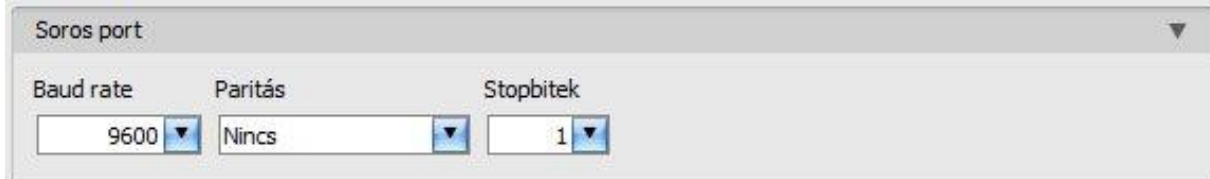

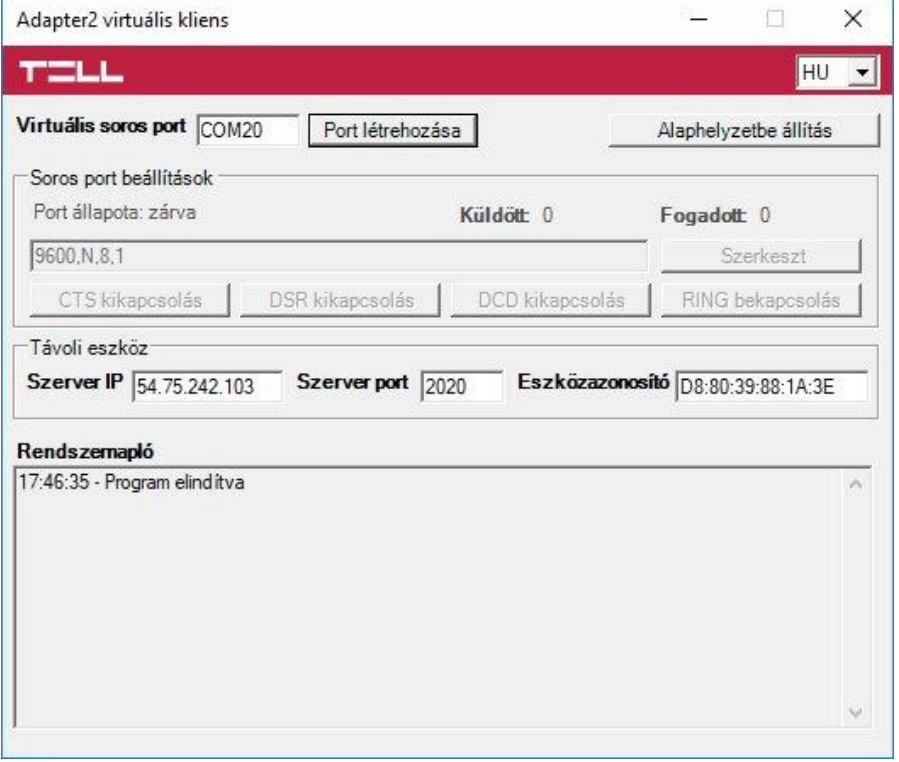

Indítsa el az *Adapter2 virtuális kliens* programot és konfigurálja a beállításokat az alábbi sorrend betartásával:

**Szerver IP**: adja meg a felhőszerver IP-címét (alapértelmezett cím: **54.75.242.103**)

**Szerver port**: adja meg a felhőszerver portszámát (alapértelmezett port: **2020**)

**Eszközazonosító**: adja meg a riasztóközponthoz csatlakoztatott *Adapter2* modul eszközazonosítóját (6x2 kettőspontokkal elválasztott hexadecimális karakter).

**Virtuális soros port**: adja meg a létrehozni kívánt virtuális soros port számát (pl.: COM20).

**Rendszernapló**: a program működéséről ad információt, illetve megjeleníti a soros portra érkező adatokat.

**Port létrehozása**: kattintson erre a gombra a beállított virtuális port létrehozásához, majd a riasztórendszer programozószoftverében válassza ki a létrehozott portot a soros kommunikáció beállításoknál. Vegye figyelembe, hogy az *Adapter2* modul elérhető kell, hogy legyen a virtuális soros port létrehozásához.

Példa a *DLS 5* programozószoftverben történő soros kommunikációs port kiválassztására:

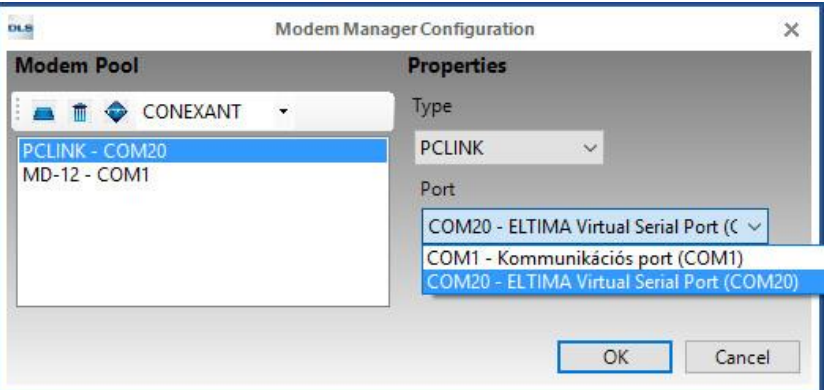

Indítsa el a kapcsolódást:

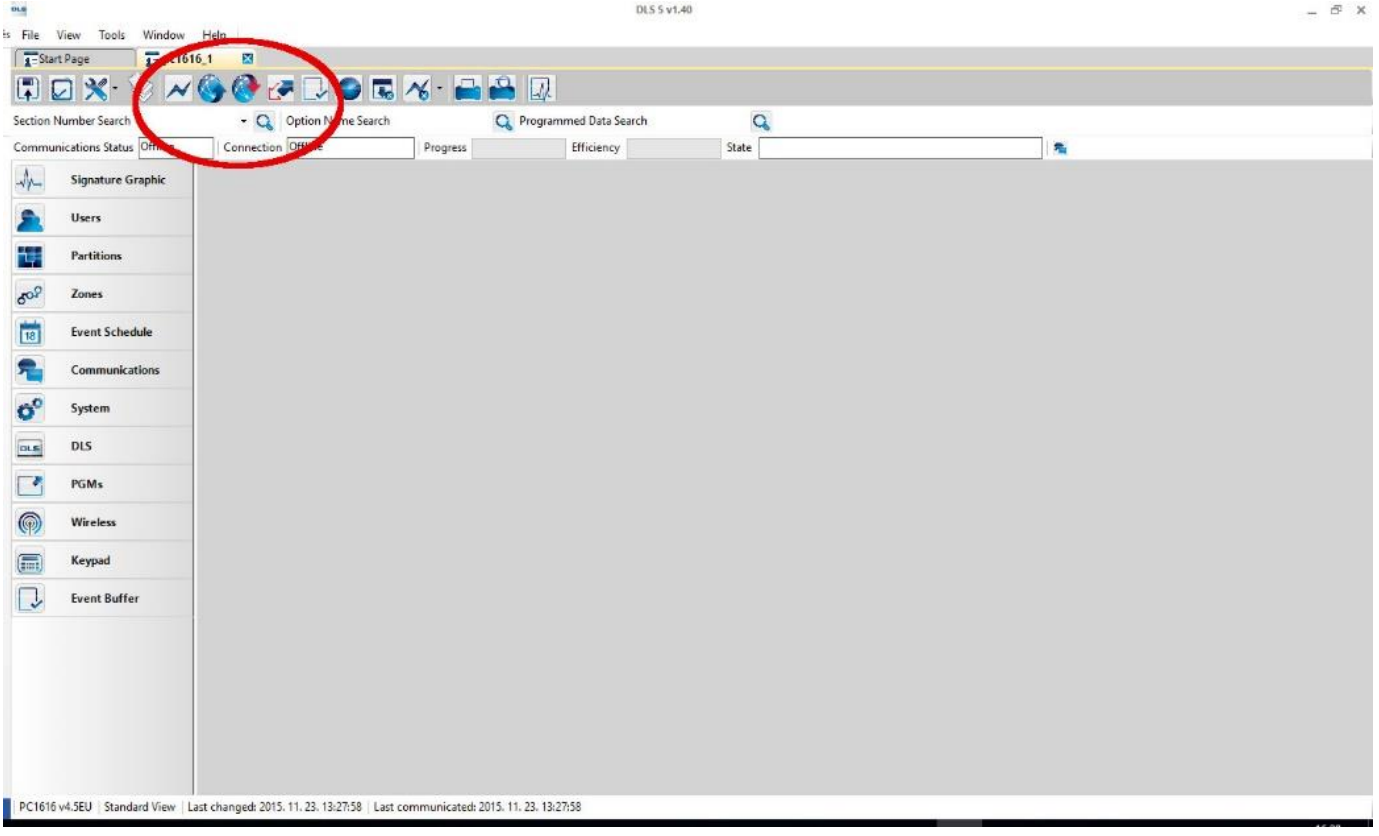

Ekkor a programozószoftver megnyitja a soros portot és létrejön a kapcsolat a riasztóközponttal.

Ha végzett a riasztóközpont távprogramozásával, a "Port törlése" gombra kattintva törölheti a létrehozott virtuális portot.

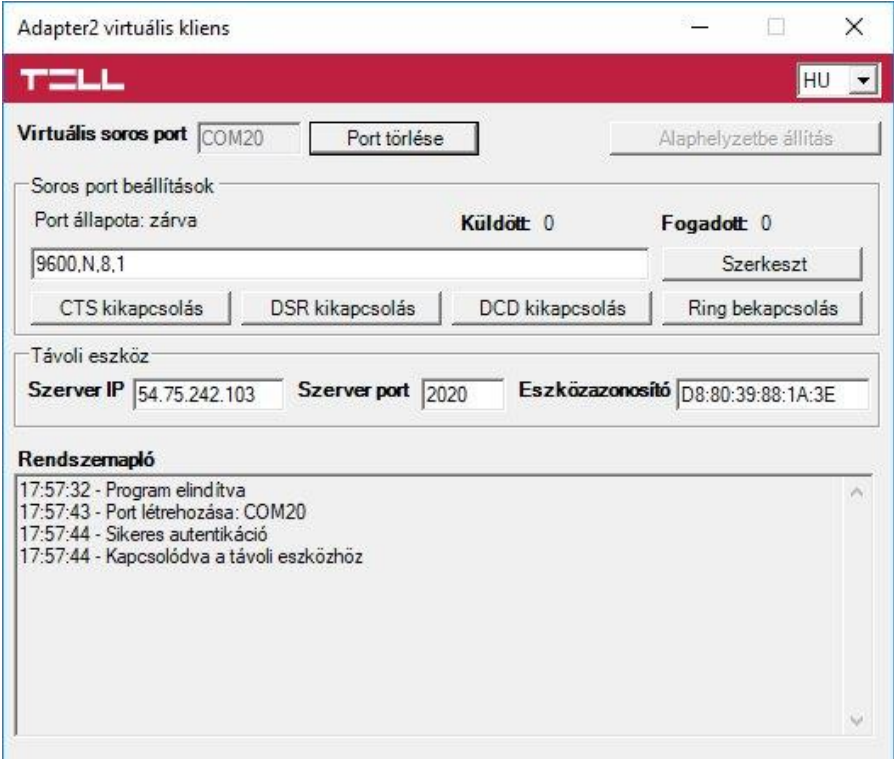

#### **6.1.3 Premier és Premier Elit típusú riasztórendszer**

**Telepítés:**

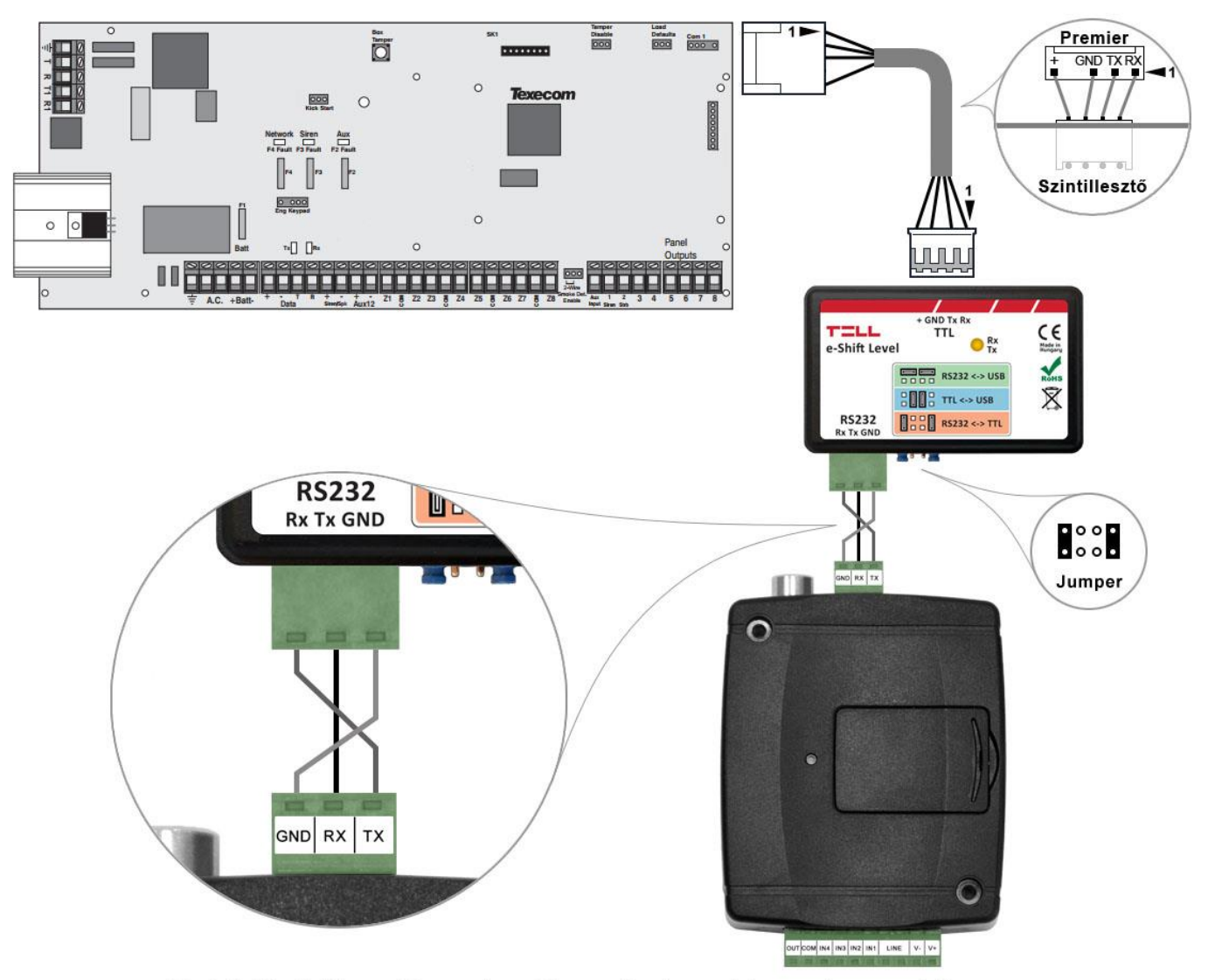

Bekötési ábra Premier típusú riasztórendszerekhez

Premier típusú riasztóközponthoz a soros kapcsolat létrehozásához szintillesztő szükséges. A TELL kínálatában elérhető erre a célra gyártott szintillesztő modul. A szintillesztő modul soros port kimenetét csatlakoztassa az *Adapter2* modul soros portjához, majd a mellékelt speciális kábellel kösse össze a riasztóközponttal a fenti ábra szerint. Az illesztőmodul jumperbeállítását szintén a fenti ábra szerint végezze el.

#### **Szoftver beállítása:**

Az **Adapter2** programozószoftverben az "Általános" modulbeállítások menü "Soros port" szekciójában konfigurálja a soros port beállításokat az alábbi ábra szerint (Baud rate=19200, Paritás=Nincs, Stopbitek=2):

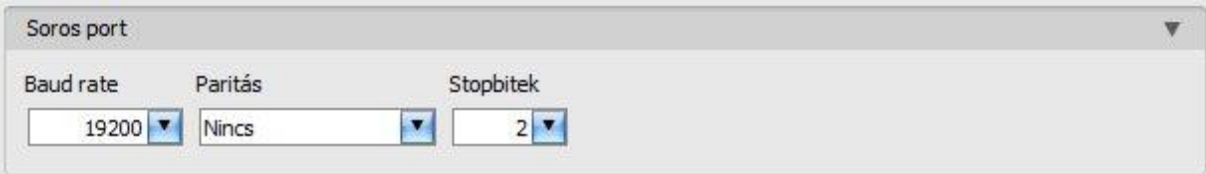

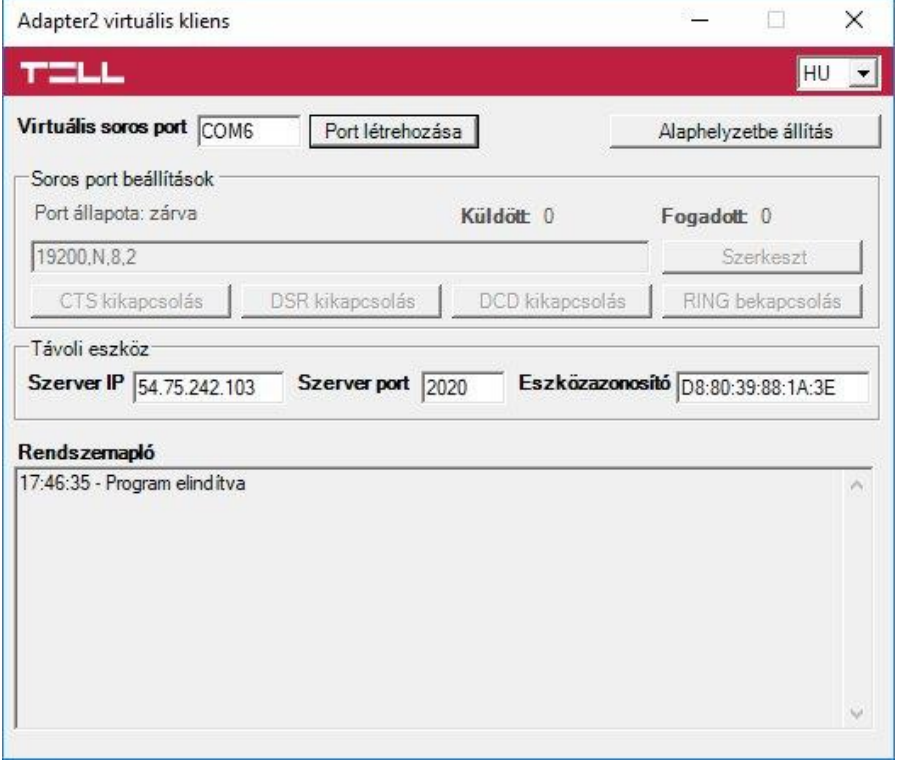

Indítsa el az *Adapter2 virtuális kliens* programot és konfigurálja a beállításokat az alábbi sorrend betartásával:

**Szerver IP**: adja meg a felhőszerver IP-címét (alapértelmezett cím: **54.75.242.103**)

**Szerver port**: adja meg a felhőszerver portszámát (alapértelmezett port: **2020**)

**Eszközazonosító**: adja meg a riasztóközponthoz csatlakoztatott *Adapter2* modul eszközazonosítóját (6x2 kettőspontokkal elválasztott hexadecimális karakter).

**Virtuális soros port**: adja meg a létrehozni kívánt virtuális soros port számát (pl.: COM6).

**Rendszernapló**: a program működéséről ad információt, illetve megjeleníti a soros portra érkező adatokat.

**Port létrehozása**: kattintson erre a gombra a beállított virtuális port létrehozásához, majd a riasztórendszer programozószoftverében válassza ki a létrehozott portot a soros kommunikáció beállításoknál. Vegye figyelembe, hogy az *Adapter2* modul elérhető kell, hogy legyen a virtuális soros port létrehozásához.

Példa a *Wintex* programozószoftverben történő soros kommunikációs port kiválassztására:

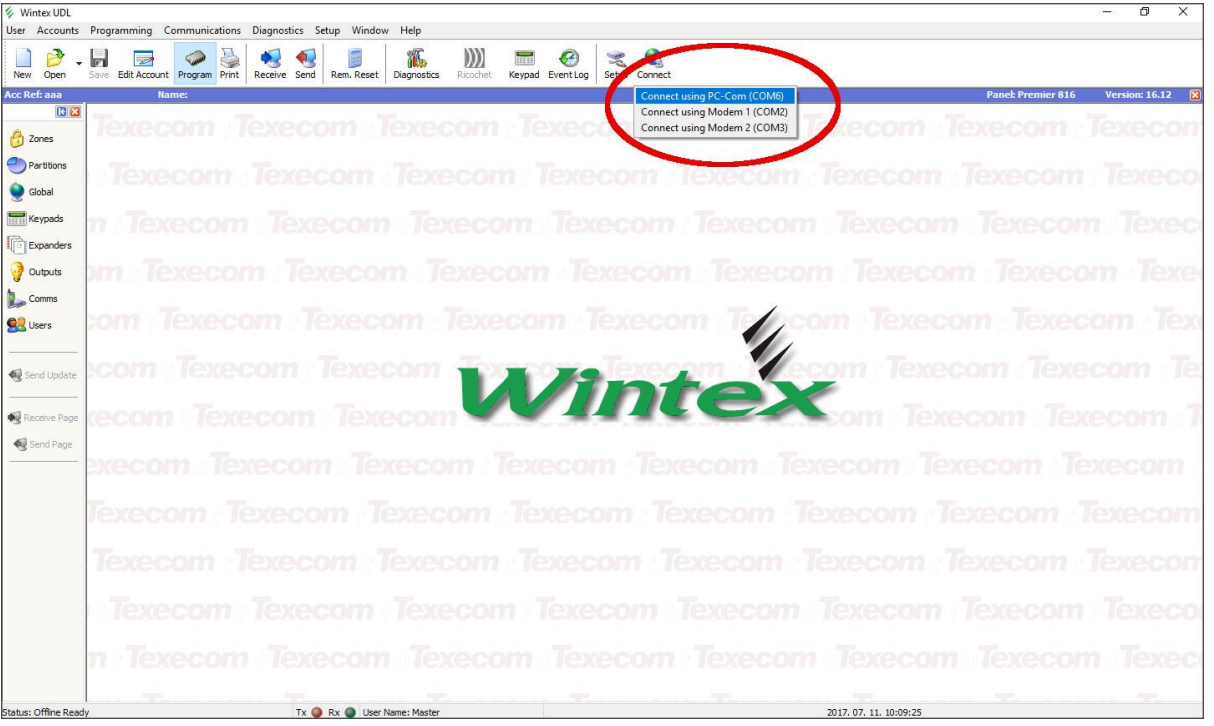

Ekkor a programozószoftver megnyitja a soros portot és létrejön a kapcsolat a riasztóközponttal.

Ha végzett a riasztóközpont távprogramozásával, a "*Port törlése*" gombra kattintva törölheti a létrehozott virtuális portot.

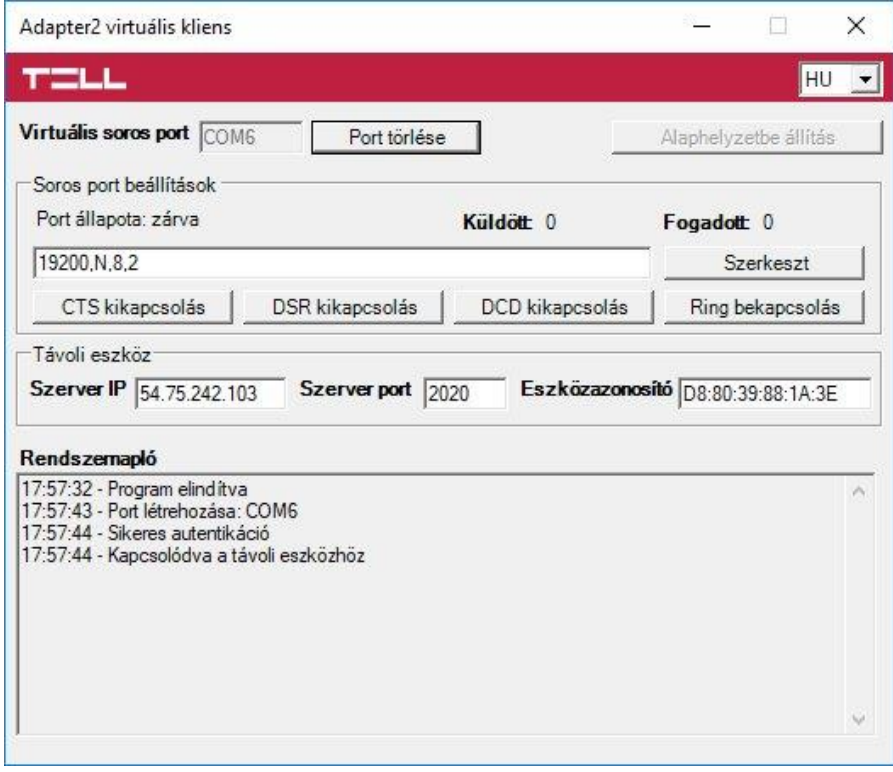

#### **6.1.4 Bentel típusú riasztórendszer**

**Telepítés:**

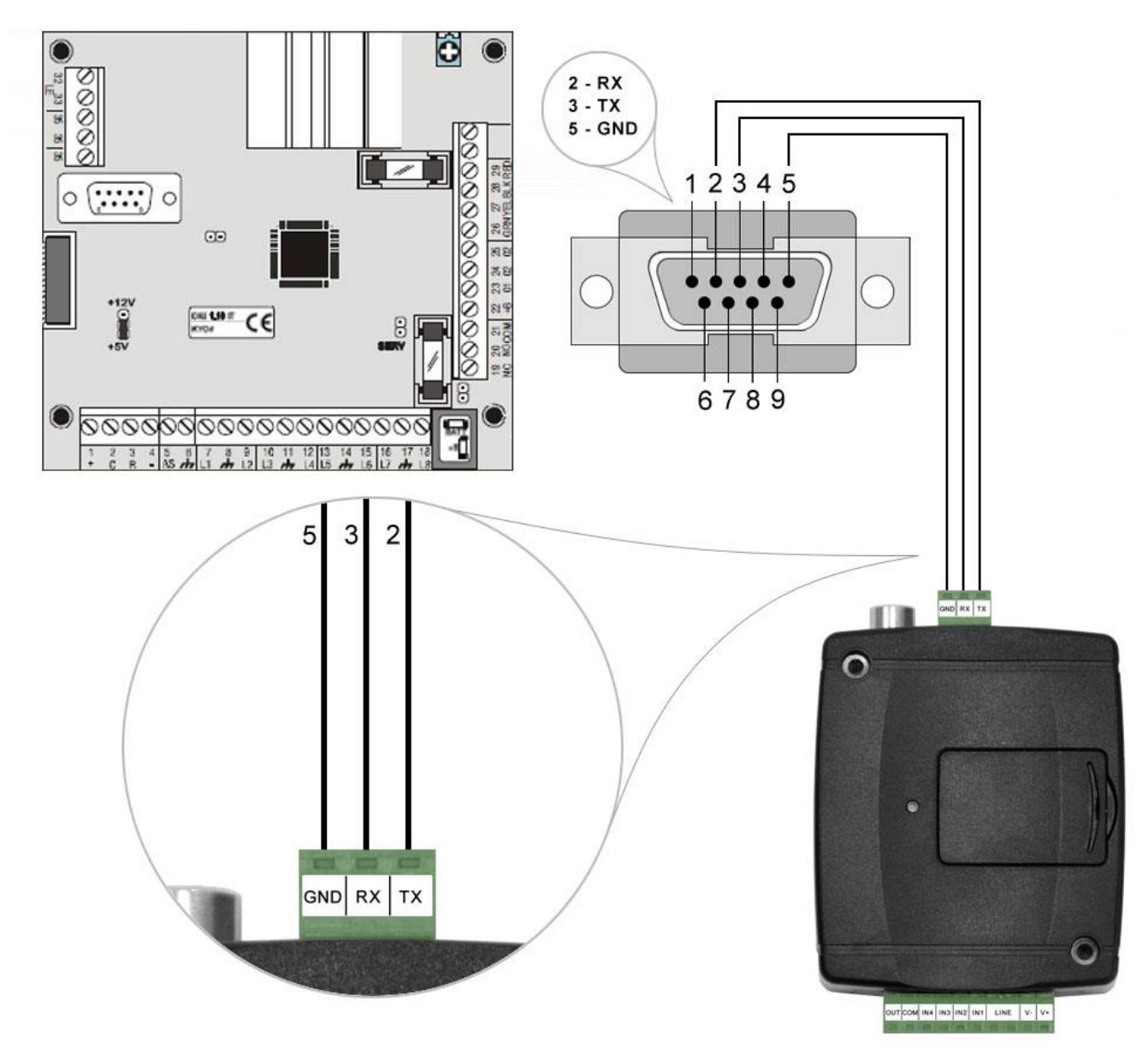

# Bekötési ábra Bentel típusú riasztórendszerekhez

Kösse be a mellékelt programozókábelt az *Adapter2* modul soros port csatlakozójába a fenti ábrán látható módon, majd csatlakoztassa a riasztóközponthoz.

**Szoftver beállítása:**

Az **Adapter2** programozószoftverben az "Általános" modulbeállítások menü "Soros port" szekciójában konfigurálja a soros port beállításokat az alábbi ábra szerint (Baud rate=9600, Paritás=Páros, Stopbitek=1):

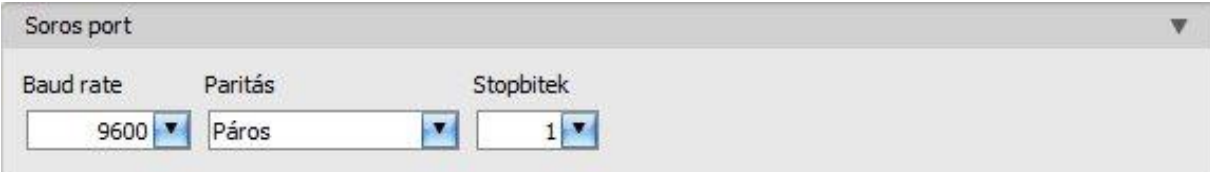

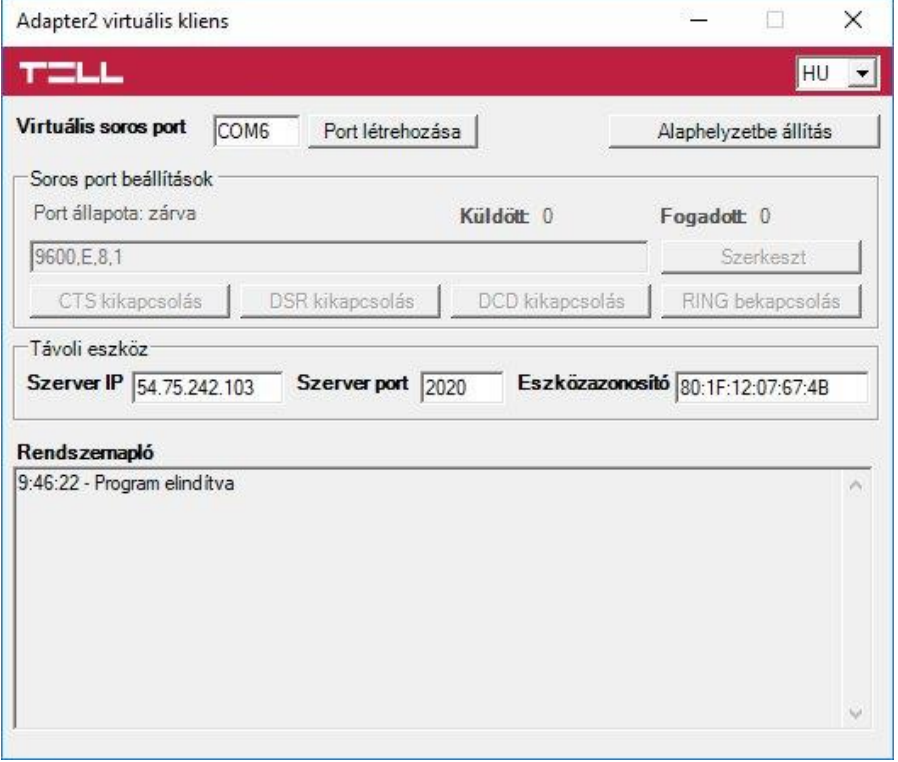

Indítsa el az *Adapter2 virtuális kliens* programot és konfigurálja a beállításokat az alábbi sorrend betartásával:

**Szerver IP**: adja meg a felhőszerver IP-címét (alapértelmezett cím: **54.75.242.103**)

**Szerver port**: adja meg a felhőszerver portszámát (alapértelmezett port: **2020**)

**Eszközazonosító**: adja meg a riasztóközponthoz csatlakoztatott *Adapter2* modul eszközazonosítóját (6x2 kettőspontokkal elválasztott hexadecimális karakter).

**Virtuális soros port**: adja meg a létrehozni kívánt virtuális soros port számát (pl.: COM6).

**Rendszernapló**: a program működéséről ad információt, illetve megjeleníti a soros portra érkező adatokat.

**Port létrehozása**: kattintson erre a gombra a beállított virtuális port létrehozásához, majd a riasztórendszer programozószoftverében válassza ki a létrehozott portot a soros kommunikáció beállításoknál. Vegye figyelembe, hogy az *Adapter2* modul elérhető kell, hogy legyen a virtuális soros port létrehozásához.

Példa a *Bentel Security Suite* programozószoftverben történő soros kommunikációs port kiválassztására (jobb oldali ábra).

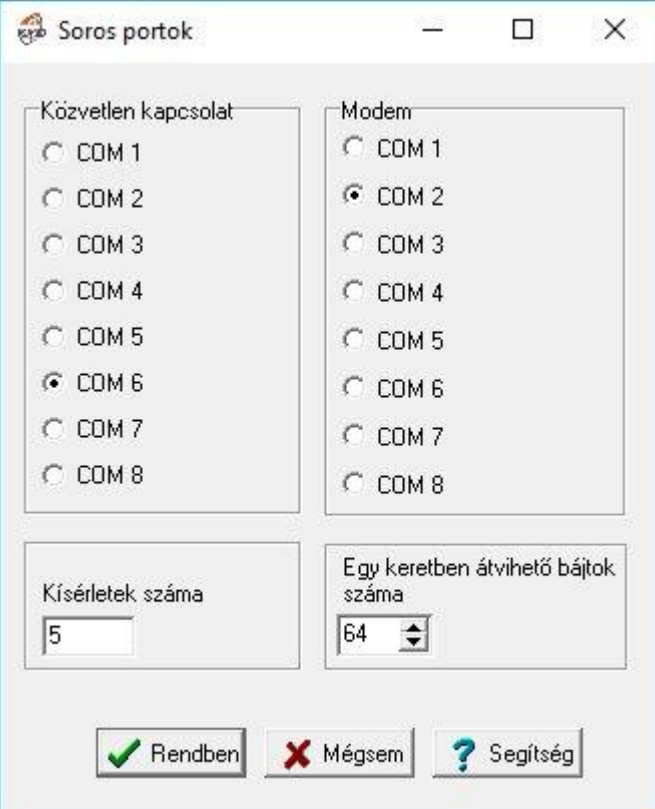

#### Indítsa el a kapcsolódást:

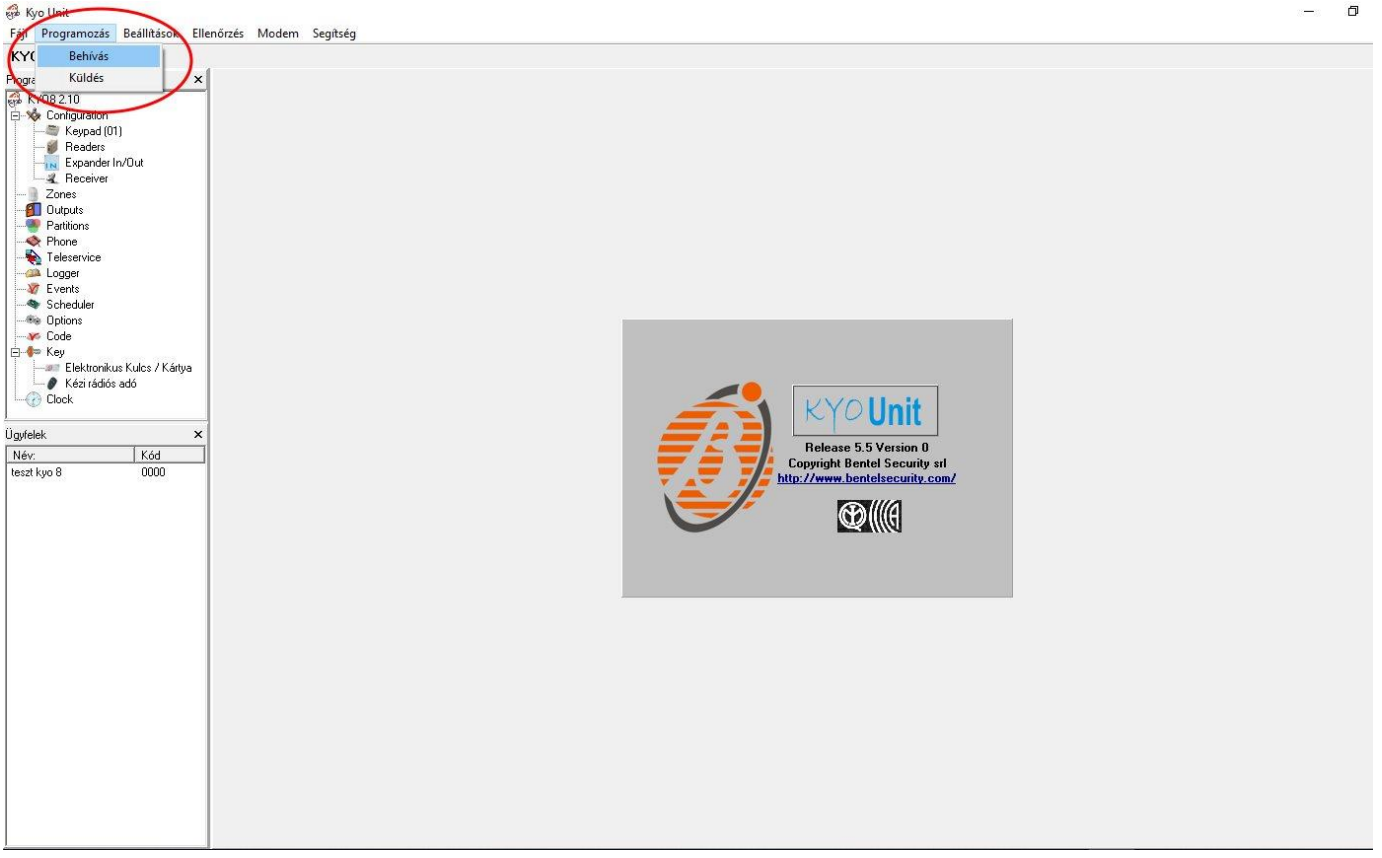

Ekkor a programozószoftver megnyitja a soros portot és létrejön a kapcsolat a riasztóközponttal.

Ha végzett a riasztóközpont távprogramozásával, a "Port törlése" gombra kattintva törölheti a létrehozott virtuális portot.

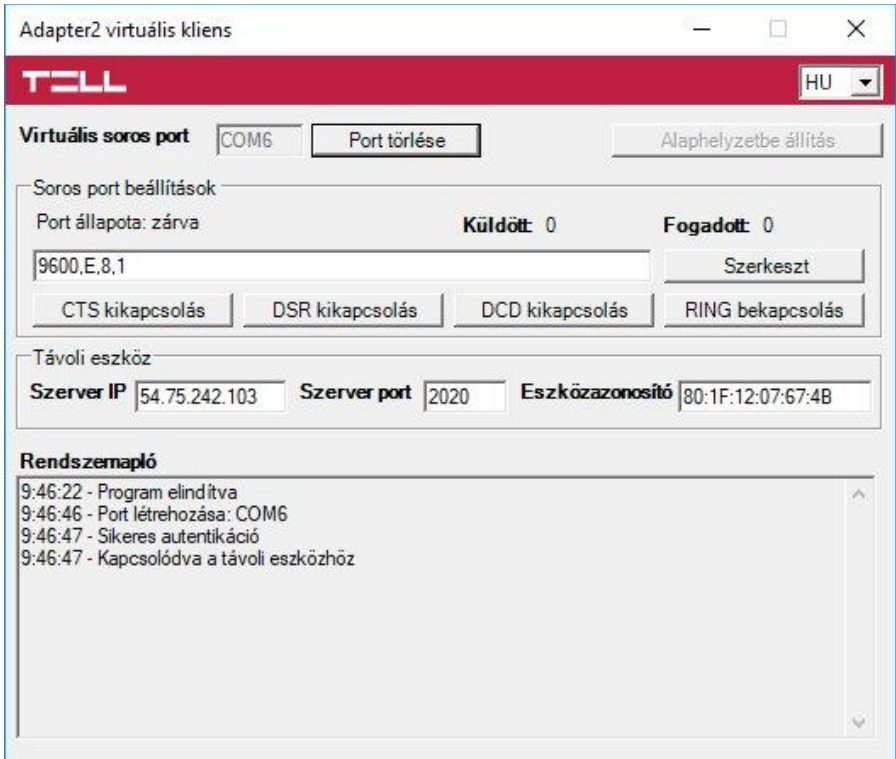

 $\Box$ į.

#### **6.1.5 Inim típusú riasztórendszer**

**Telepítés:**

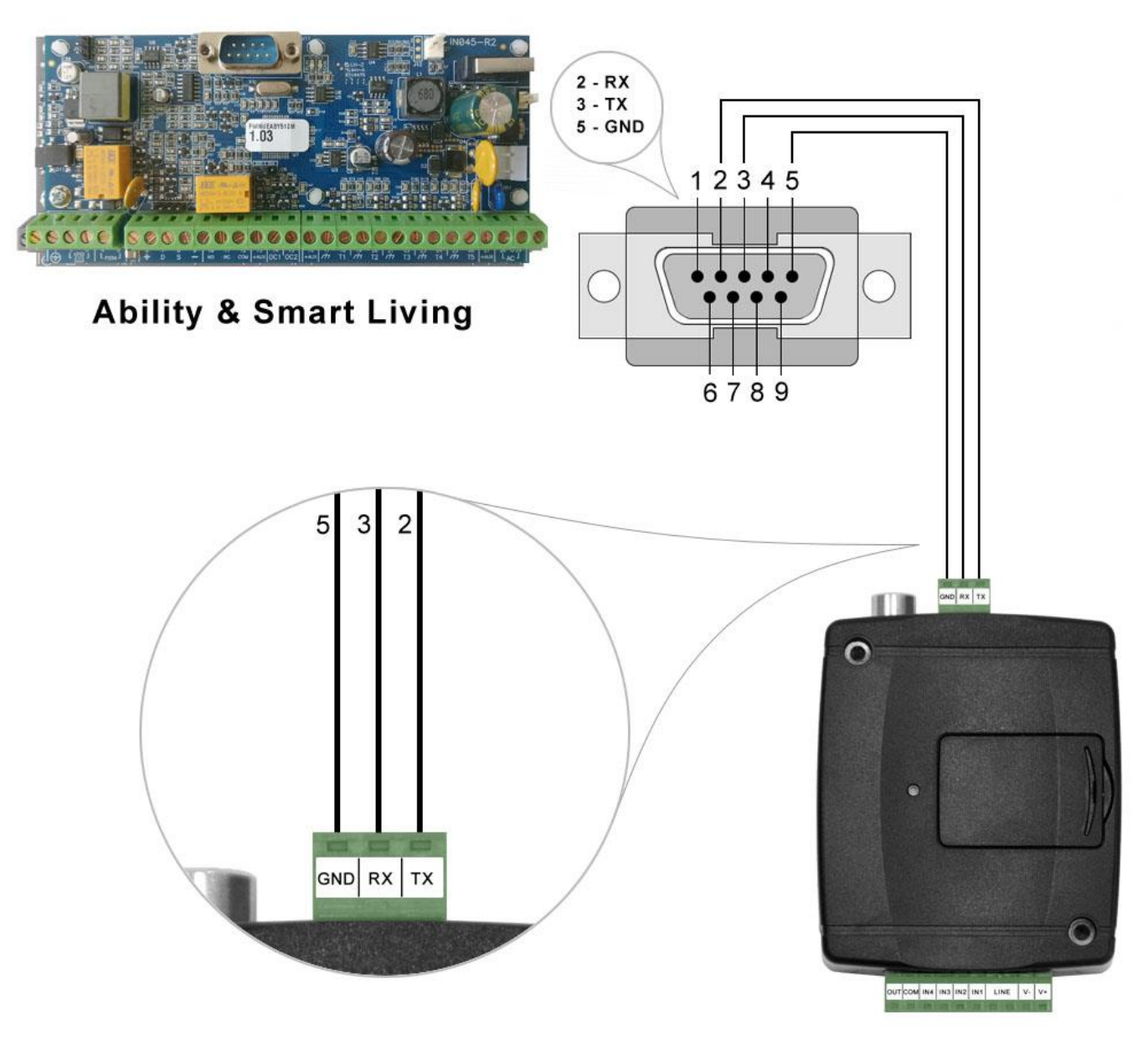

# Bekötési ábra Inim típusú riasztórendszerekhez

Kösse be a mellékelt programozókábelt az *Adapter2* modul soros port csatlakozójába a fenti ábrán látható módon, majd csatlakoztassa a riasztóközponthoz.

#### **Szoftver beállítása:**

Az **Adapter2** programozószoftverben az "Általános" modulbeállítások menü "Soros port" szekciójában konfigurálja a soros port beállításokat az alábbi ábra szerint (Baud rate=56000, Paritás=Páros, Stopbitek=1):

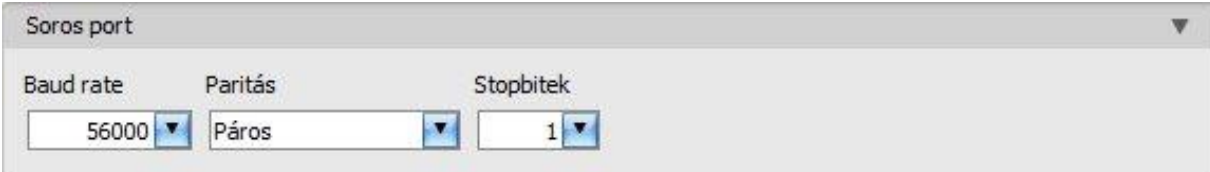

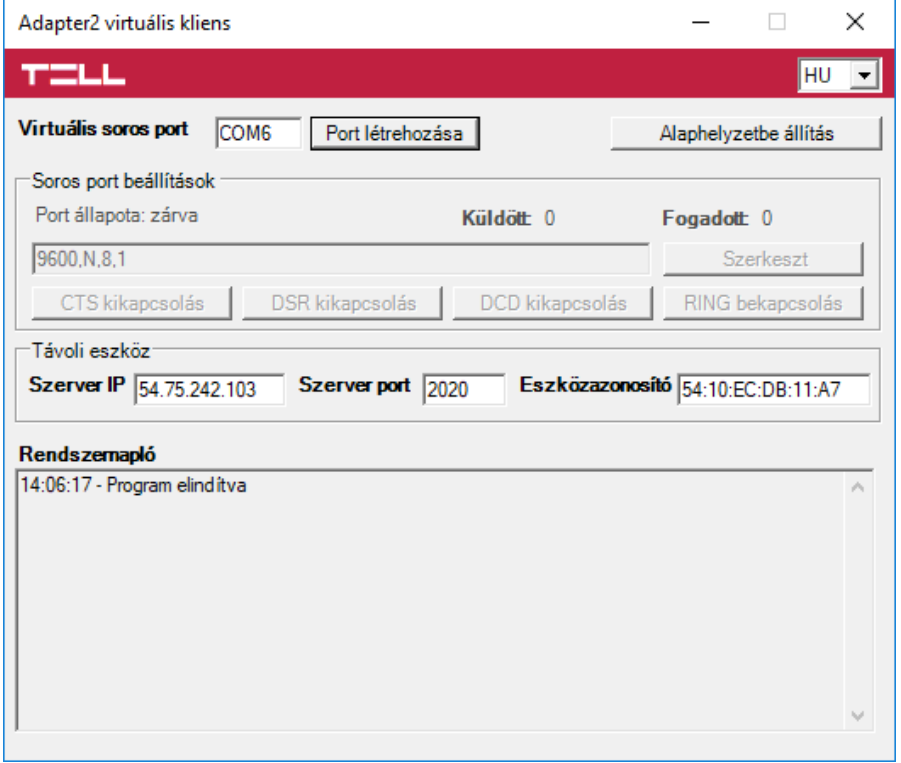

Indítsa el az *Adapter2 virtuális kliens* programot és konfigurálja a beállításokat az alábbi sorrend betartásával:

**Szerver IP**: adja meg a felhőszerver IP-címét (alapértelmezett cím: **54.75.242.103**)

**Szerver port**: adja meg a felhőszerver portszámát (alapértelmezett port: **2020**)

**Eszközazonosító**: adja meg a riasztóközponthoz csatlakoztatott *Adapter2* modul eszközazonosítóját (6x2 kettőspontokkal elválasztott hexadecimális karakter).

**Virtuális soros port**: adja meg a létrehozni kívánt virtuális soros port számát (pl.: COM6).

**Rendszernapló**: a program működéséről ad információt, illetve megjeleníti a soros portra érkező adatokat.

**Port létrehozása**: kattintson erre a gombra a beállított virtuális port létrehozásához, majd a riasztórendszer programozószoftverében válassza ki a létrehozott portot a soros kommunikáció beállításoknál. Vegye figyelembe, hogy az *Adapter2* modul elérhető kell, hogy legyen a virtuális soros port létrehozásához.

Példa az *Ability Suite* programozószoftverben történő soros kommunikációs port kiválassztására a "Beállítások / Program jellemzőinek beállítása" menüben:

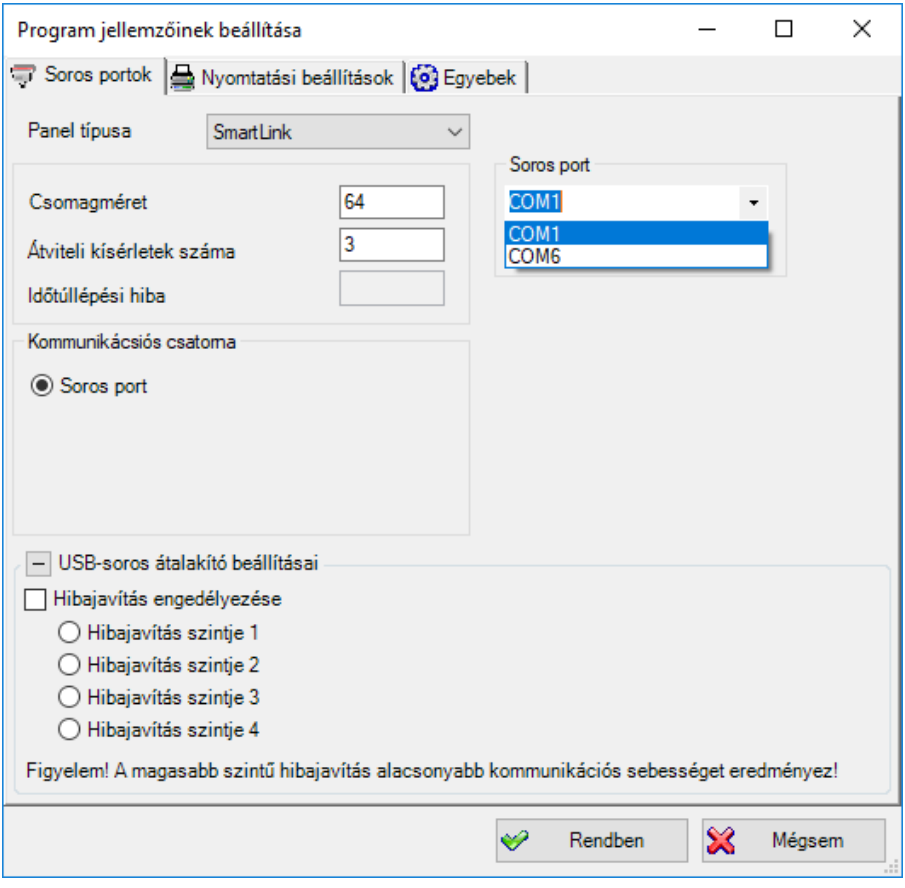

Példa a *Smart League* programozószoftverben történő soros kommunikációs port kiválassztására a "*Beállítások / Program jellemzőinek beállítása*" menüben:

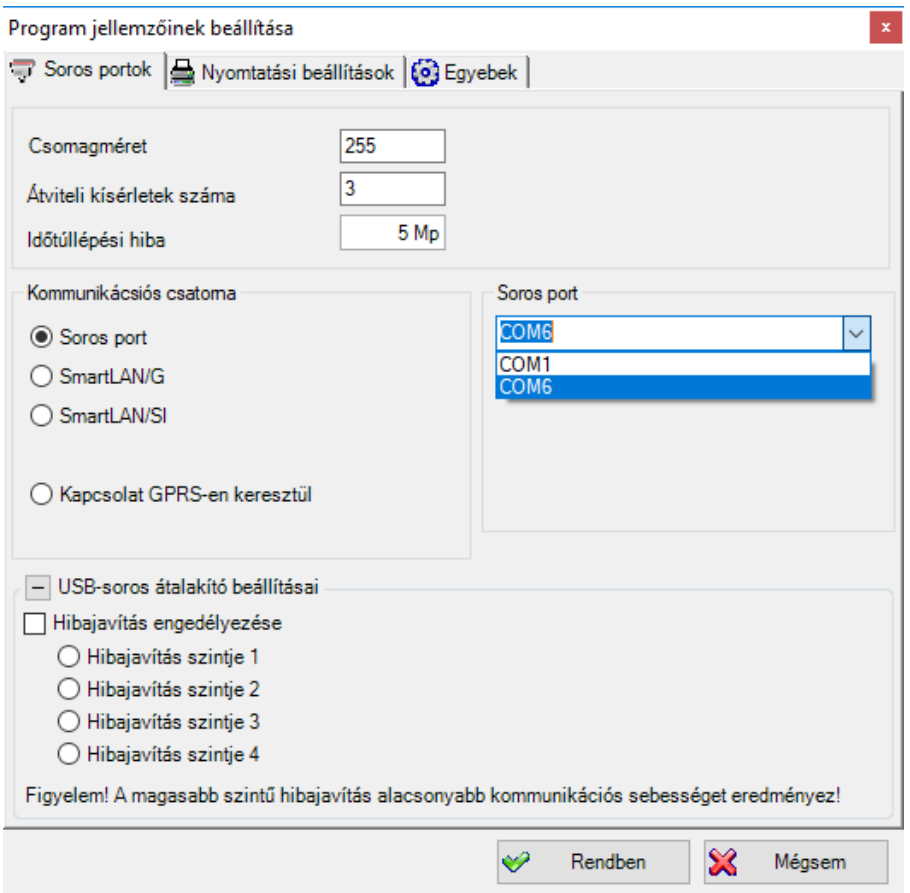

#### Kapcsolódás elindítása az *Ability Suite* programozószoftverrel:

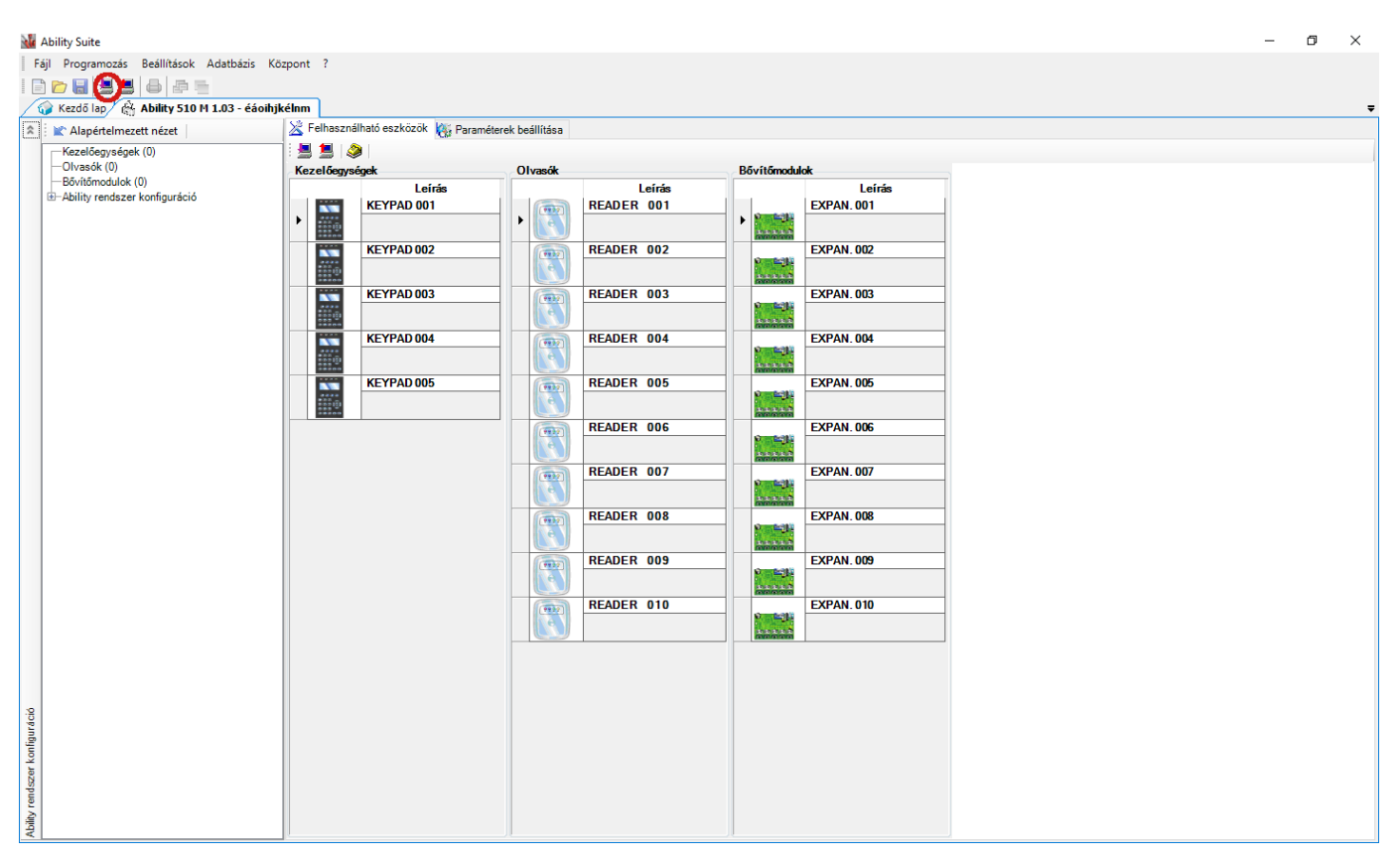

Kapcsolódás elindítása a *Smart League* programozószoftverrel:

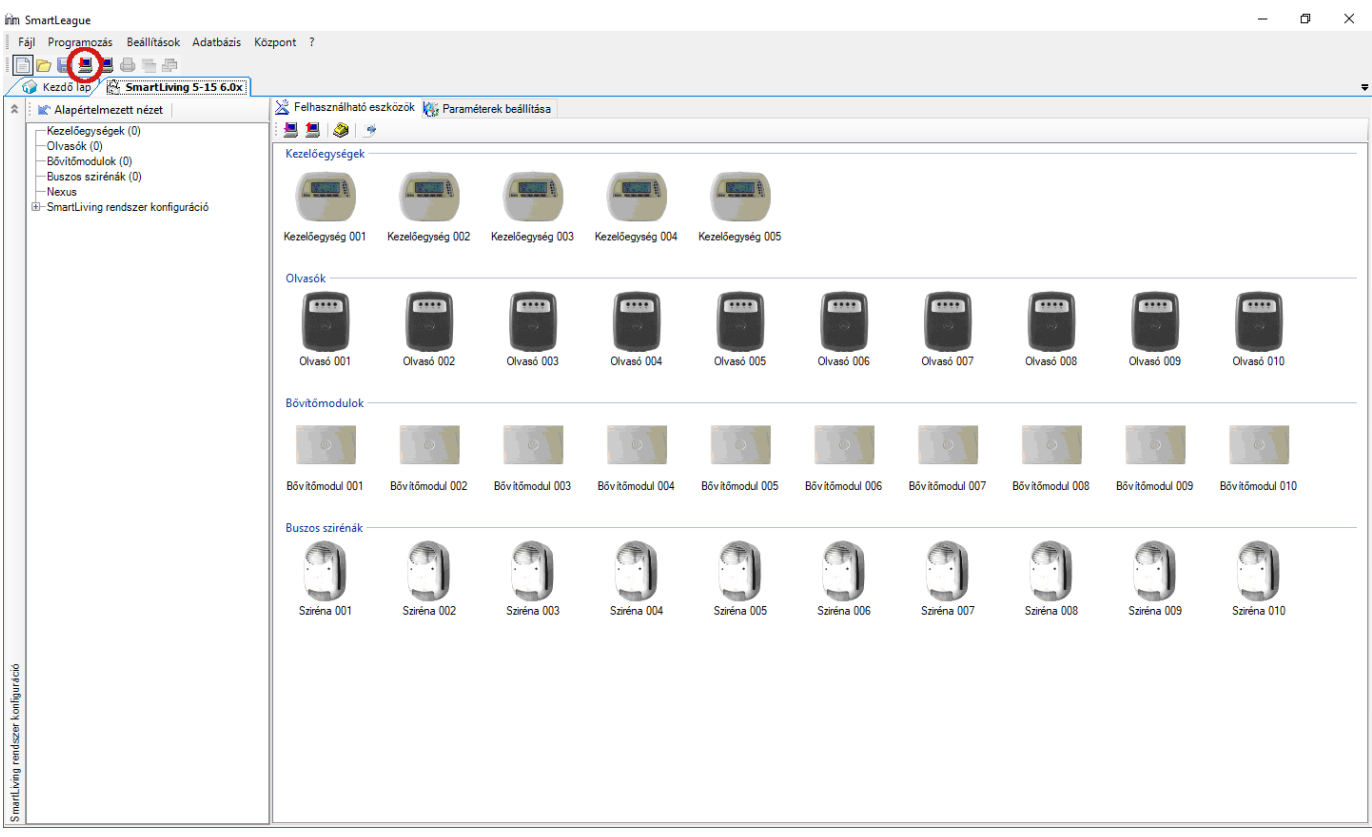

Ekkor a programozószoftver megnyitja a soros portot és létrejön a kapcsolat a riasztóközponttal.

Ha végzett a riasztóközpont távprogramozásával, a "*Port törlése*" gombra kattintva törölheti a létrehozott virtuális portot.

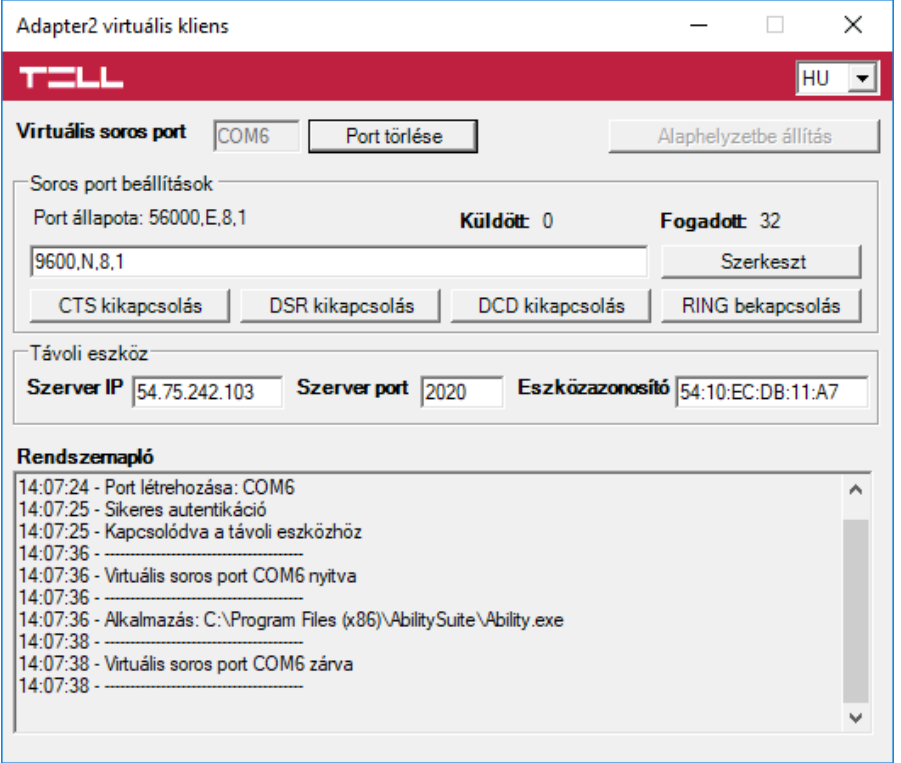

# **7 Riasztóközpont élesítése és hatástalanítása a mobilalkalmazáson keresztül**

Lehetőség van a csatlakoztatott riasztóközpont élesítésére és hatástalanítására a mobilalkalmazáson keresztül, amennyiben az adott riasztóközpont száraz relékontaktusimpulzusokkal élesíthető, illetve hatástalanítható egy bemenetén keresztül. Ez a lehetőség az **Adapter2 PRO** modulváltozattal valósítható meg. A funkció használatához kösse össze az **Adapter2** modul relékimenetét (**OUT** és **COM**) a riasztóközpont élesítésére és hatástalanítására alkalmas bemenetével, állítsa be a riasztóközpont adott bemenetét alaphelyzetben nyitott (NO) impulzusvezérlésre, majd konfigurálja a "*Kimenetvezérlés APP ID (1...4) által*" szervizeseményt az alábbiak szerint:

- **-** Olvassa ki a beállításokat a modulból az "*Olvasás*" gomb segítségével.
- **-** Kattintson az "*Új*" gombra a "*Szervizesemények*" menüben.
- **-** Adjon meg egy tetszőleges eseménynevet a "*Név*" mezőben.
- **-** Az "*Esemény*" legördülőmenüben válassza ki a "*Kimenetvezérlés APP ID (1…4) által*" eseményt, a regisztrált mobileszköz sorszámának (1…4) megfelelően, amelyikkel szeretné a riasztóközpontot élesíteni és hatástalanítani (lásd "Mobileszközök" menü).
- **-** A "*Típus*" legördülőmenüben válassza az "*Új esemény*" lehetőséget.
- **-** A "*Kimenetvezérlési mód*" legördülőmenüben válassza a "*Monostabil*" lehetőséget. (Az időtartam maradhat a gyári alapértelmezett 1500 ezredmásodperc).
- **-** Kattintson a "*Rendben*" gombra, majd írja be a módosításokat a modulba az "*Írás*" gomb segítségével.

A riasztóközpont élesítéséhez és hatástalanításához aktiválja az **Adapter2** kimenetét a mobilalkalmazásban. Minden egyes kimenetaktiváláskor generálódik egy "*Kimenetvezérlés APP ID (1…4) által*" szervizesemény, amely a beállított időtartam erejéig (1,5 mp) rövidzárat képez az **OUT** és **COM** terminálok között, majd automatikusan visszaáll alaphelyzetbe. Ezzel együtt a mobilalkalmazásban is visszaáll a vezérlőgomb alaphelyzetbe.

## **8 Firmware frissítése**

A TELL a termékeit mindig az aktuálisan legfrissebb firmware-verzióval gyártja. Mivel azonban a termékeinket folyamatosan továbbfejlesztjük, a termékekhez időnként újabb firmware-frissítések jelenhetnek meg, amelyek hibajavítások mellett új funkciókat is tartalmazhatnak. Éppen ezért, ajánlott a terméket mindig az elérhető legfrissebb firmware-verzióra frissíteni. A TELL weboldalán minden kiadott firmware-verzió elérhető, közte a régebbi verziók is.

**FIGYELEM! Egy korábbi verzióra történő "lefelé" frissítés nem támogatott! A terméket mindig csak egy újabb verzióra frissítse, ellenkező esetben a beállítások a verziók közötti funkciókülönbségek miatt elveszhetnek.**

Az *Adapter2* firmware-ét frissítheti helyben USB-n keresztül, vagy távolról interneten keresztül. A frissítéshez szükséges frirmware-fájlt, vagy az asztali frissítőalkalmazást a gyártó weboldalán [\(https://tell.hu/hu\)](https://tell.hu/hu) találja a termék letöltéseinél.

#### **8.1 Frissítés USB-n keresztül**

Az USB-n keresztül történő frissítést elvégezheti az asztali frissítőalkalmazás segítségével, vagy a programozószoftver segítségével.

#### **Frissítés USB-n keresztül az asztali frissítőalkalmazás segítségével**

- **-** Töltse le a gyártó weboldaláról a frissítéshez szükséges legfrissebb **.exe** kiterjesztésű frissítőalkalmazást. A frissítőalkalmazás tartalmazza magát a firmware-t is, ezért az alkalmazás fájlneve azonos a firmware verziószámával.
- **-** Indítsa el a frissítőalkalmazást és kattintson a "*FIRMWARE*" gombra.
- **-** Csatlakoztassa a modult a számítógéphez USB-n keresztül.
- **-** Kapcsolja rá a tápfeszültséget a modulra, majd kattintson a "*Start*" gombra. A tápfeszültséget a továbbiakban ne kapcsolja le!
- **-** Várjon amíg végigmegy a folyamatjelző.
- **-** A folyamat közben felugró formázási üzenetet a "Mégse" gombbal zárja be.
- **-** Ha a folyamatjelző végigment, bezárhatja a frissítőalkalmazást.
- **-** Várjon amíg a modulon a LED állapotjelző aktivitást mutat. Ezt követően, kapcsolódhat a programozószoftverrel és ellenőrizheti a működést.

### **Frissítés USB-n keresztül a programozószoftver segítségével**

- **-** Töltse le a gyártó weboldaláról a frissítéshez szükséges legfrissebb **.tf3** kiterjesztésű firmwarefájlt.
- **-** A programozószoftverben kattintson az "*Általános*" modulbeállítások menüpontra.
- **-** Kattintson a "*Firmware frissítése*" gombra, majd tallózza be a **.tf3** kiterjesztésű firmwarefájlt.
- **-** A "*Megnyitás*" gombra történő kattintást követően a frissítési folyamat automatikusan elindul. A firmware feltöltése után a folyamatjelző ablak bezáródik, majd a modul néhány másodperc elteltével automatikusan újraindul az új firmware-rel.

### **8.2 Frissítés távolról, interneten keresztül**

Lehetőség van az *Adapter2* firmware-ének távolról történő frissítésére interneten keresztül, a programozószoftver segítségével. A programozószoftverrel történő távoli frissítés lépései a távoli kapcsolat létrehozása után megegyeznek a fentebb részletezett USB kapcsolaton keresztül történő frissítés lépéseivel.

## **9 Gyári beállítások visszaállítása**

A gyári beállítások visszaállítása művelet törli a modulban lévő összes beállítást és az eseménynaplót, valamint visszaállítja a gyári alapértékeket, a moduljelszavakat is beleértve! A gyári beállítások visszaállítása előtt készítsen biztonsági mentést, amennyiben szükséges.

A gyári beállítások visszaállítása nem lehetséges abban az esetben, ha a modul lezárásra került a beállításokban. Ha elfelejtette a moduljelszavakat és a modul zárolva van, akkor a gyári beállítások visszaállítását csak a gyártó tudja elvégezni szervizben.

A gyári beállítások visszaállítását a programozószoftver segítségével végezheti el.

Az alapértelmezett gyári beállítások visszaállításához kattintson a "*Gyári beállítások* 

visszaállítása" (gombra a "Kapcsolódási mód" menüben. A visszaállítási művelet akár 1 percnél is hosszabb ideig tarthat és a modul újraindulásával jár. Várja meg, amíg a modul újraindul és ismét elkezd működni a LED állapotjelző. A gyári beállítások visszaállítása funkció a moduljelszavak megadása nélkül is elérhető, de a visszaállítás nem hajtható végre, ha a modul lezárásra került a beállításokban.

## **10 A csomagolás tartalma**

- **Adapter2** + csatlakozó
- GSM antenna
- Telepítési és alkalmazási útmutató
- Garancialevél

## **11 A gyártó elérhetőségei**

**Cégnév**: T.E.L.L. Software Hungária Kft **Cím**: 4034 Debrecen, Vágóhíd u. 2. **Weboldal**: [www.tell.hu](http://www.tell.hu/)